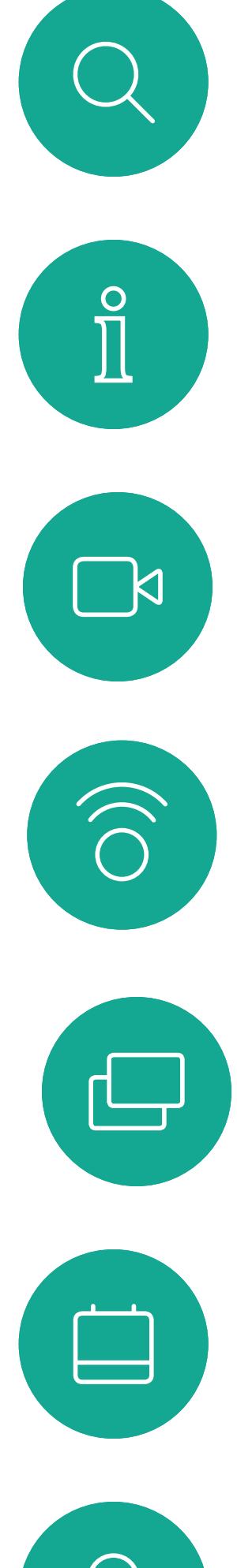

# $\beta$

# $\begin{picture}(20,20) \put(0,0){\line(1,0){10}} \put(15,0){\line(1,0){10}} \put(15,0){\line(1,0){10}} \put(15,0){\line(1,0){10}} \put(15,0){\line(1,0){10}} \put(15,0){\line(1,0){10}} \put(15,0){\line(1,0){10}} \put(15,0){\line(1,0){10}} \put(15,0){\line(1,0){10}} \put(15,0){\line(1,0){10}} \put(15,0){\line(1,0){10}} \put(15,0){\line(1$

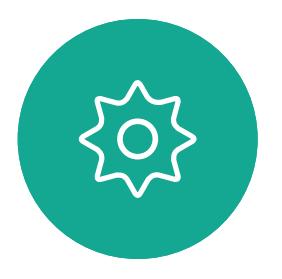

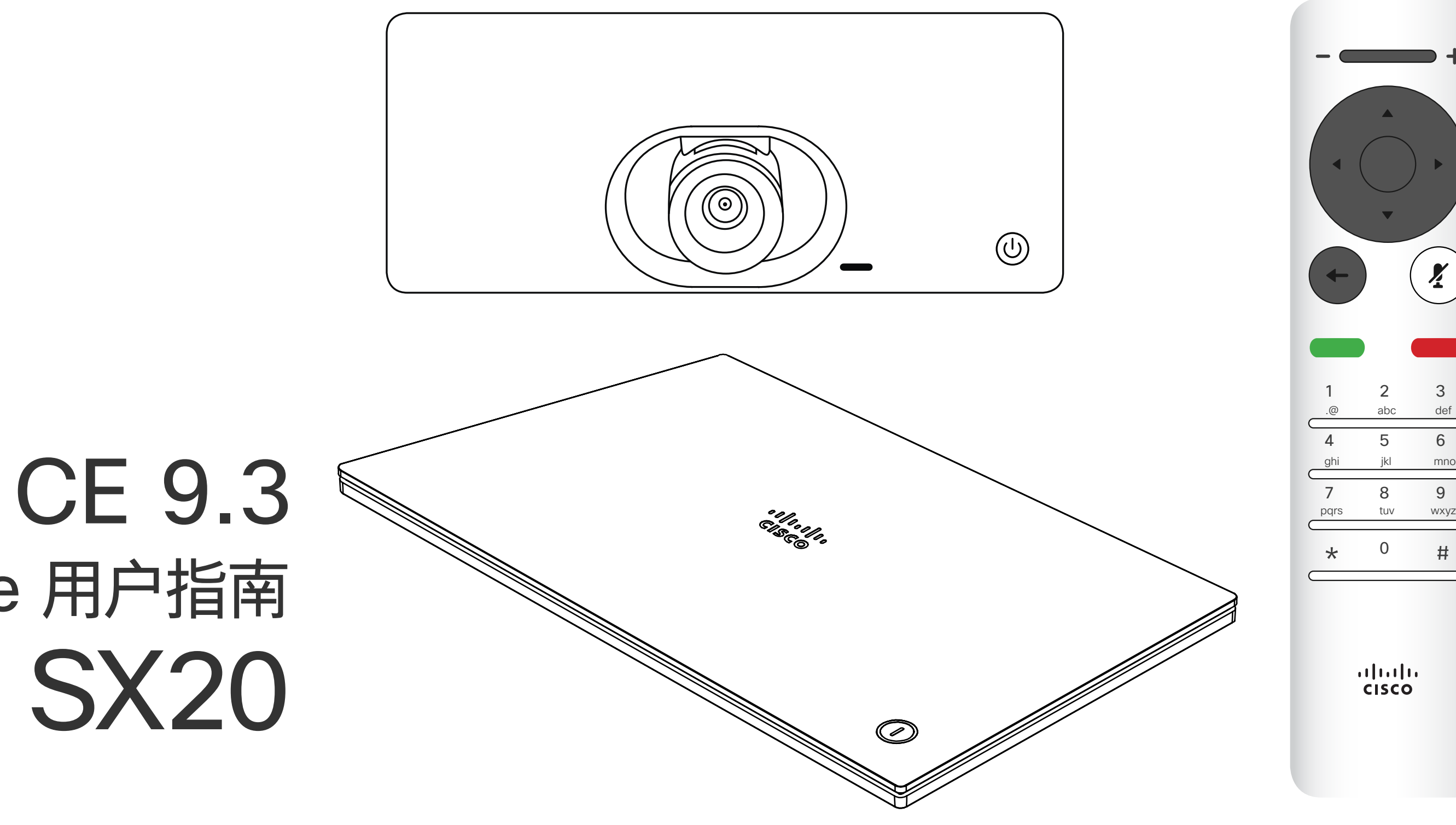

### $\begin{array}{c|c|c|c} \hline \cdots & \cdots & \cdots \\ \hline \text{CISCO} & \end{array}$

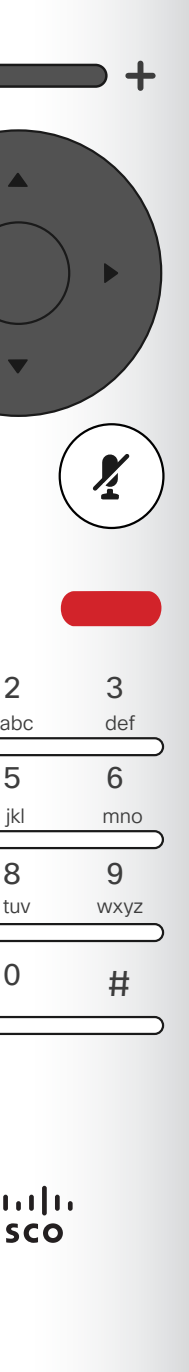

# Cisco TelePresence 用户指南 SX10 和 SX20

D1509714 用户手册 Cisco TelePresence SX10 和 SX20 2018 年 3 月制作,适用于 CE9.3 所有内容 © 2010-2018 Cisco Systems, Inc. 保留所有权利。

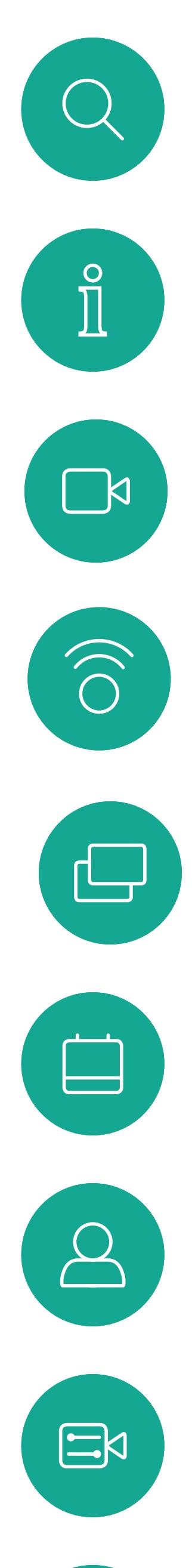

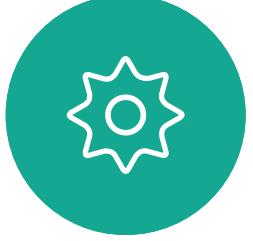

# 最<br>本指南内容

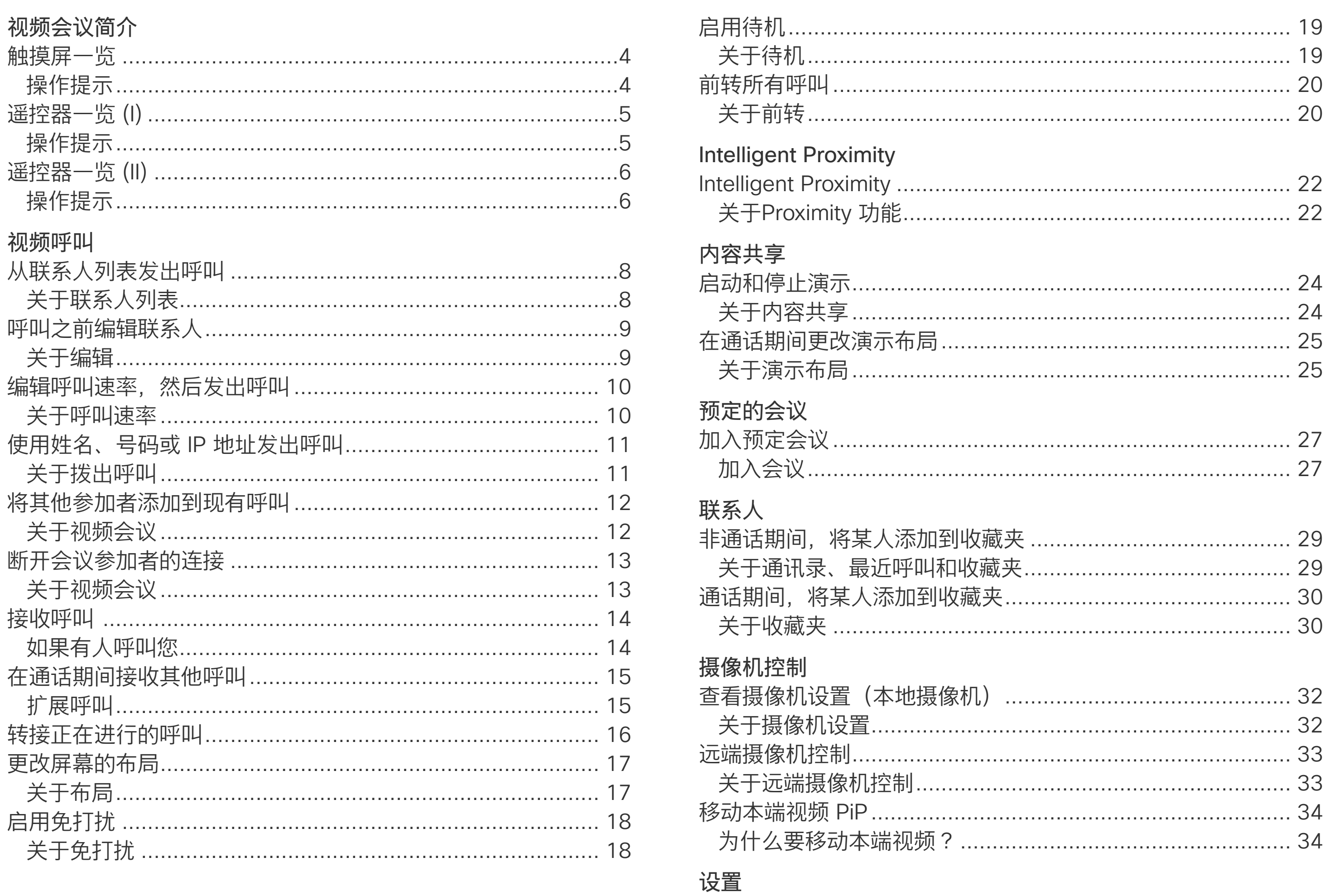

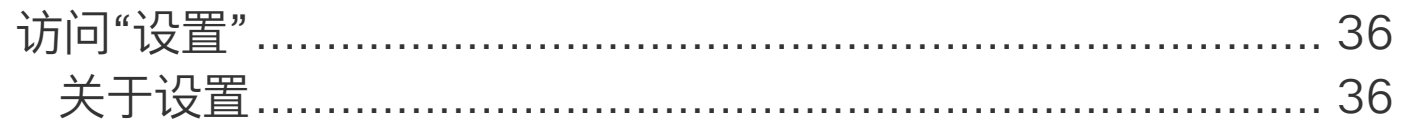

所有目录条目都是可点击的超链接,点击即 可打开相应的文章。

要在章节之间切换浏览, 还可以点击侧边栏 中的图标。

注意!本用户指南中介绍的某些功能是可选 的,因此可能不适用于您的系统。

### $\begin{array}{c} \begin{array}{c} \text{.} \end{array} \begin{array}{c} \begin{array}{c} \text{.} \end{array} \begin{array}{c} \text{.} \end{array} \begin{array}{c} \text{.} \end{array} \begin{array}{c} \text{.} \end{array} \end{array}$

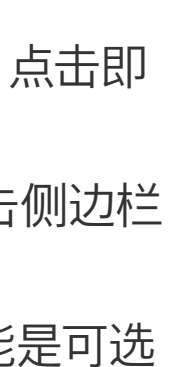

<span id="page-2-0"></span>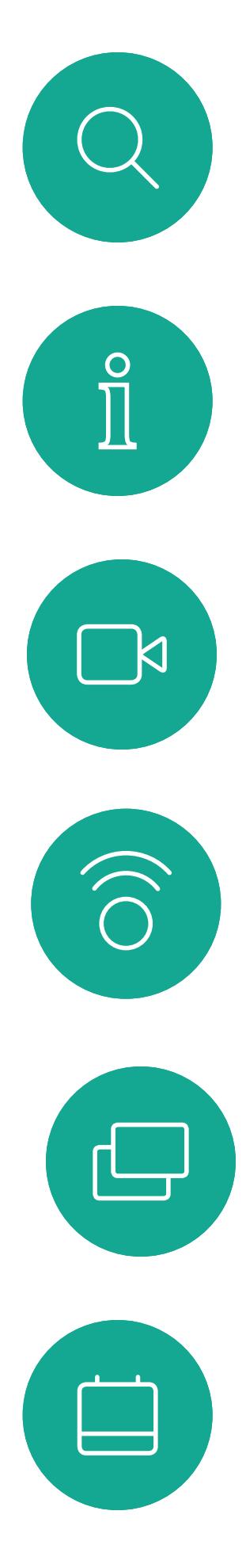

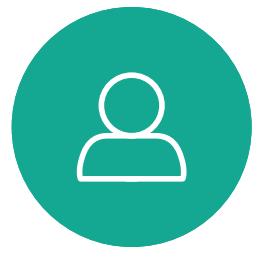

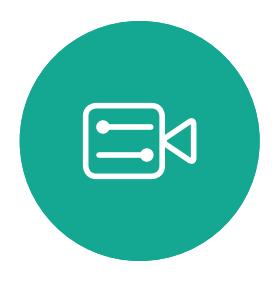

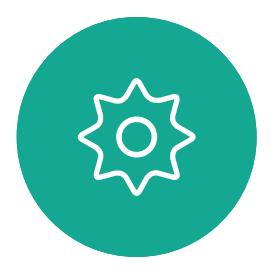

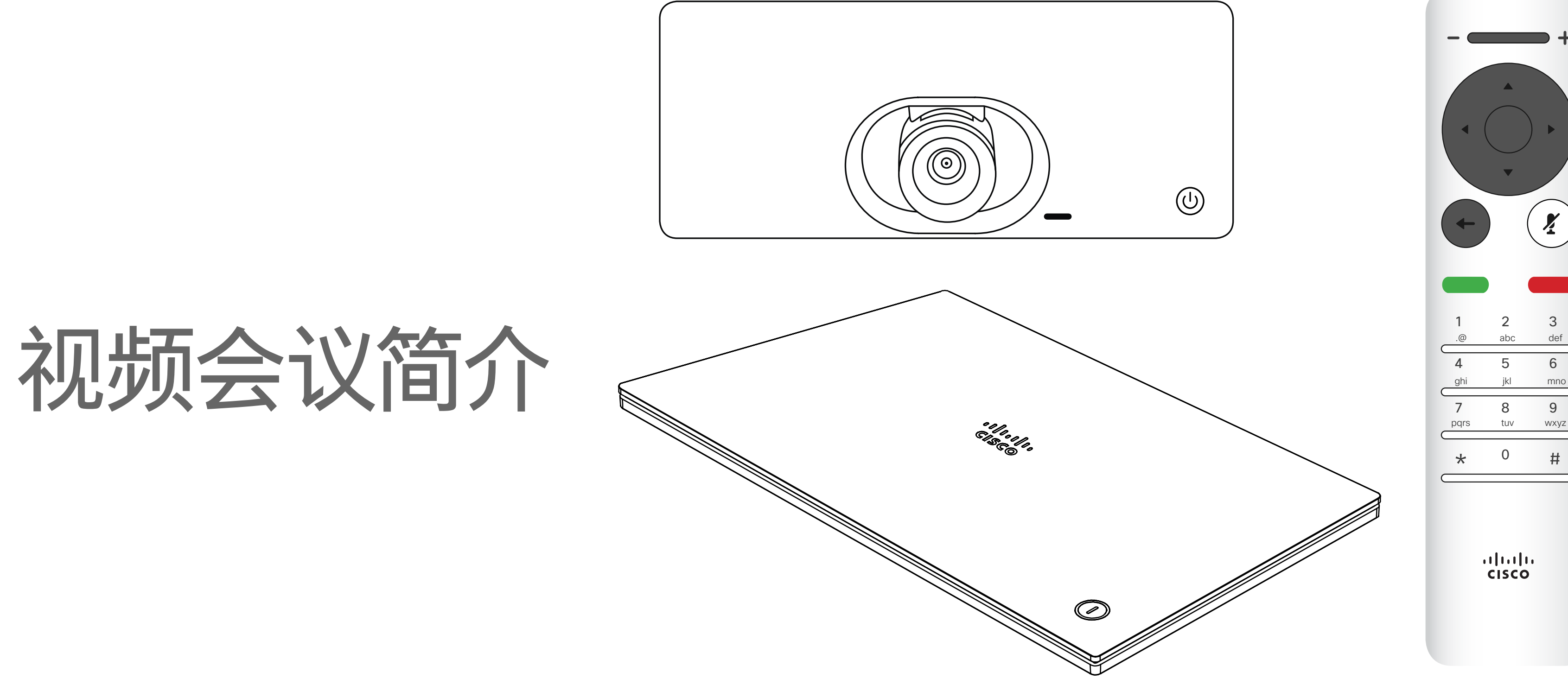

### $\begin{array}{c|c|c|c} \hline \cdots & \cdots & \cdots \\ \hline \text{CISCO} & \end{array}$

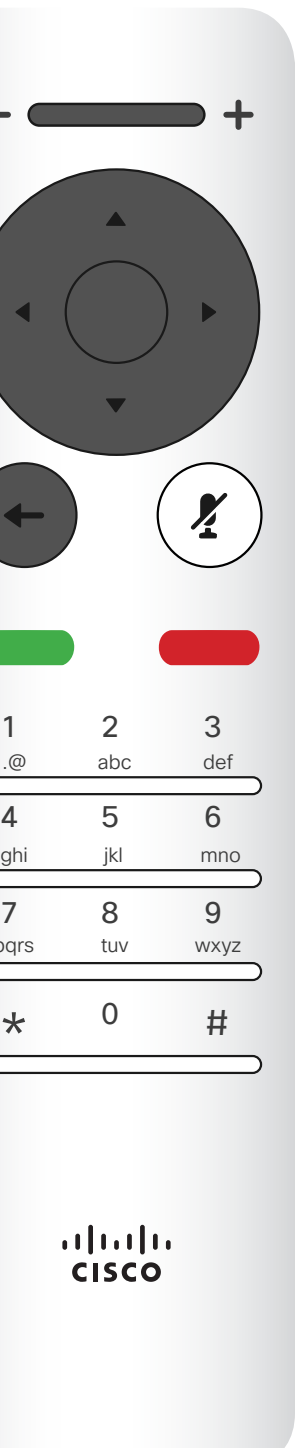

4

D1509714 用户指南 Cisco TelePresence SX10 和 SX20 2018 年 3 月制作,适用于 CE9.3 所有内容 © 2010-2018 Cisco Systems, Inc. 保留所有权利。

<span id="page-3-0"></span>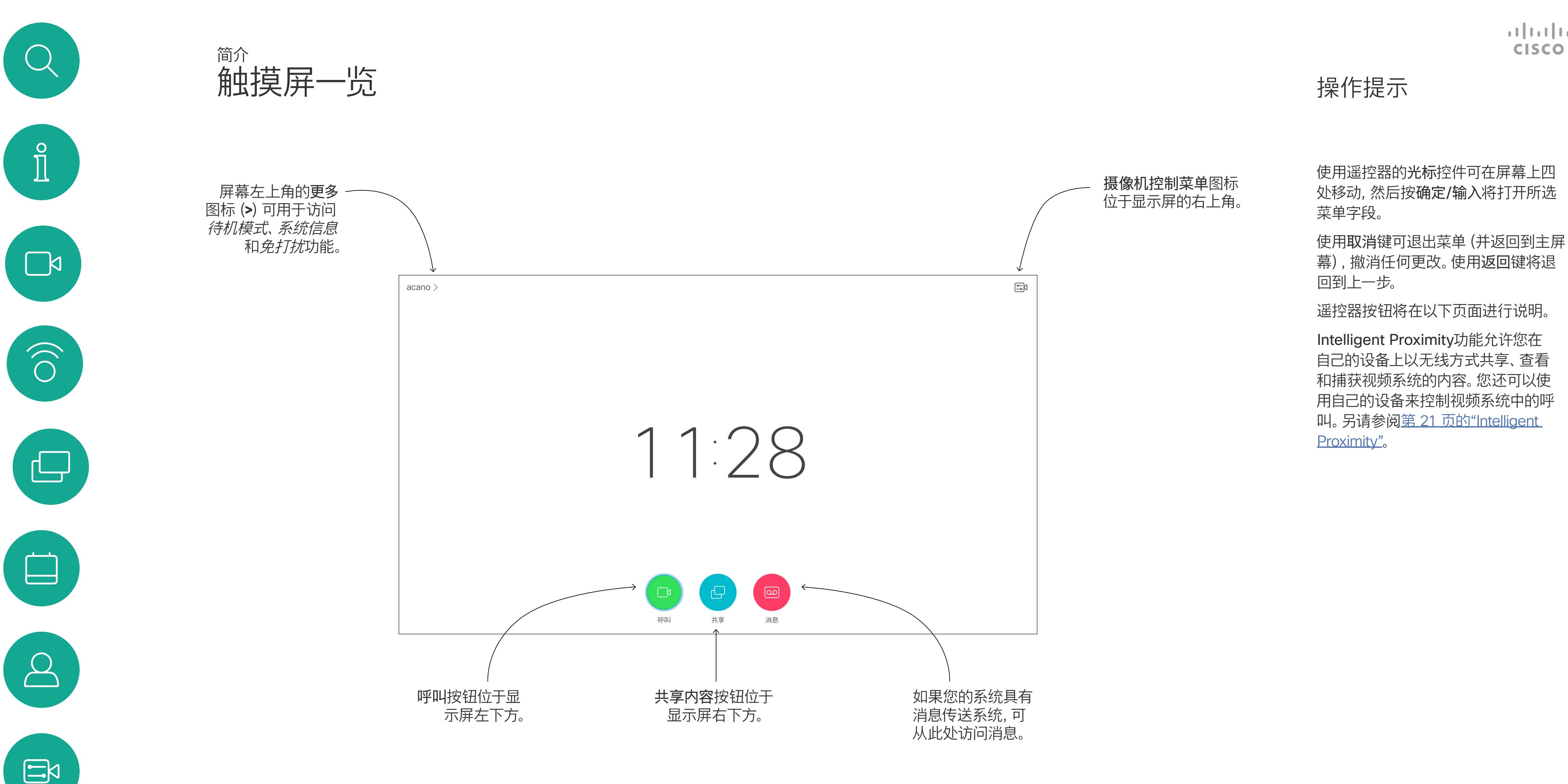

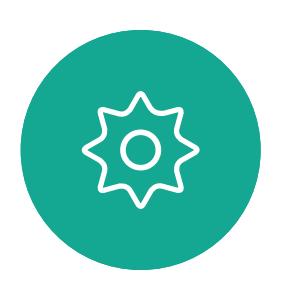

提示:设置为"免打扰"时,铃声将被静音,并且其他人向您发出的 呼叫将显示为未接呼叫。不过,您仍然可以随意发出呼叫。

默认情况下,免打扰超时为 60 分钟(经过此时间后系统将恢复为正常运行), 但您的视频支持团队可能会更改为其他设置。

#### $\begin{array}{c|c|c|c|c|c} \hline \rule{0pt}{2.5ex} & & & & & & \\ \hline \rule{0pt}{2.5ex} & & & & & & \\ \hline \rule{0pt}{2.5ex} & & & & & & \\ \hline \rule{0pt}{2.5ex} & & & & & & \\ \hline \rule{0pt}{2.5ex} & & & & & & \\ \hline \rule{0pt}{2.5ex} & & & & & & \\ \hline \rule{0pt}{2.5ex} & & & & & & \\ \hline \rule{0pt}{2.5ex} & & & & & & \\ \hline \rule{0pt}{2.5ex} & & & & & & \\ \hline \rule{0pt}{2.5ex}$ CISCO

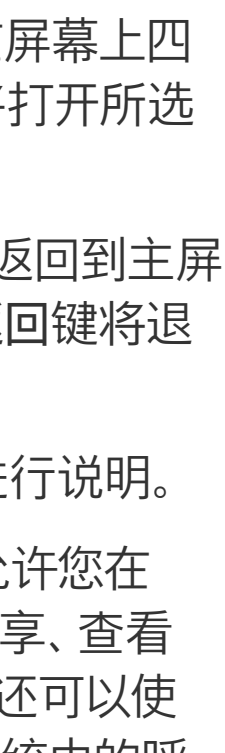

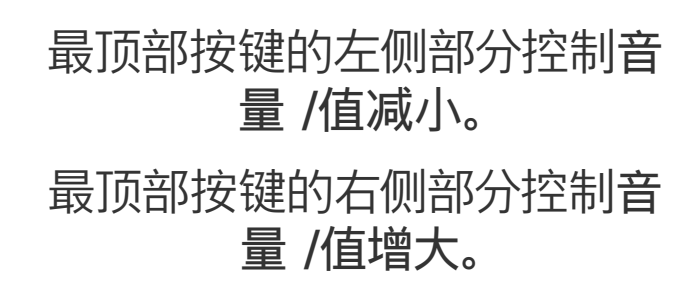

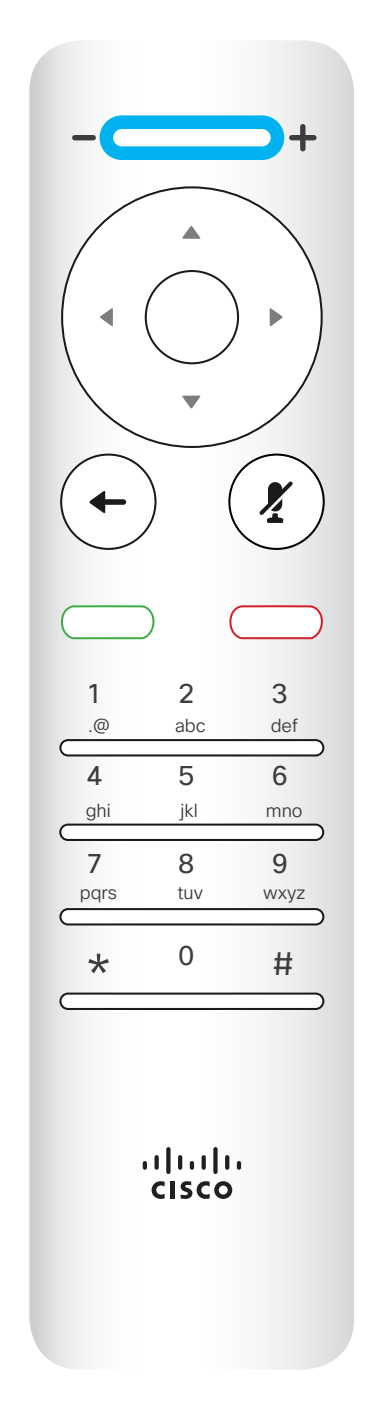

确定/输入操作 可通过中央的圆 形键执行。

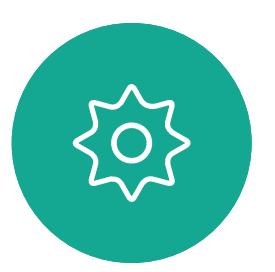

 $\begin{picture}(20,20) \put(0,0){\line(1,0){10}} \put(15,0){\line(1,0){10}} \put(15,0){\line(1,0){10}} \put(15,0){\line(1,0){10}} \put(15,0){\line(1,0){10}} \put(15,0){\line(1,0){10}} \put(15,0){\line(1,0){10}} \put(15,0){\line(1,0){10}} \put(15,0){\line(1,0){10}} \put(15,0){\line(1,0){10}} \put(15,0){\line(1,0){10}} \put(15,0){\line(1$ 

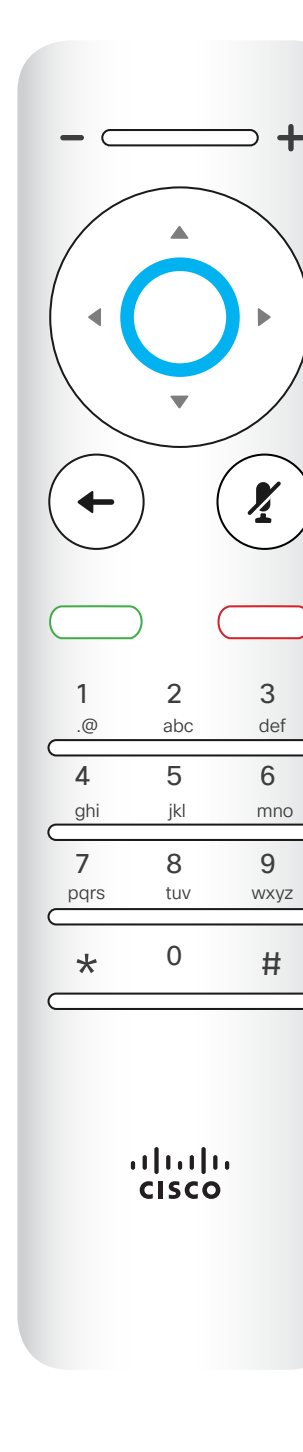

使用光标控件可在屏幕上四处移动, 然 后按确定/输入将打开所选菜单字段。 使用取消键可退出菜单(并返回到主屏 幕),撤消任何更改。使用返回键可退 回到上一步。

按左侧的圆形键可返 回到上一步

### $\begin{array}{c|c|c|c} \hline \textbf{.} & \textbf{.} & \textbf{.} \\ \hline \textbf{.} & \textbf{.} & \textbf{.} \\ \hline \textbf{.} & \textbf{.} & \textbf{.} \end{array}$

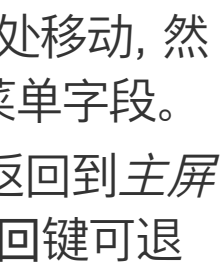

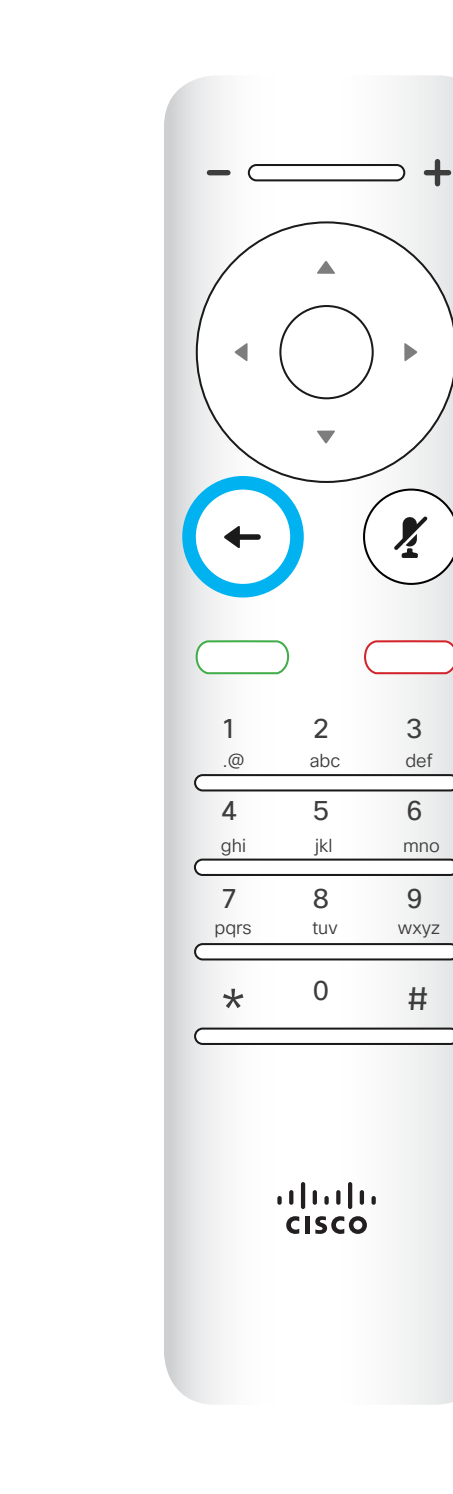

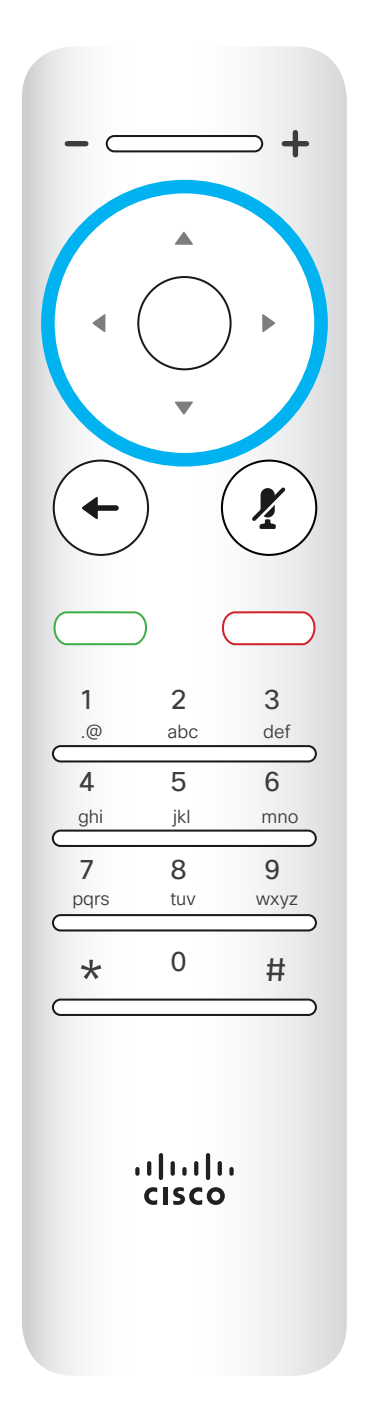

要操作字段选择器 / 光标键,使用圆形区域四周 的键(左/右/上/下)。

<span id="page-4-0"></span>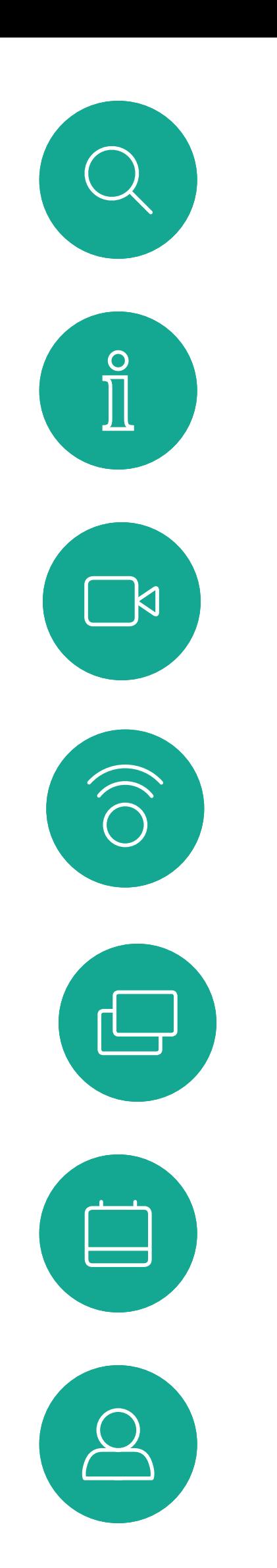

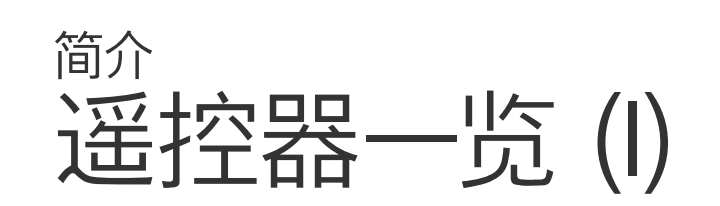

#### 操作提示

键盘用于向他人拨号或输入 号码。数字 5 上有便于识别 按键的凸起。

### $\begin{array}{c|c|c|c} \hline \textbf{.} & \textbf{.} & \textbf{.} \\ \hline \textbf{.} & \textbf{.} & \textbf{.} \\ \hline \textbf{.} & \textbf{.} & \textbf{.} \end{array}$

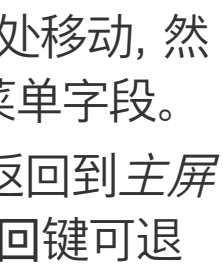

"静音"键下方是拒绝来电 / 结束呼叫 / 取消 / 返回到主 屏幕(非通话期间)按键。

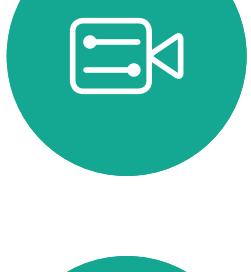

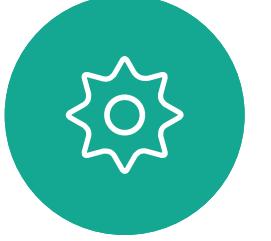

使用光标控件可在屏幕上四处移动, 然 后按确定/输入将打开所选菜单字段。 使用取消键可退出菜单(并返回到主屏 幕),撤消任何更改。使用返回键可退 回到上一步。

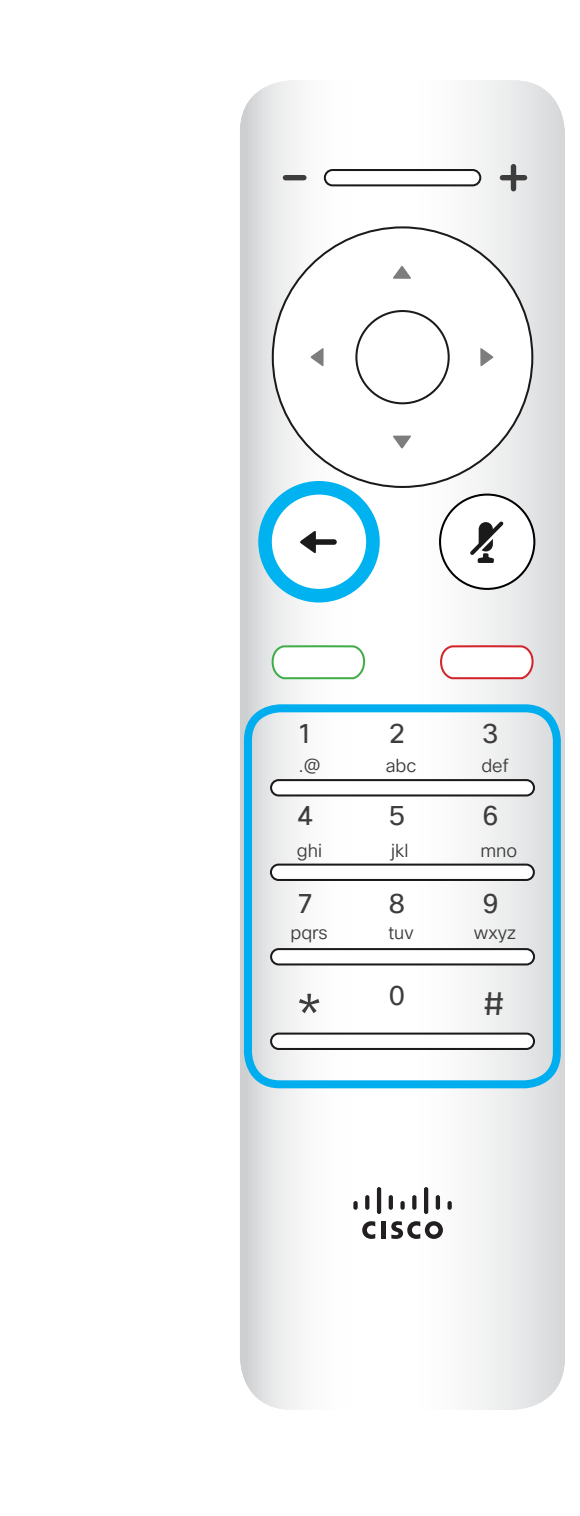

右侧的圆形键。

接听来电。

<span id="page-5-0"></span>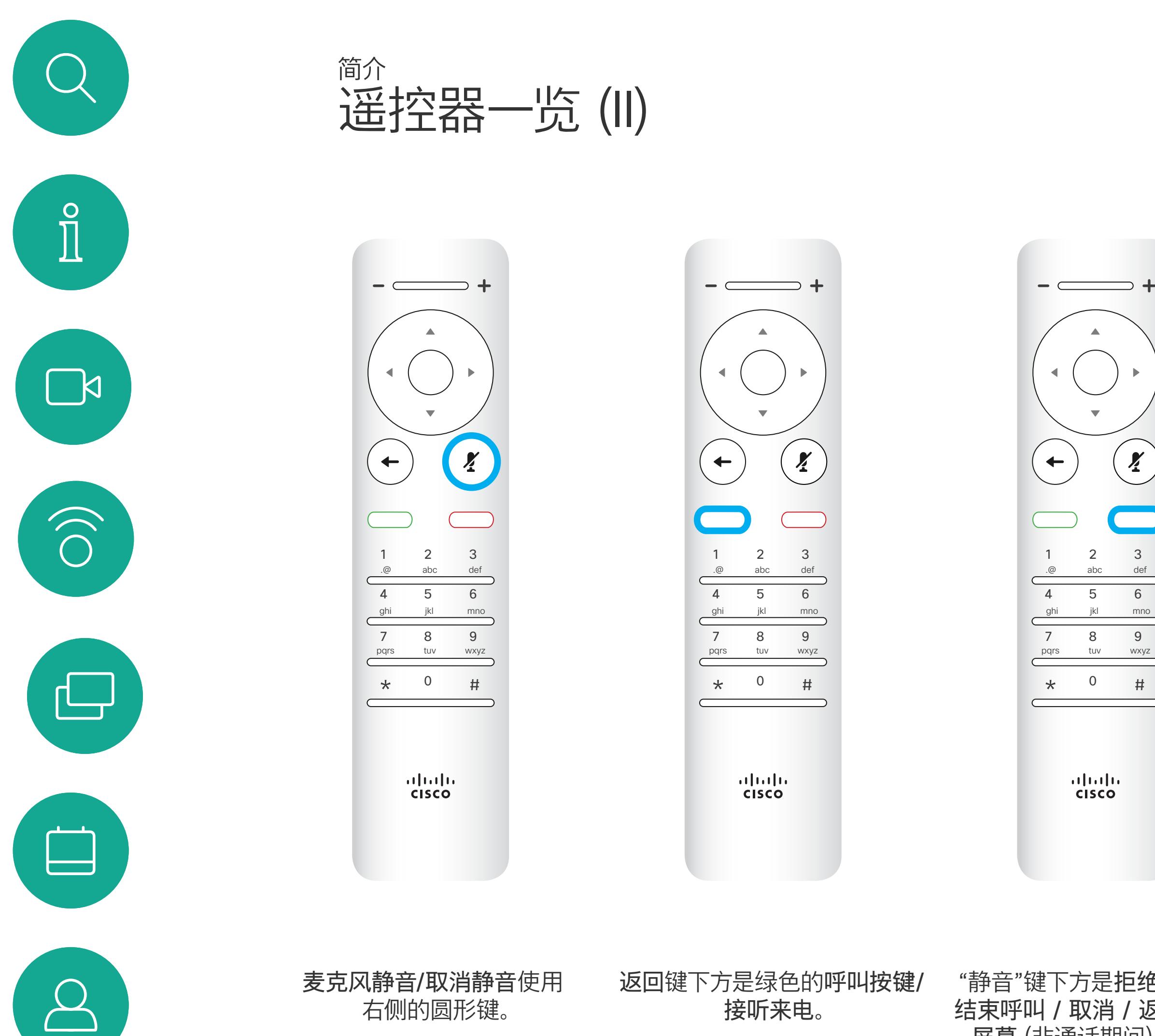

#### 操作提示

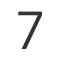

<span id="page-6-0"></span>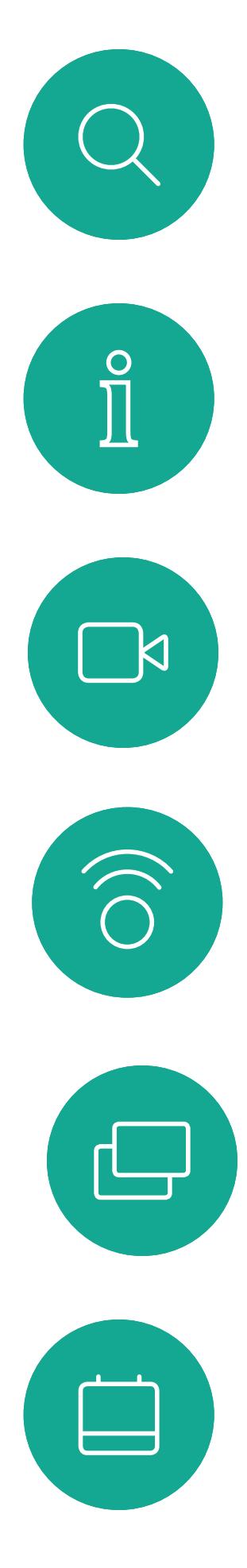

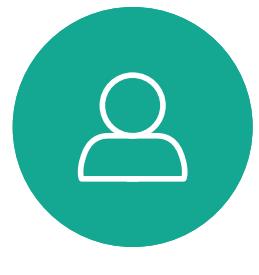

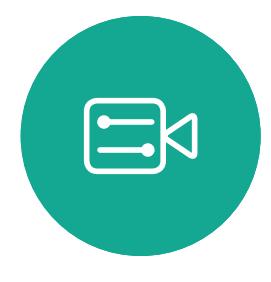

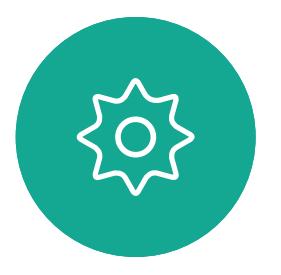

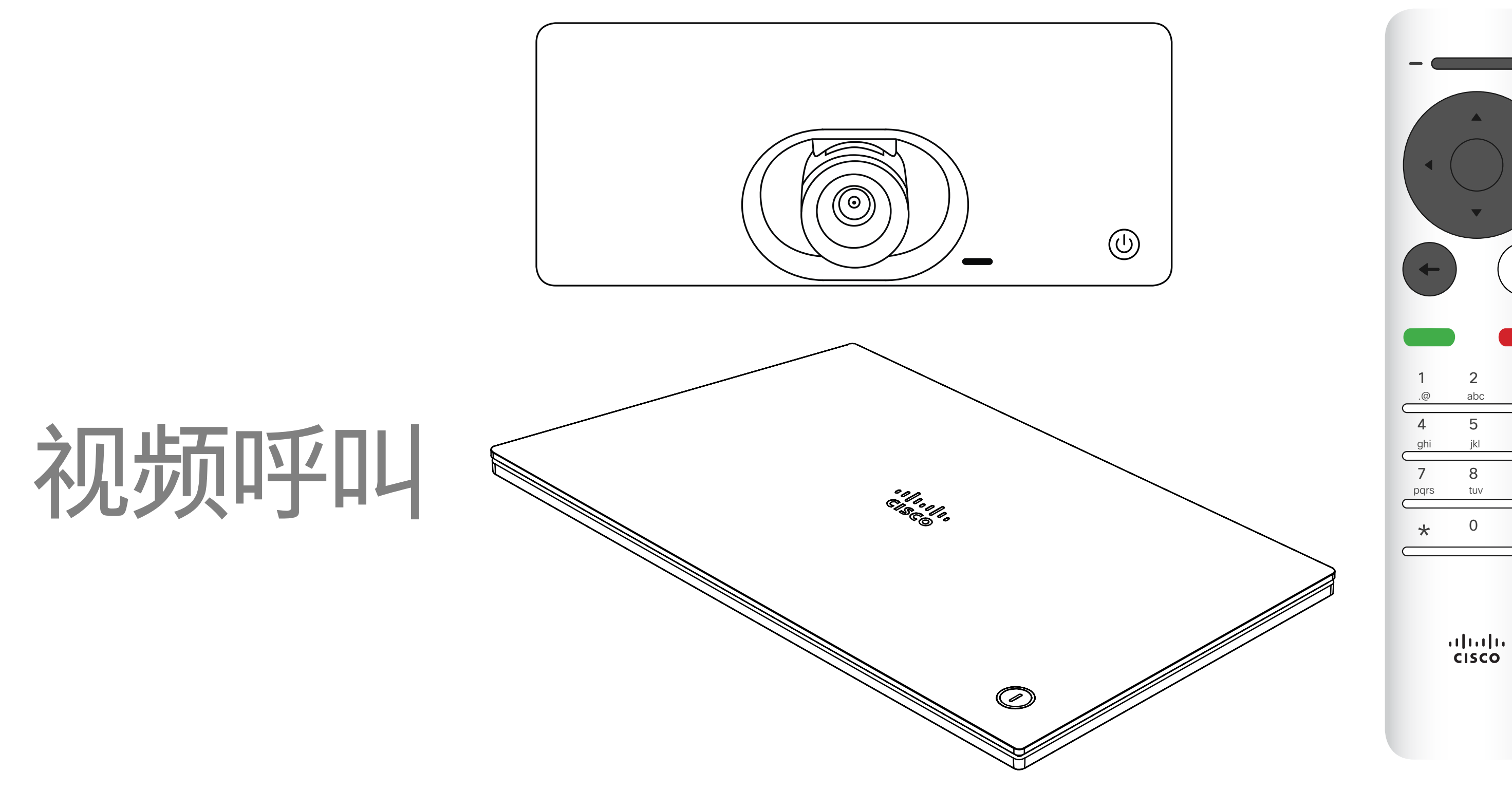

## $\begin{array}{c|c|c|c} \hline \textbf{.} & \textbf{.} & \textbf{.} \\ \hline \textbf{.} & \textbf{.} & \textbf{.} \\ \hline \textbf{.} & \textbf{.} & \textbf{.} \end{array}$

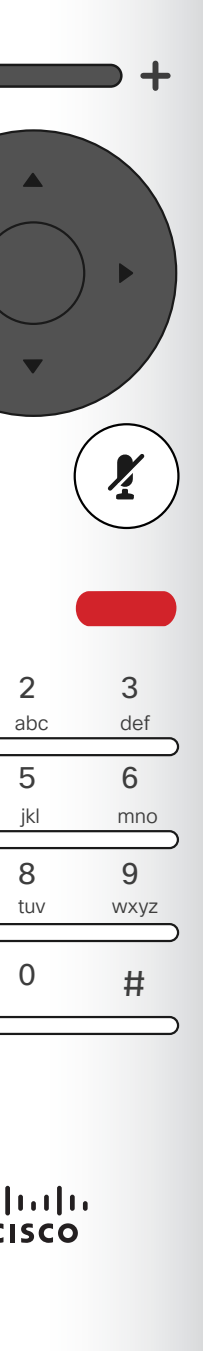

通讯录通常是您的视频支持团队安装 在您系统中的公司通讯录。 最近呼叫是已拨、已接或未接呼叫的 列表。

您的联系人列表由三个部分组成: 收藏夹。这些联系人是您添加到此处的, 通常是您经常呼叫的人,或需要不时以 迅速便捷的方式访问的人。收藏夹用黄 金星号表示

找到一个条目后,按遥控器上的确定 调用*呼叫*菜单。

以下选项适用:

- 您可键入姓名、号码或 IP 地址,系统 将在所有列表中为您查找。
- 您可轻触一个选项卡,然后滚动浏览 列表或者键入姓名或号码。系统随即 会将您的搜索范围限定在该特定列表。
- 您可将该条目添加到收藏夹列表;编 辑该条目的详细信息,然后再呼叫和/ 或更改呼叫速率(应用于呼叫的带宽)。

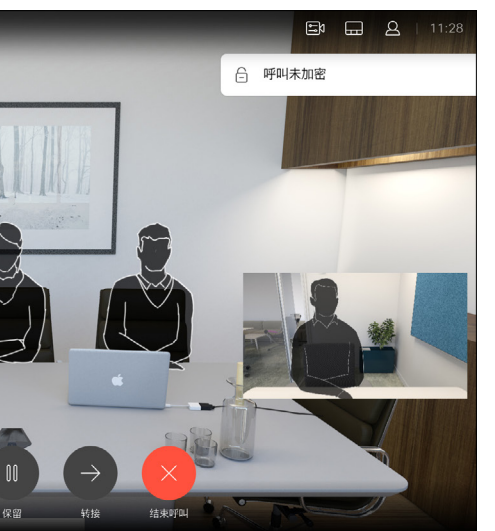

#### CISCO

<span id="page-7-0"></span>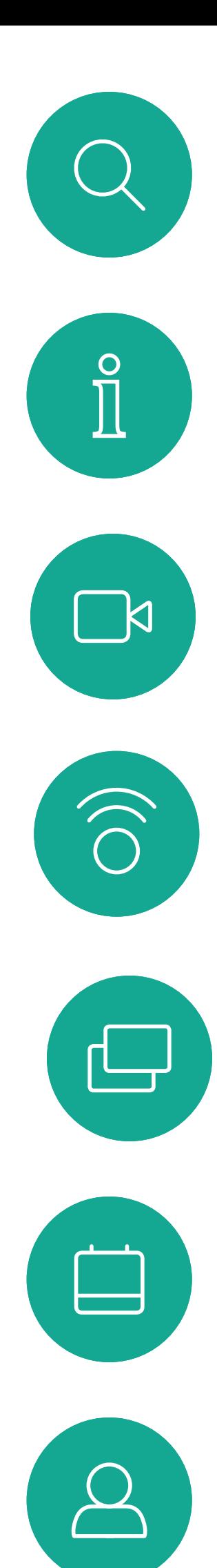

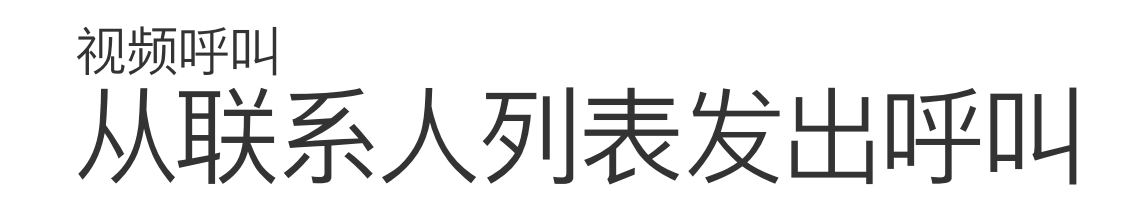

### 关于联系人列表

 $\frac{1}{2}$ 

在"呼叫"菜单中,按遥控器上的确定或绿色呼 叫按键发出呼叫。

按遥控器上红色的结束呼叫按钮, 或使用光标键 选择屏幕上的*结束*, 然后按确定终止呼叫。

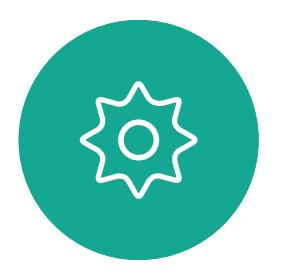

 $\Xi$ 

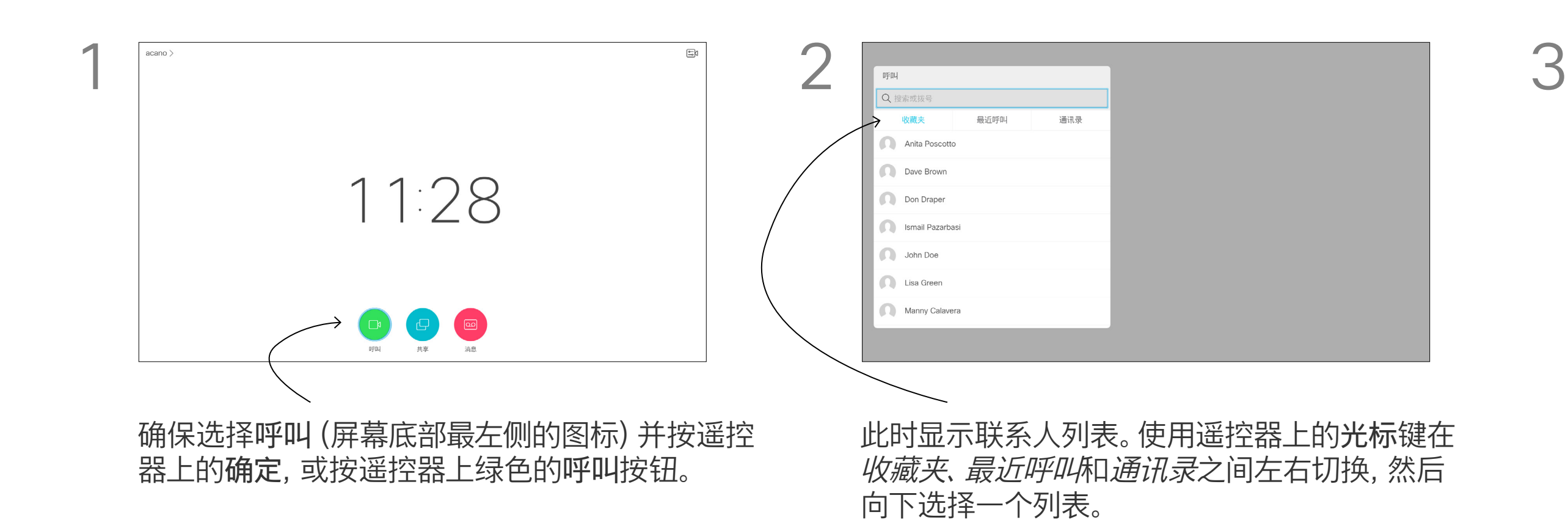

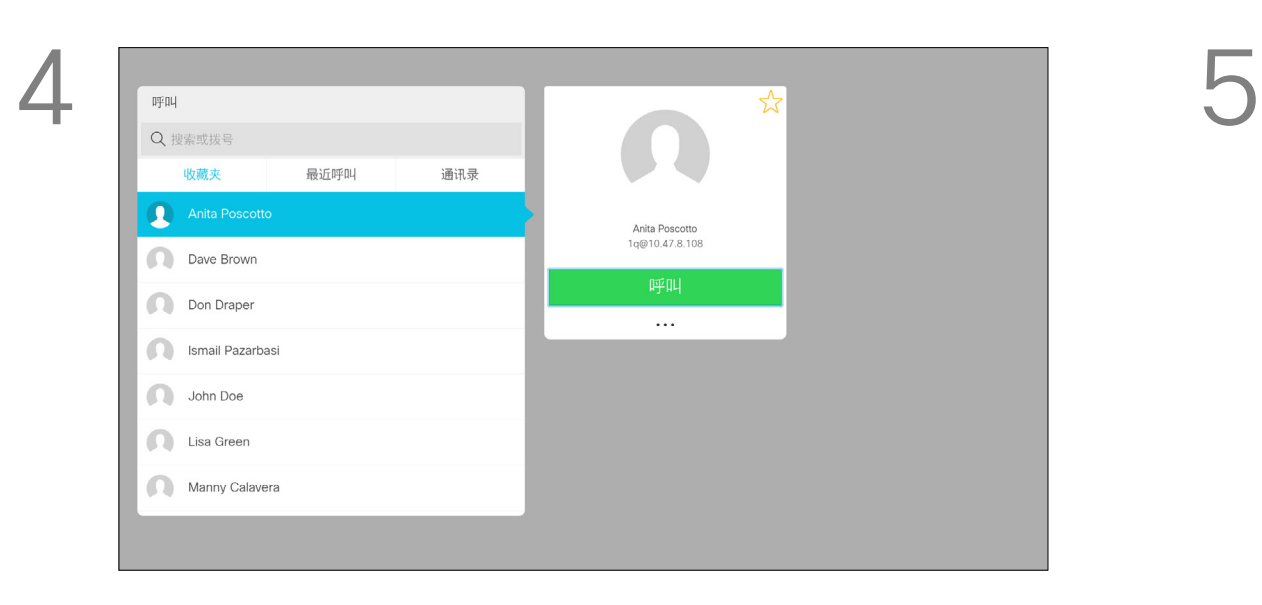

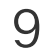

有关"联系人"列表的详细信息,请参阅

您可能需要在发出呼叫之前编辑联系 人列表中的条目,例如添加前缀、后缀 或进行其他更改以确保成功呼叫。

### $\begin{array}{c|c|c|c} \hline \textbf{.} & \textbf{.} & \textbf{.} \\ \hline \textbf{.} & \textbf{.} & \textbf{.} \\ \hline \textbf{.} & \textbf{.} & \textbf{.} \end{array}$

#### 关于编辑

<span id="page-8-0"></span>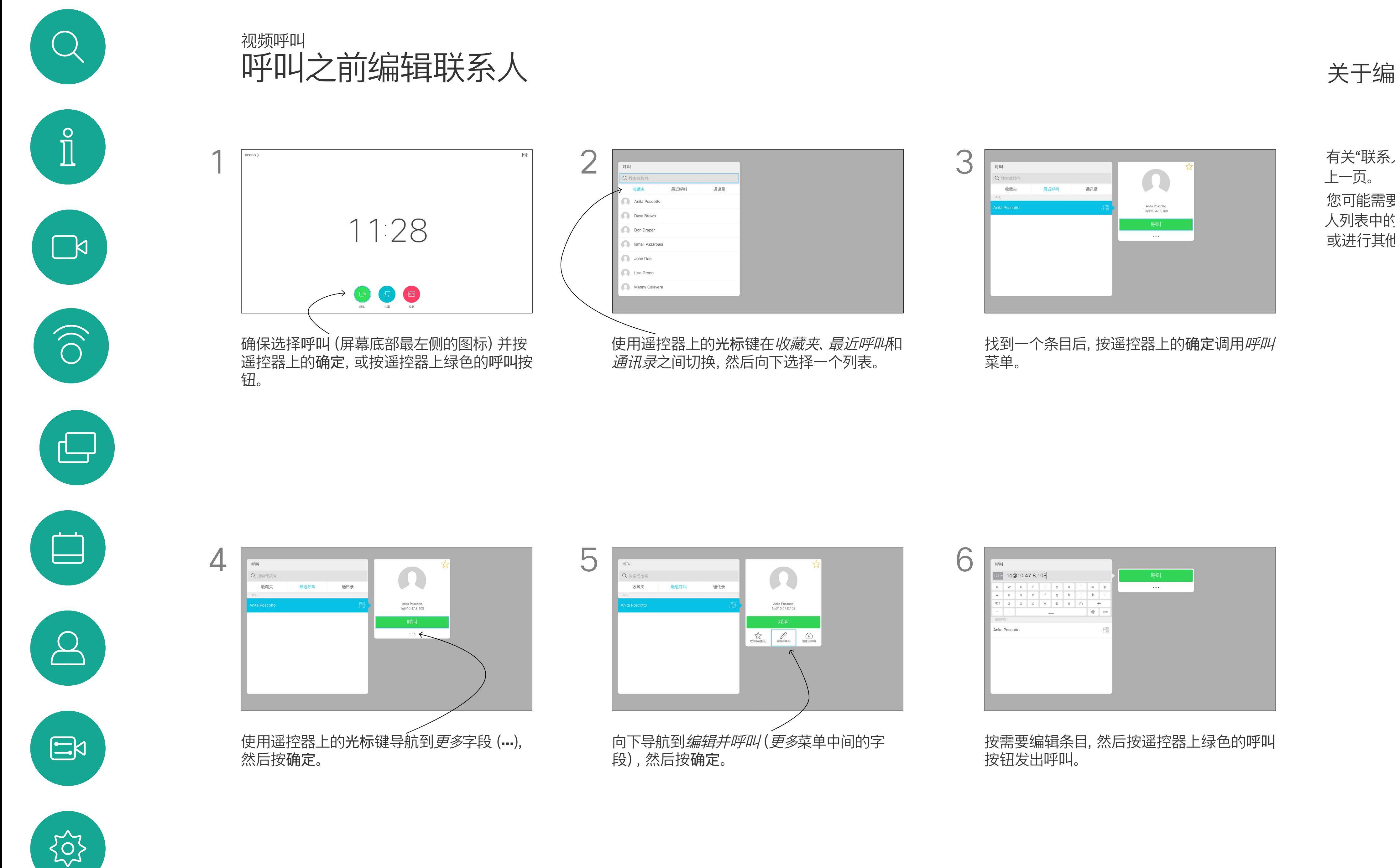

呼叫速率指分配给呼叫的带宽量。

单位是 kbps(千比特每秒)。 呼叫速率越高,质量越好,不过消耗的 带宽也更高。 系统配置了默认呼叫速率。这通常是由 视频支持团队设置。正常情况下,系统 会根据需要自动调整呼叫速率。当您尝 试以高于系统和连接支持的速率呼叫 某人时,这样可以避免视频呼叫堵塞。 如果由于某种原因呼叫速率自动设置 失败,万不得已时您也可以手动设置。 您不能在通话期间更改呼叫速率,但可 在发出呼叫之前更改,如左侧所示。

#### CISCO

#### 关于呼叫速率

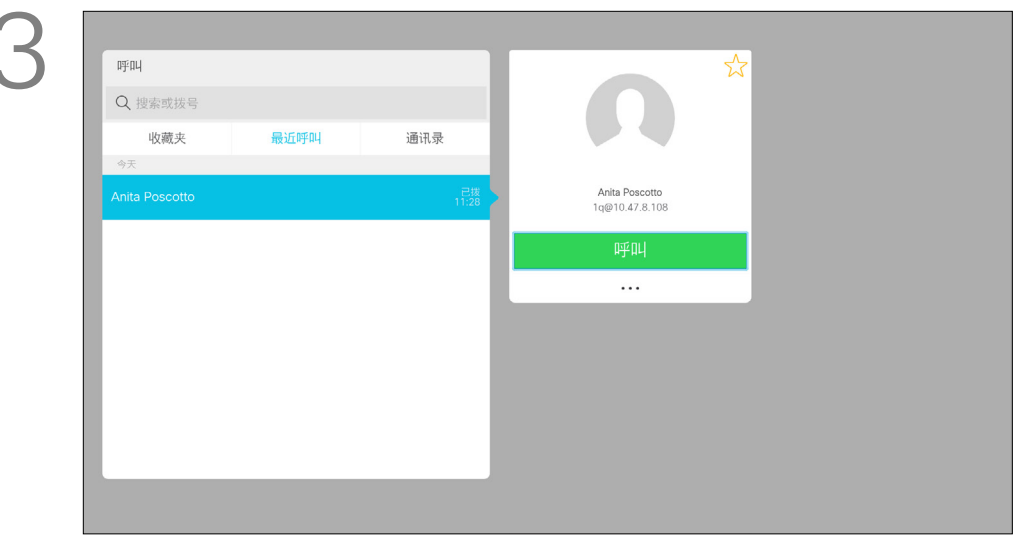

<span id="page-9-0"></span>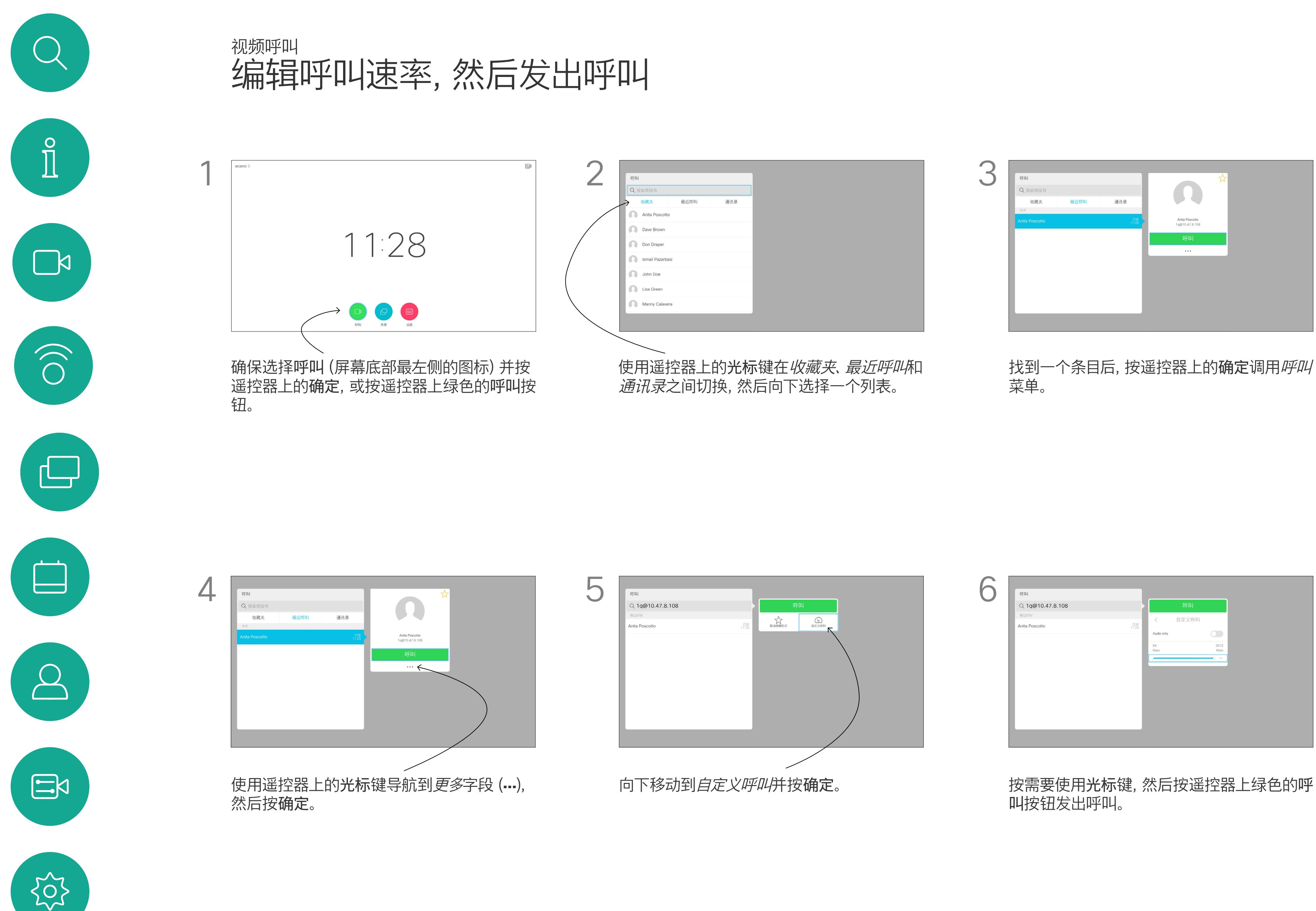

如果某个人不在您的联系人列表中,您 可以使用虚拟键盘键入其姓名、地址或 号码进行呼叫。

以前呼叫的人都将在*最近呼叫*列表中显 示, 随后您可将其中任何人添加到*收藏* 夹列表。此内容将在*联系人*一节中介绍。

#### 使用视频地址呼叫

按遥控器上红色的结束呼叫按钮,或使用光标 键选择*结束*,然后按确定终止呼叫。

#### $\begin{array}{c|c|c|c|c|c} \hline \rule{0pt}{2.5ex} & & & & & & \\ \hline \rule{0pt}{2.5ex} & & & & & & \\ \hline \rule{0pt}{2.5ex} & & & & & & \\ \hline \rule{0pt}{2.5ex} & & & & & & \\ \hline \rule{0pt}{2.5ex} & & & & & & \\ \hline \rule{0pt}{2.5ex} & & & & & & \\ \hline \rule{0pt}{2.5ex} & & & & & & \\ \hline \rule{0pt}{2.5ex} & & & & & & \\ \hline \rule{0pt}{2.5ex} & & & & & & \\ \hline \rule{0pt}{2.5ex}$ CISCO

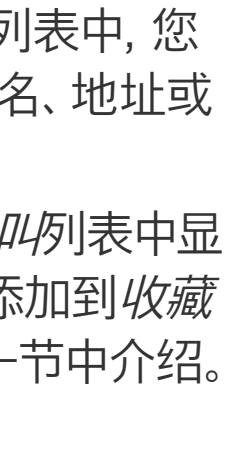

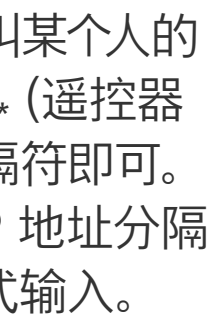

使用 IP 类型的视频地址呼叫某个人的 过程类似。键入地址并使用 \* (遥控器 左下角的星号按钮)作为分隔符即可。 系统会将其解析为有效的 IP 地址分隔 符,以便视频地址以正确方式输入。

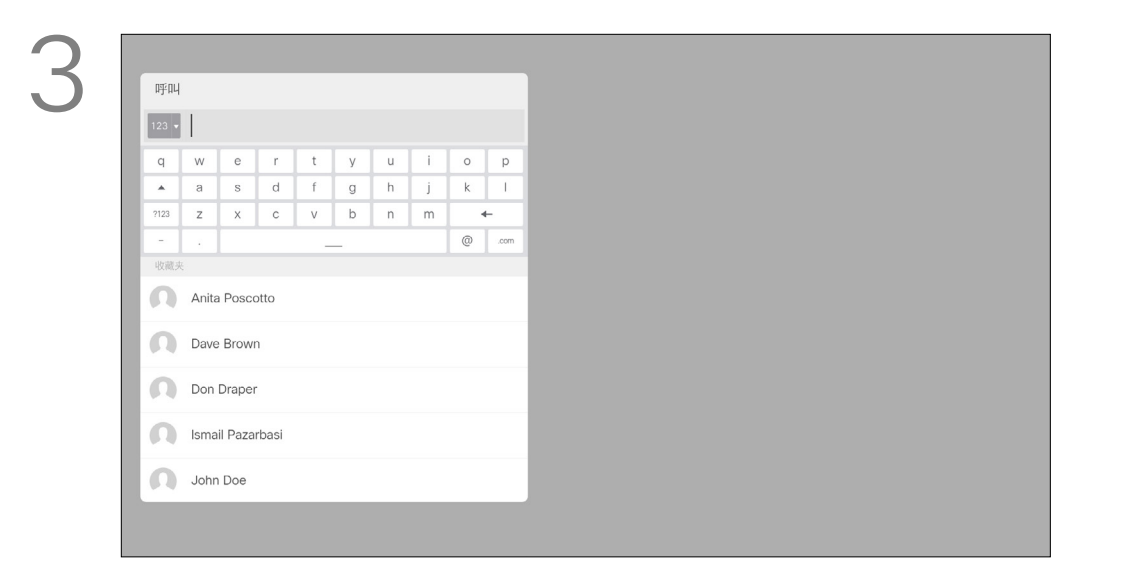

使用光标键导航到菜单顶部的*搜索或拨号*字段。

#### 关于拨出呼叫

要使用虚拟键盘,向下导航到键盘并选择字符。 按确定选择一个字符。

<span id="page-10-0"></span>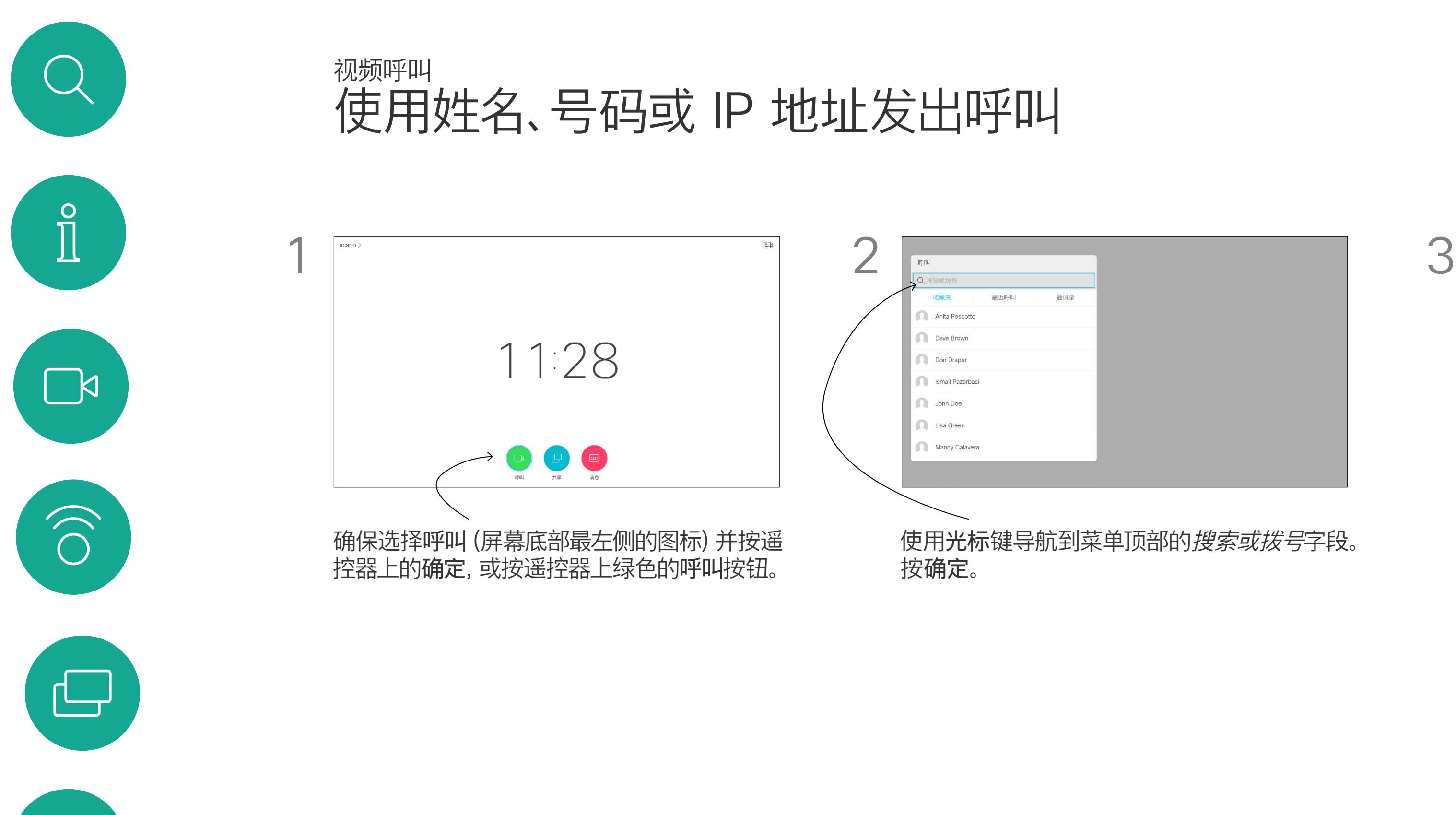

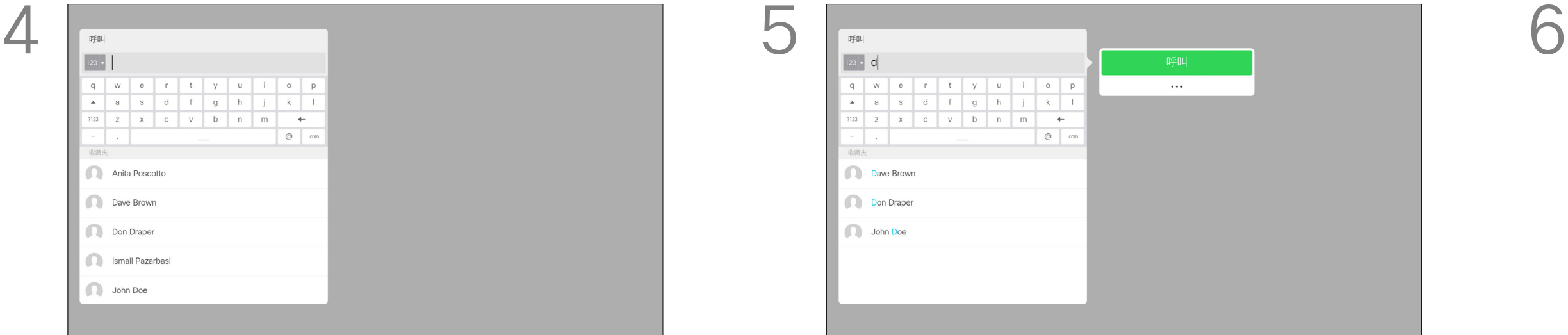

要输入数字,只需按遥控器上对应的键即可。

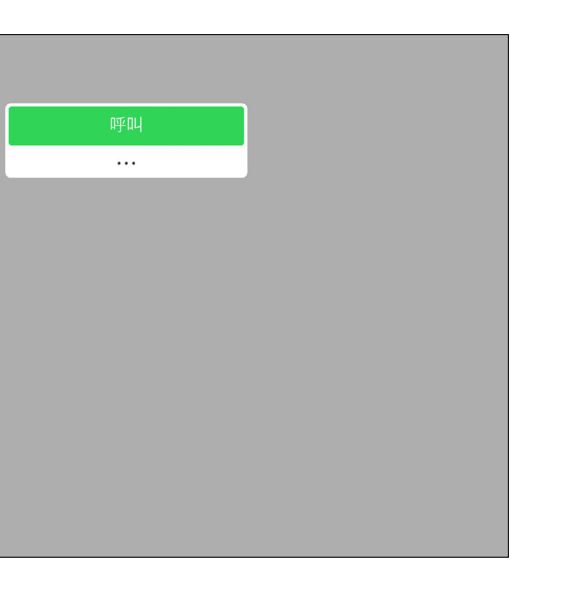

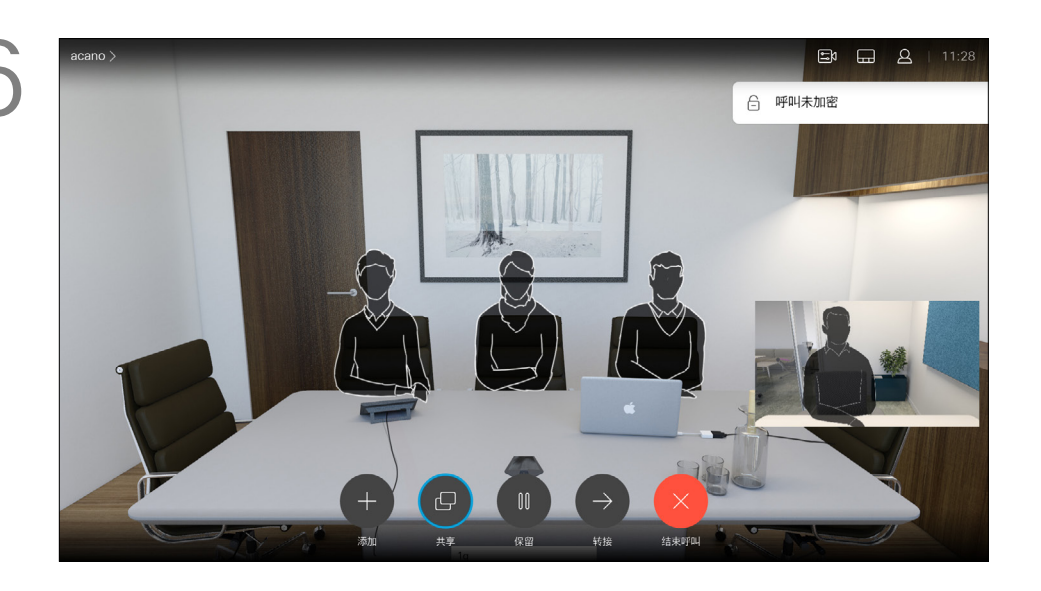

然后按绿色的呼叫按钮发出呼叫。

 $\begin{array}{c|c|c|c|c|c|c|c} t & y & u & i & o \\ \hline f & g & h & j & k \\ \end{array}$  $c$  v b n m  $\leftarrow$ 

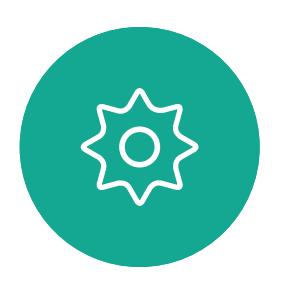

 $\Xi$ 

 $\Box$ 

 $\Delta$ 

<span id="page-11-0"></span>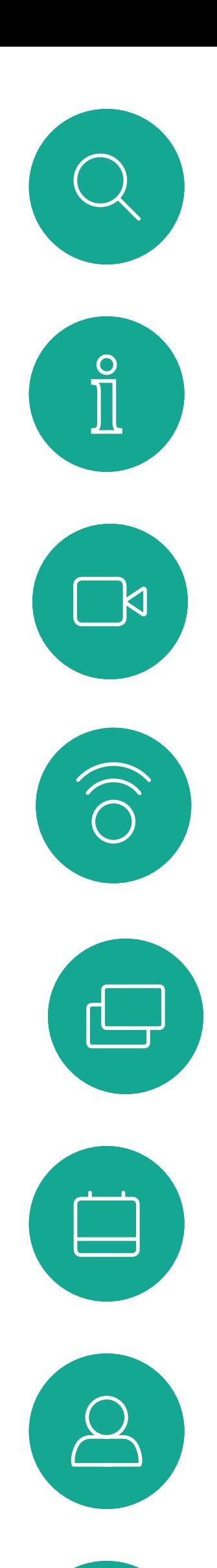

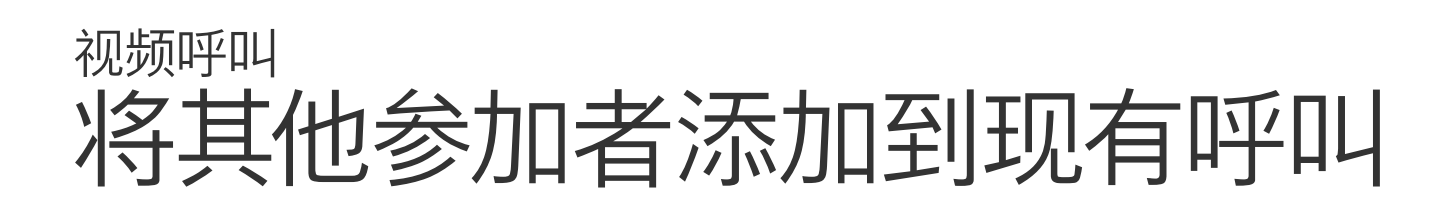

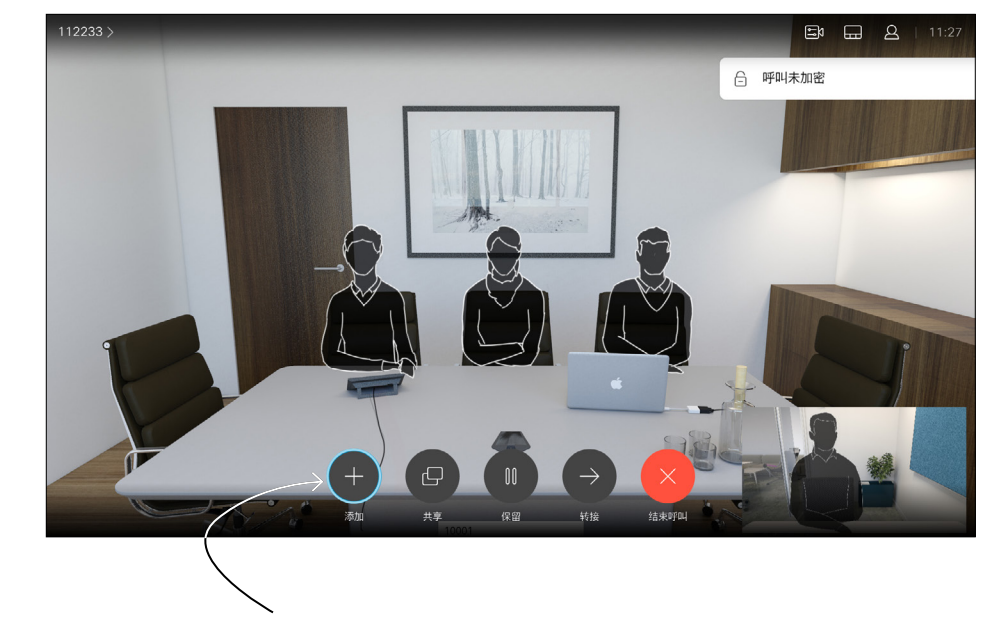

如果需要,重复此过程以添加更多参加者。 按遥控器上红色的结束呼叫按钮,或使用光标 键选择结束,然后按确定终止呼叫。

### $\begin{array}{c|c|c|c} \hline \textbf{.} & \textbf{.} & \textbf{.} \\ \hline \textbf{.} & \textbf{.} & \textbf{.} \\ \hline \textbf{.} & \textbf{.} & \textbf{.} \end{array}$

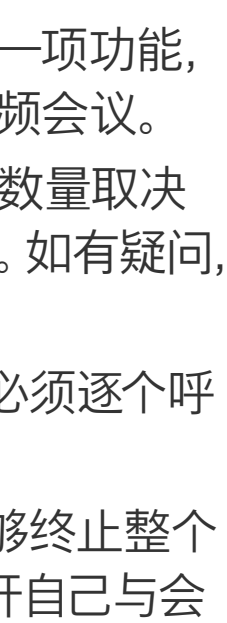

在通话期间,导航到添加并按遥控器上的确 定。这会将当前呼叫置于保留状态。

现在呼叫将会合并在一起。

您的视频系统网络可能配备一项功能, 能够发起有多个参加者的视频会议。 视频系统支持的最大参加者数量取决 于系统配置和视频基础设施。如有疑问, 请联系视频支持团队。 如果想要发起视频会议,您必须逐个呼

叫参加者。

如果您是会议发起人,将能够终止整个 会议。其他参加者则只能断开自己与会 议的连接。

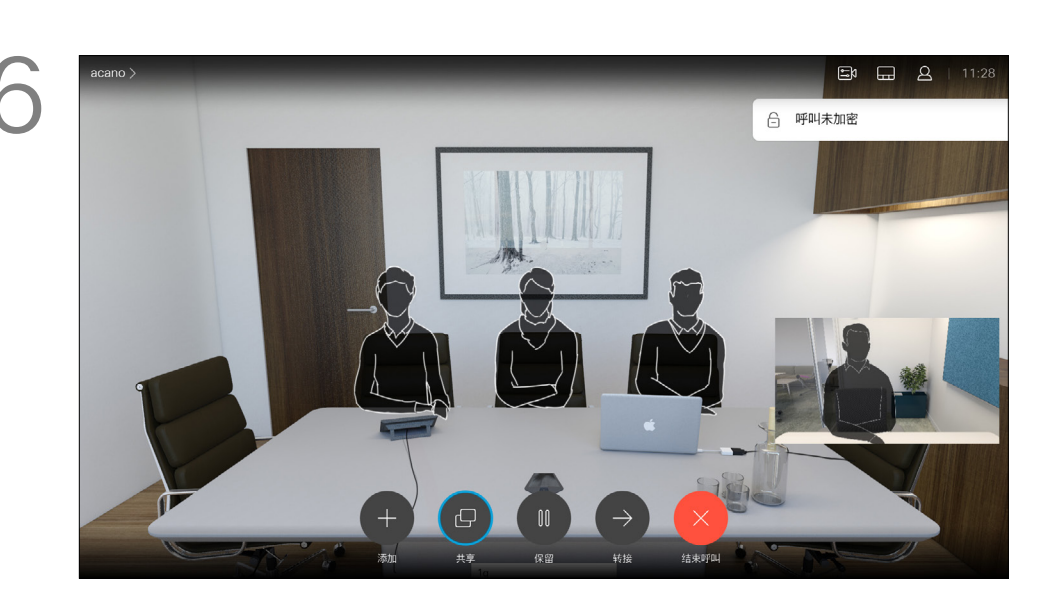

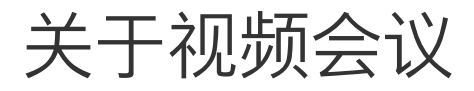

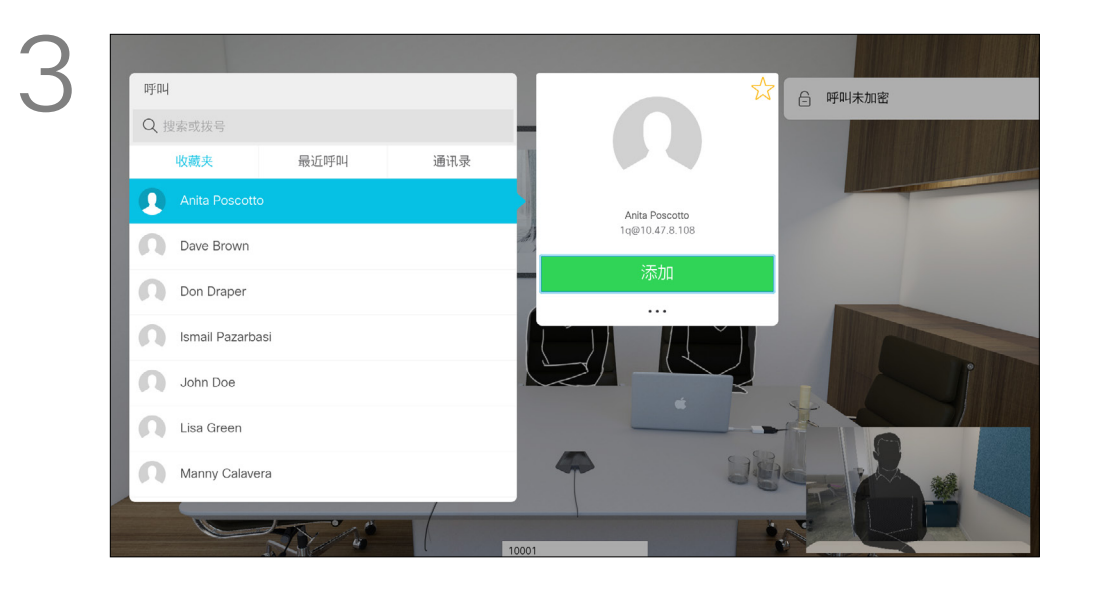

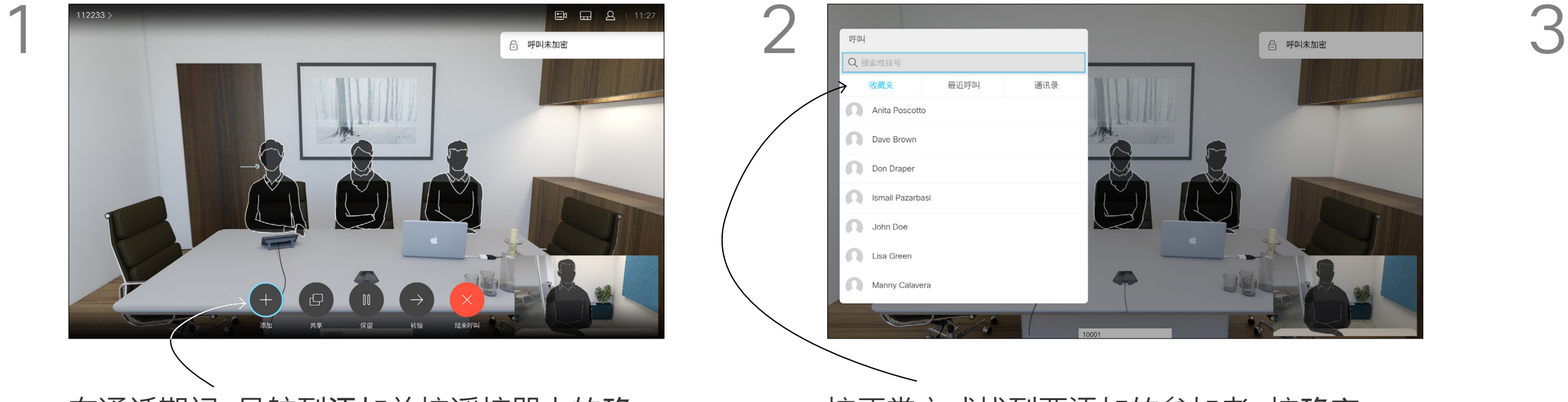

按正常方式找到要添加的参加者。按确定。 导航到添加并按确定以将呼叫扩展成会议。

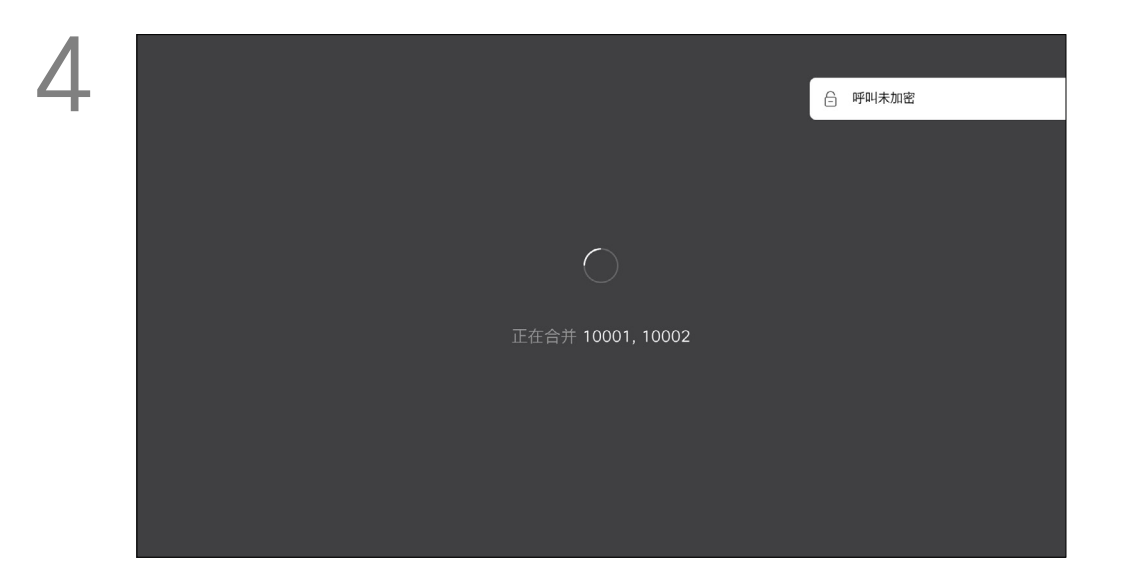

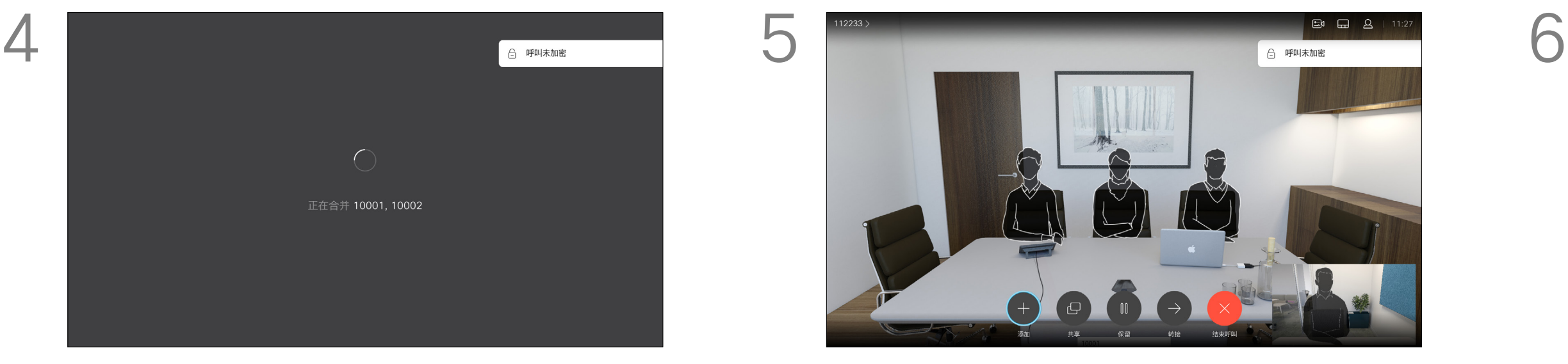

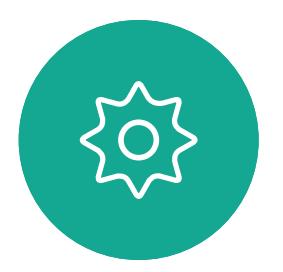

 $E$ 

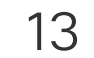

<span id="page-12-0"></span>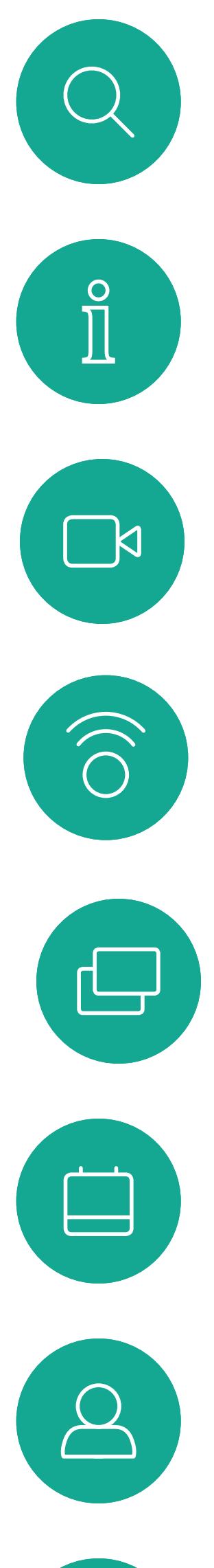

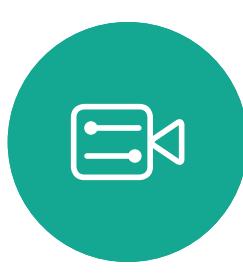

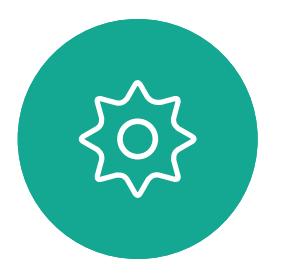

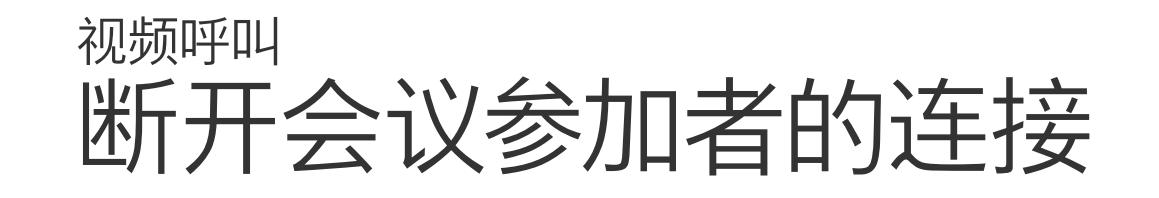

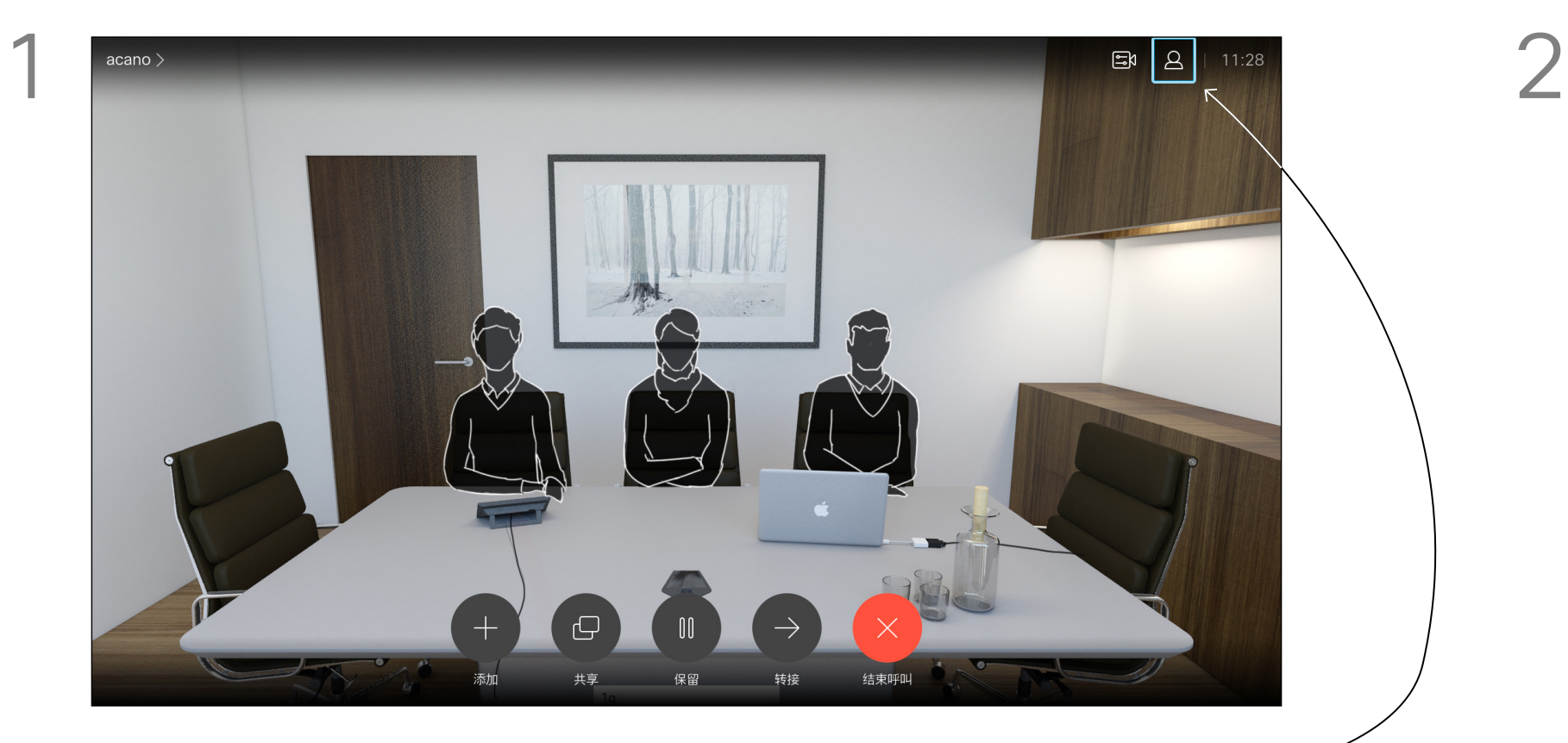

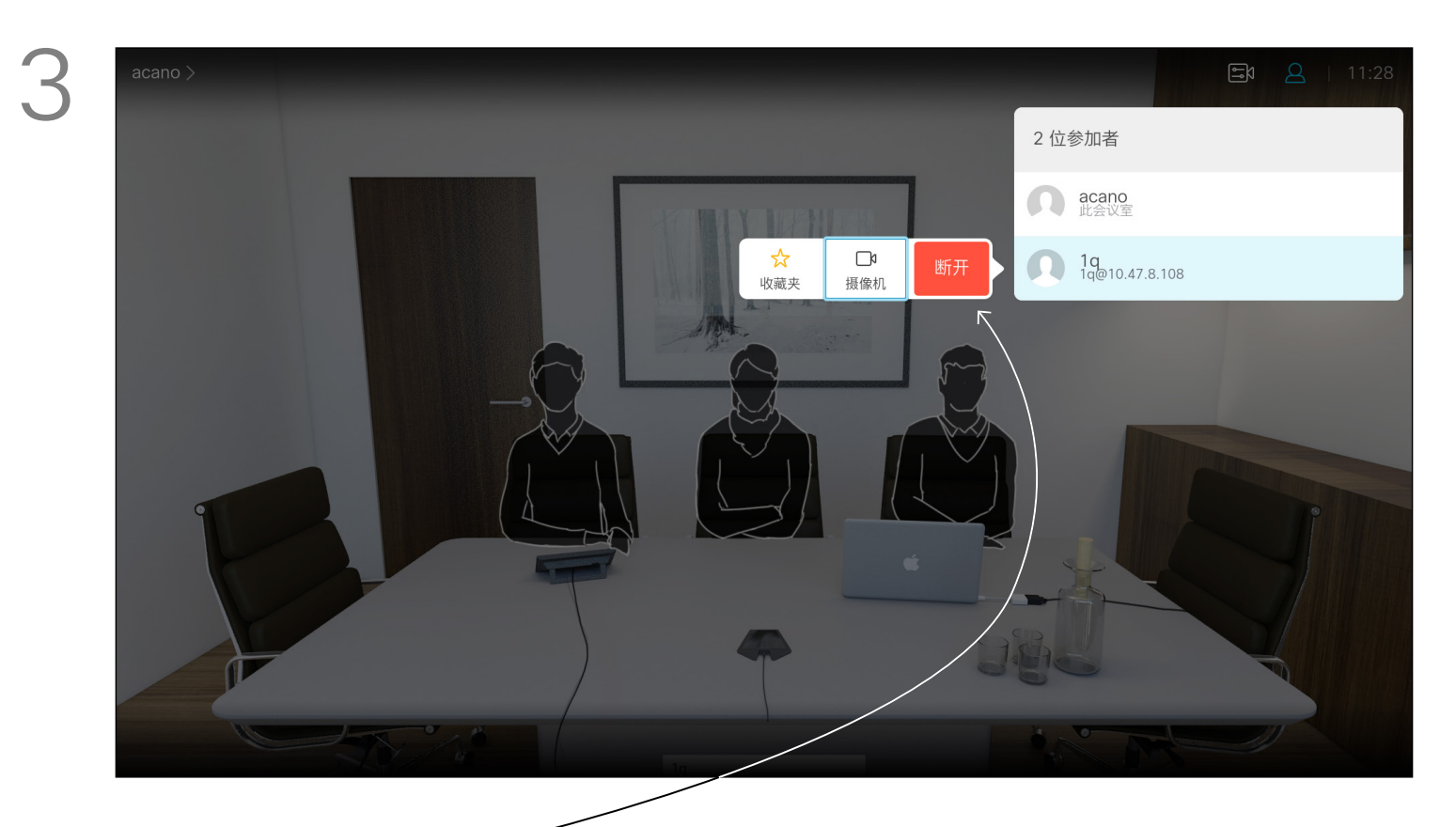

通过视频系统进行视频会议是一项可 选功能,您的系统不一定具备此功能。

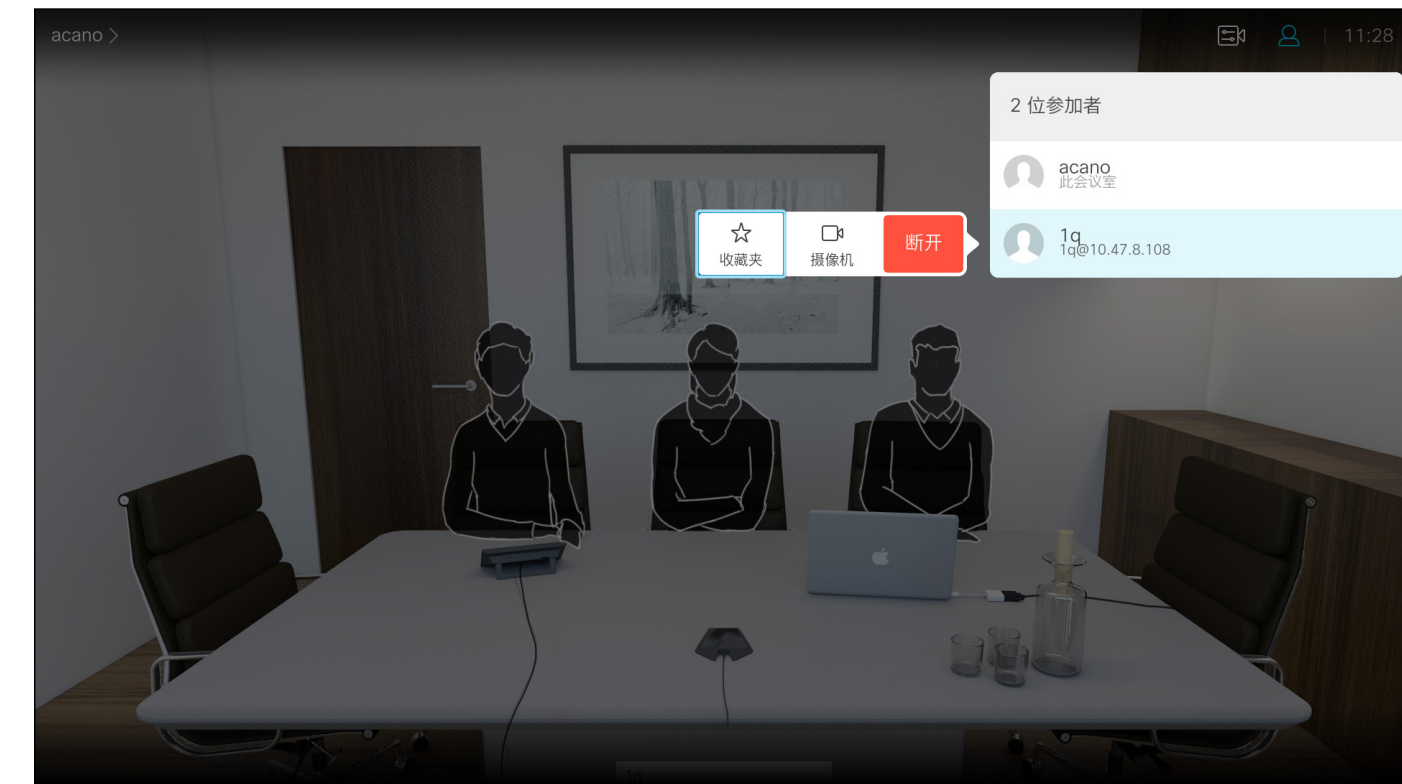

#### 关于视频会议

导航到断开,然后按确定。

在通话期间,轻触右上角的参加者图标(如图 所示),然后按确定,可调用参加者列表。

向下导航到要断开会议连接的参加者,然后按确定。

### $\begin{array}{c|c|c|c} \hline \textbf{.} & \textbf{.} & \textbf{.} \\ \hline \textbf{.} & \textbf{.} & \textbf{.} \\ \hline \textbf{.} & \textbf{.} & \textbf{.} \end{array}$

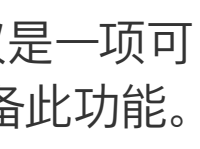

14

<span id="page-13-0"></span>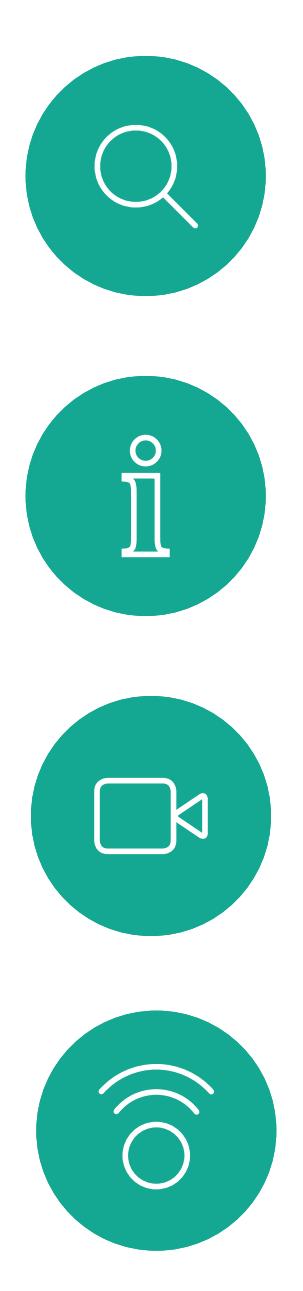

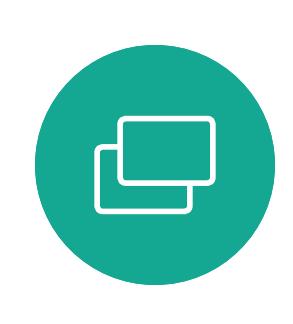

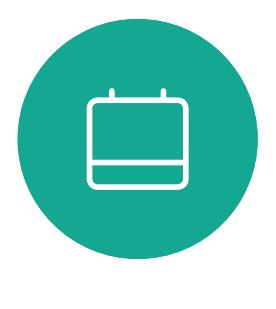

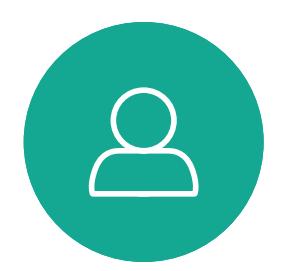

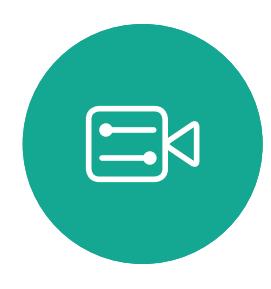

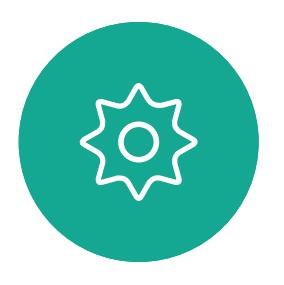

D1509714 用户指南 Cisco TelePresence SX10 和 SX20 2018 年 3 月制作,适用于 CE9.3 所有内容 © 2010-2018 Cisco Systems, Inc. 保留所有权利。

- 如果有人呼叫您,您可以接听、拒绝 或忽略来电。
- 如果您拒绝了来电,系统将向主叫方 发送忙线信息。
- 如果您忽略该呼叫,主叫方将视为您 不在(您未接听该呼叫)。
- 您的视频基础设施可能允许您接收多 个来电。如果需要,请咨询视频支持 团队。

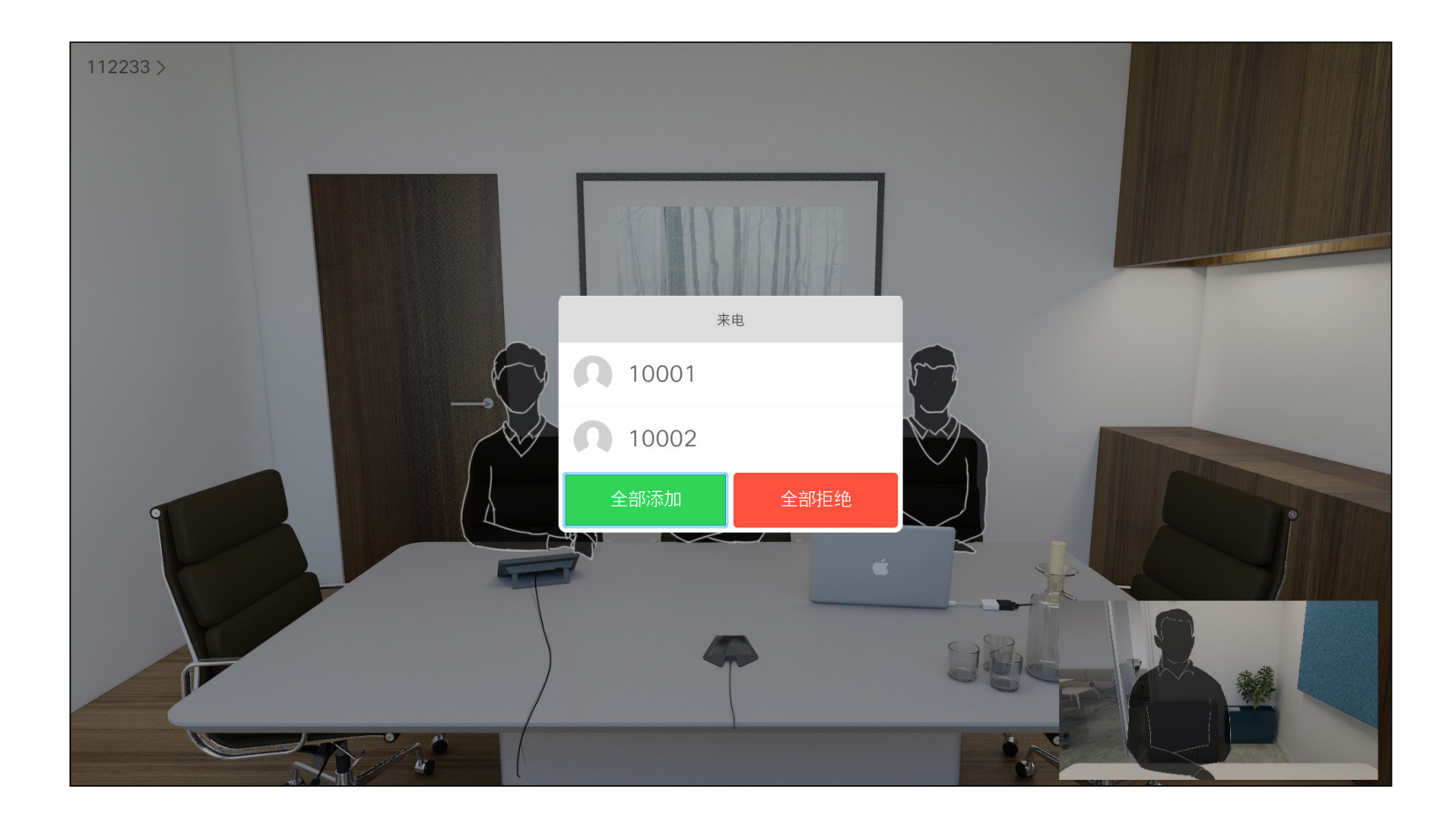

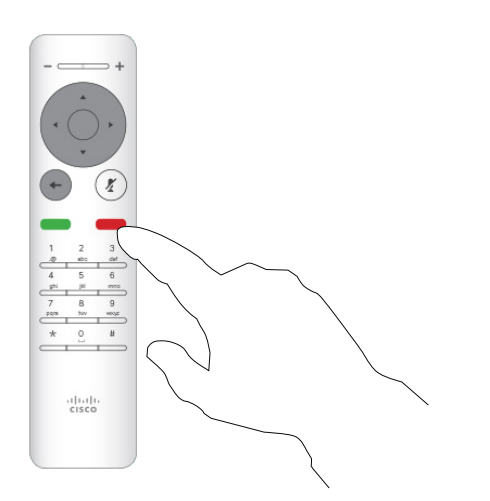

### $\begin{array}{c|c|c|c} \hline \textbf{.} & \textbf{.} & \textbf{.} \\ \hline \textbf{.} & \textbf{.} & \textbf{.} \\ \hline \textbf{.} & \textbf{.} & \textbf{.} \end{array}$

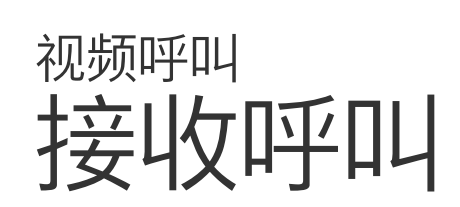

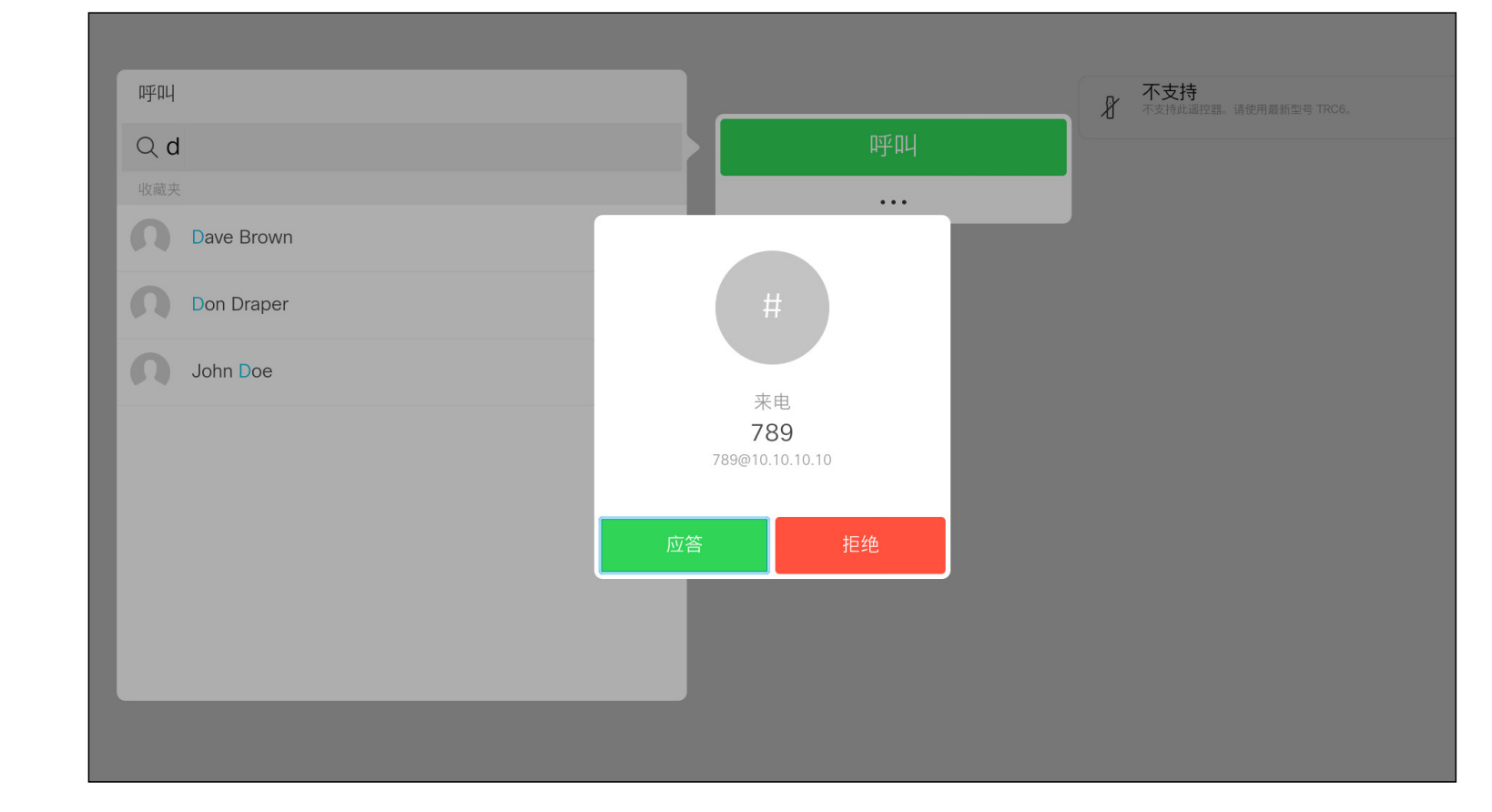

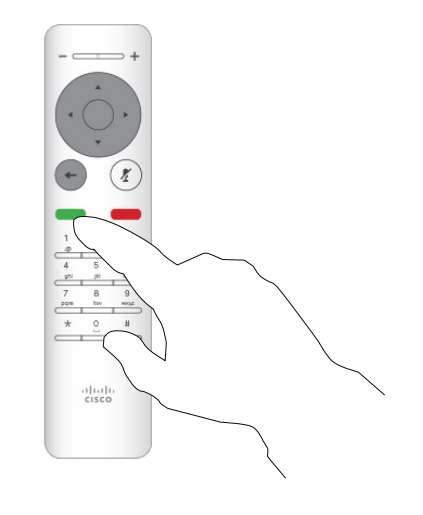

### 如果有人呼叫您

您还可以直接使用遥控器上圆形按 钮下方的呼叫键(左侧的绿色按键用 于接听来电,右侧的红色按键用于拒 绝来电)。

15

<span id="page-14-0"></span>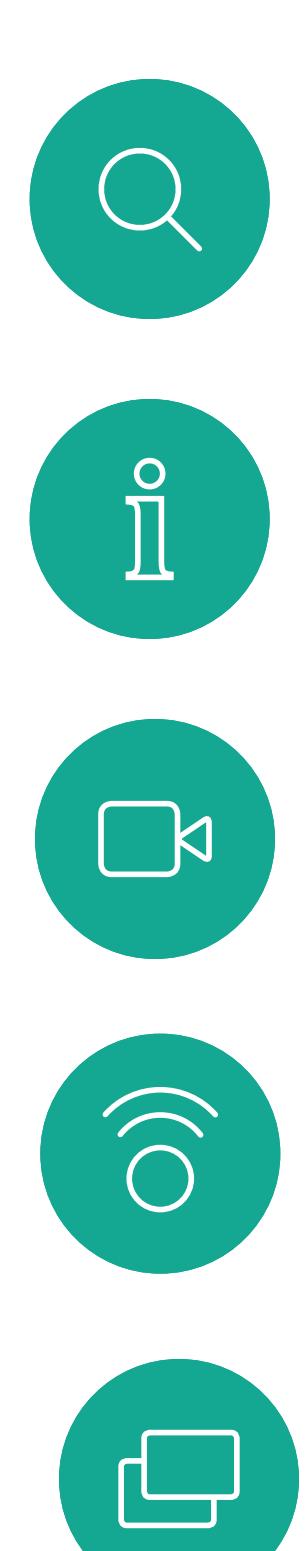

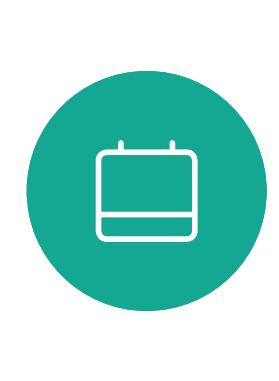

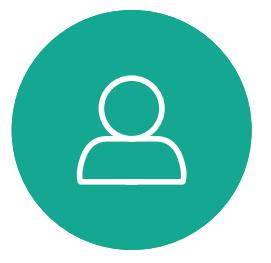

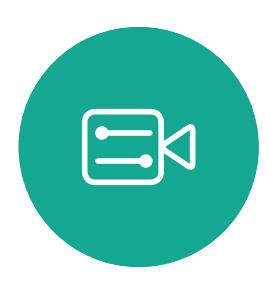

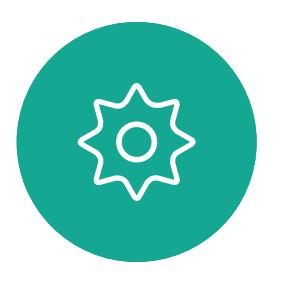

D1509714 用户指南 Cisco TelePresence SX10 和 SX20 2018 年 3 月制作, 适用于 CE9.3 所有内容 © 2010-2018 Cisco Systems, Inc. 保留所有权利。

- 如果有人呼叫您,您可以接听、拒绝 或忽略来电。
- 如果您拒绝了来电,系统将向主叫方 发送忙线信息。
- 如果您忽略该呼叫,主叫方将视为您 不在(您未接听该呼叫)。
- 您的视频基础设施可能允许您接收多 个来电。如果需要,请咨询视频支持 团队。

### $\begin{array}{c|c|c|c} \text{.} & \text{.} & \text{.} \\ \text{.} & \text{.} & \text{.} \\ \text{.} & \text{.} & \text{.} \end{array}$

### 在通话期间接收其他呼叫 视频呼叫

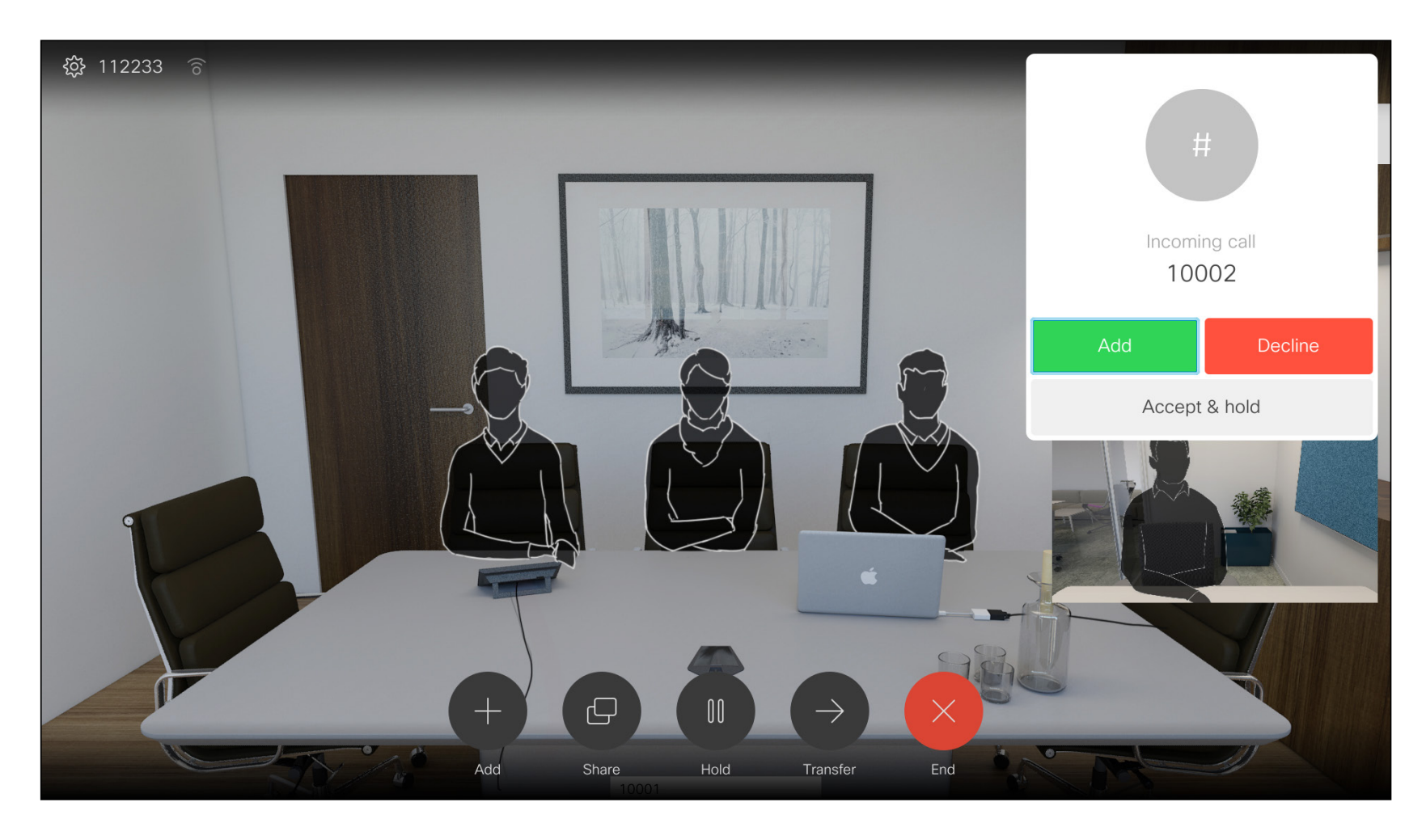

#### 扩展呼叫

#### 如果您已在通话中时,有其他人呼叫您,您可以拒绝来电、将主 叫方添加到现有呼叫,或保留现有呼叫的同时接收新呼叫

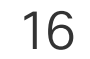

<span id="page-15-0"></span>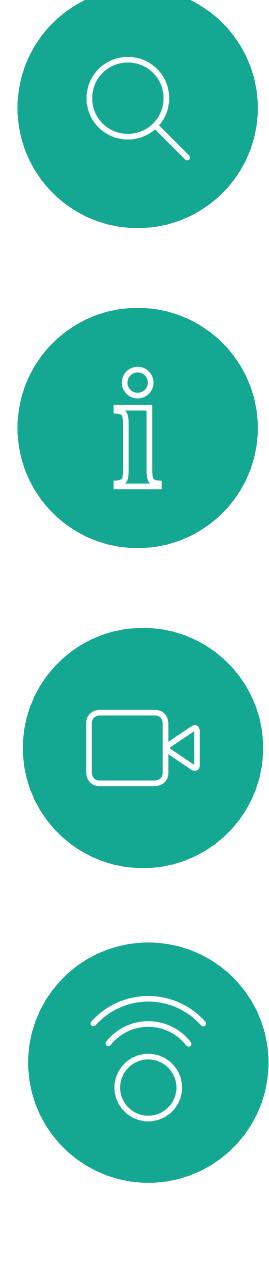

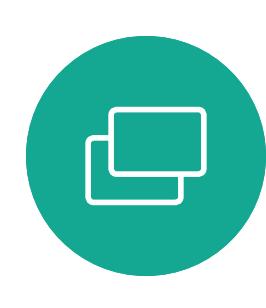

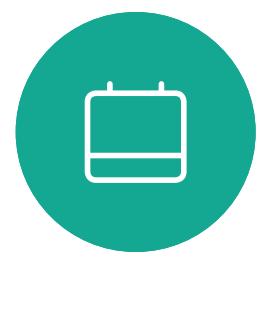

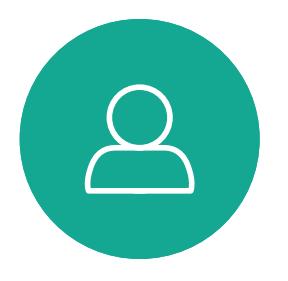

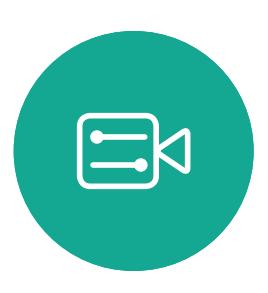

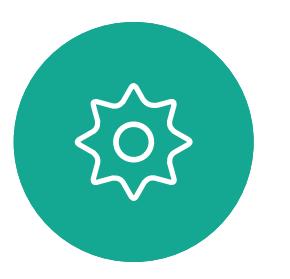

与相应人员确认可以正常转接。要转接的人员仍处于保留状态。 选择完成转接并按遥控器上的确定。

### $\begin{array}{c|c|c|c} \hline \textbf{.} & \textbf{.} & \textbf{.} \\ \hline \textbf{.} & \textbf{.} & \textbf{.} \\ \hline \textbf{.} & \textbf{.} & \textbf{.} \end{array}$

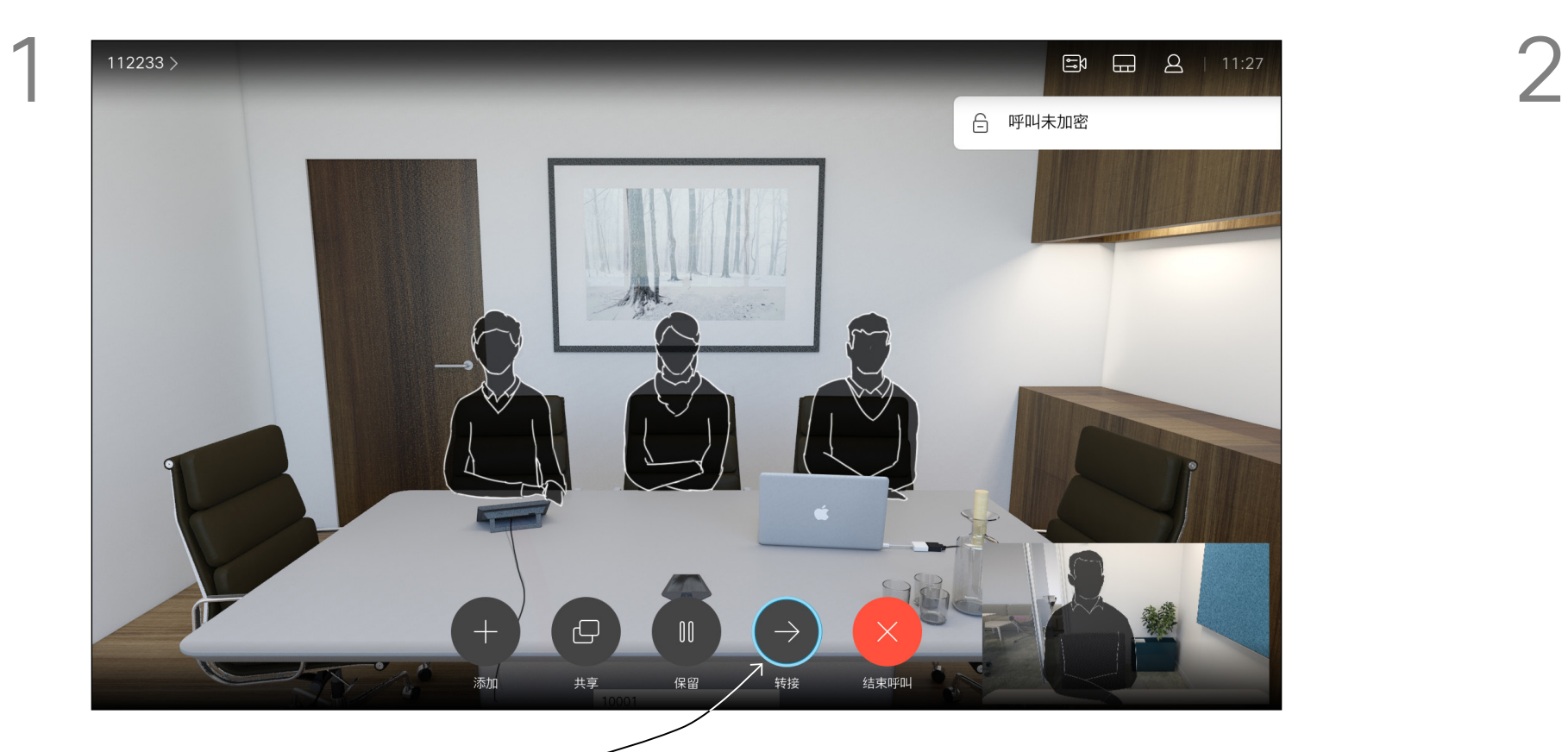

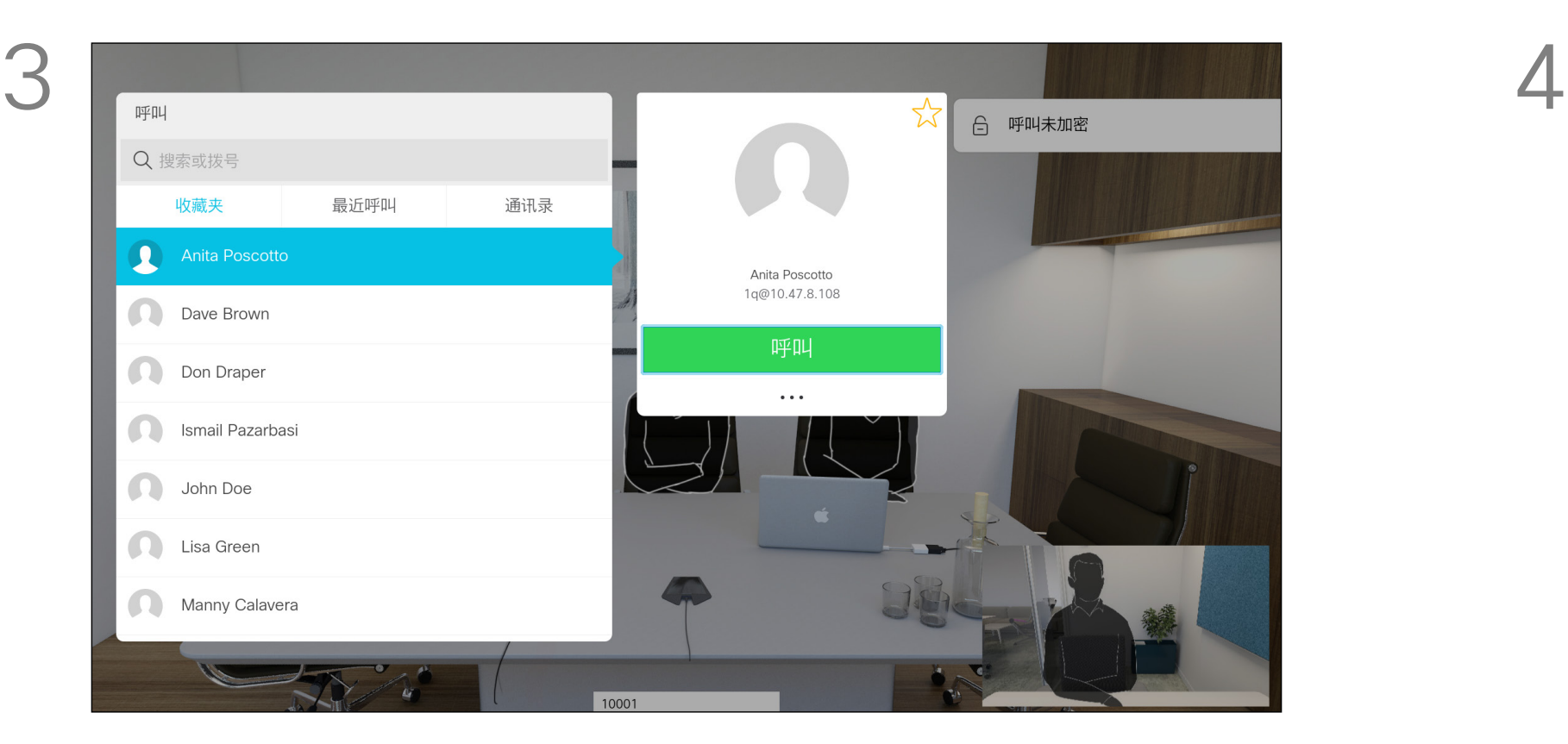

选择绿色的呼叫按钮并按确定,或使用遥控器上的绿色呼叫按钮。

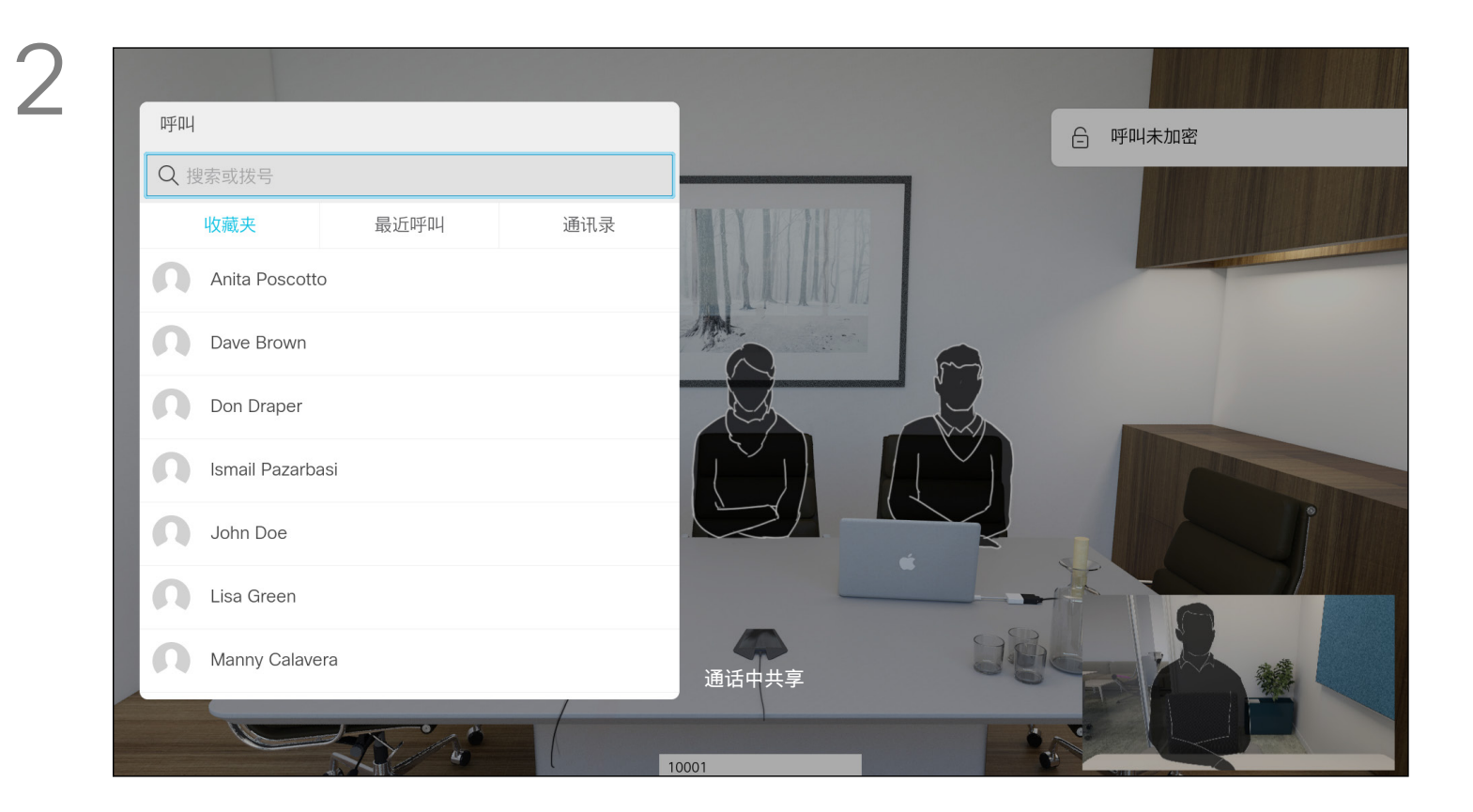

导航到转接按钮并按遥控器上的确定。这将导致当前呼叫置于保留 状态。

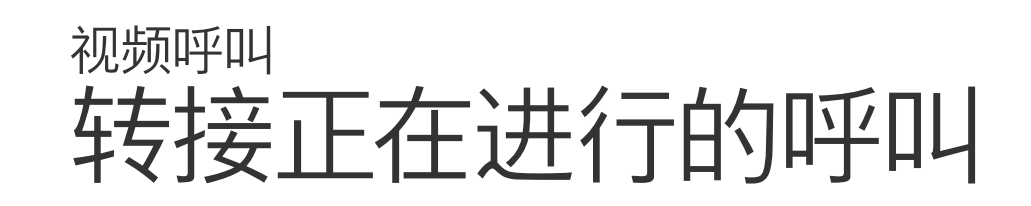

按正常方式搜索要呼叫的人员。

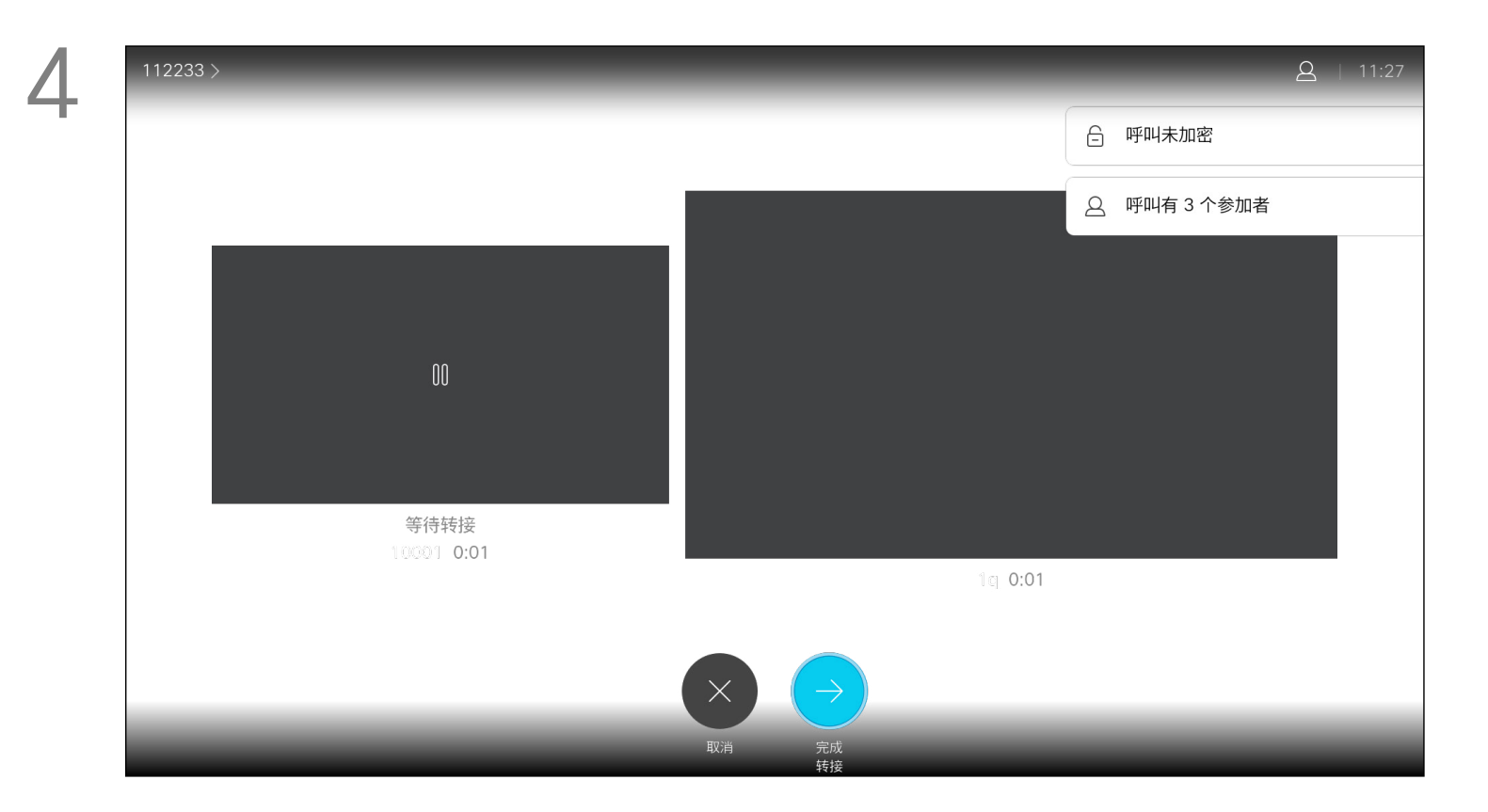

您共享内容或处于视频会议中时,能够 更改屏幕中所显示视频的布局。 您的系统无法启动视频会议,除非您 的组织中配有特定基础设施。如有疑问, 请咨询视频支持团队。 不过,其他人可以邀请您加入视频会议。 然后您就可以更改屏幕布局。 请注意,系统提供的布局变更选项取决

于环境和参与者人数。 您在此处所做的更改不会影响到其他人。

### $\begin{array}{c|c|c|c} \text{.} & \text{.} & \text{.} \\ \text{.} & \text{.} & \text{.} \\ \text{.} & \text{.} & \text{.} \end{array}$

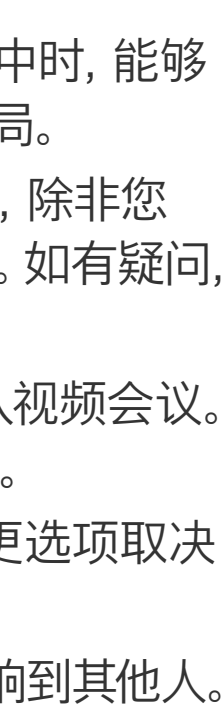

<span id="page-16-0"></span>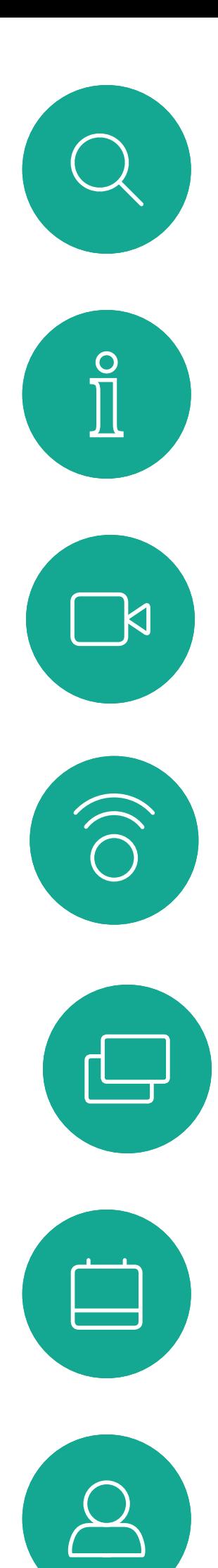

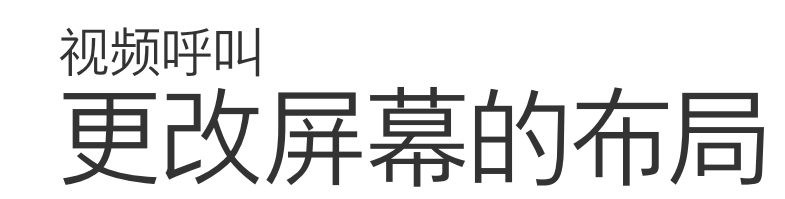

#### 关于布局

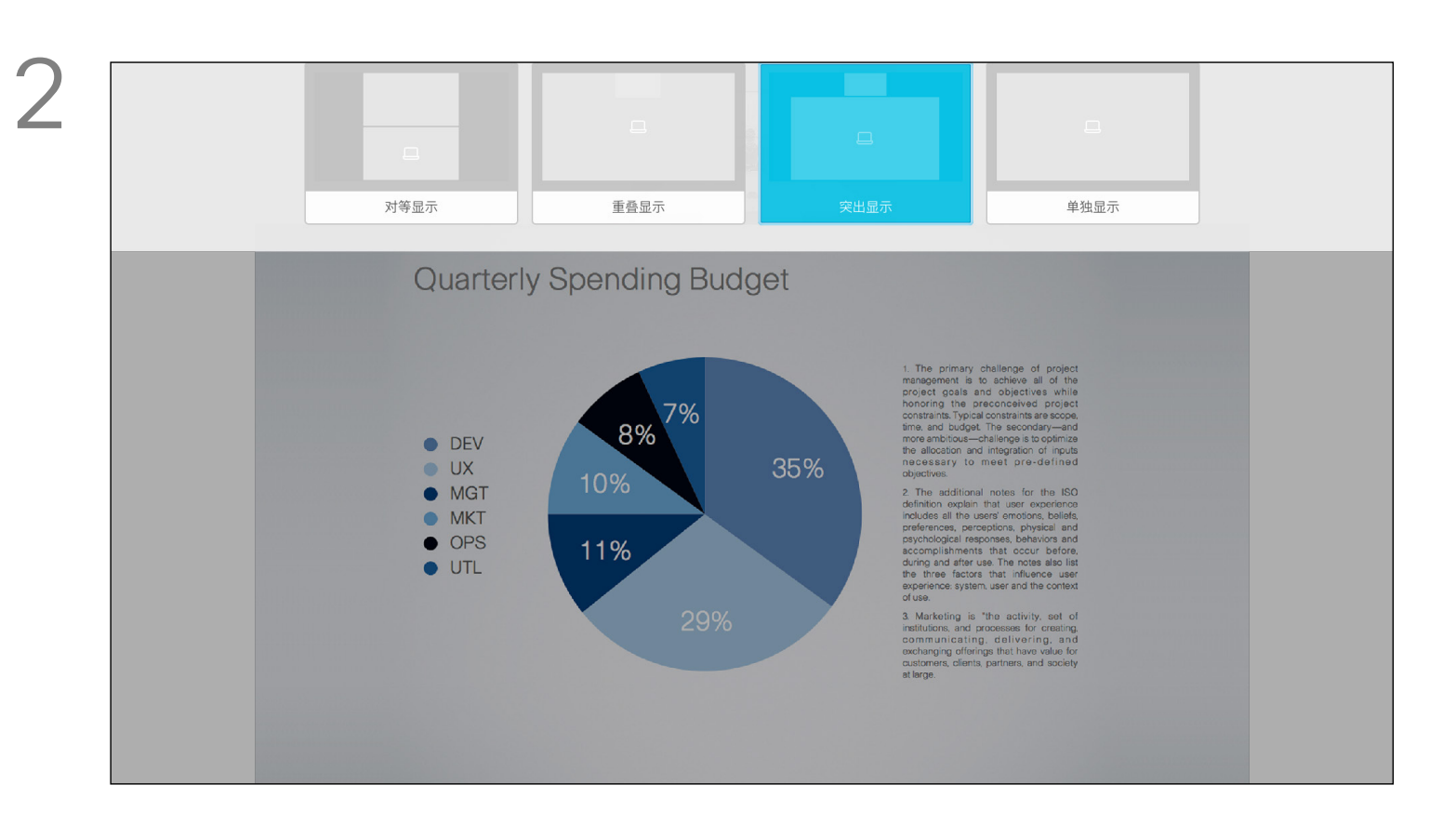

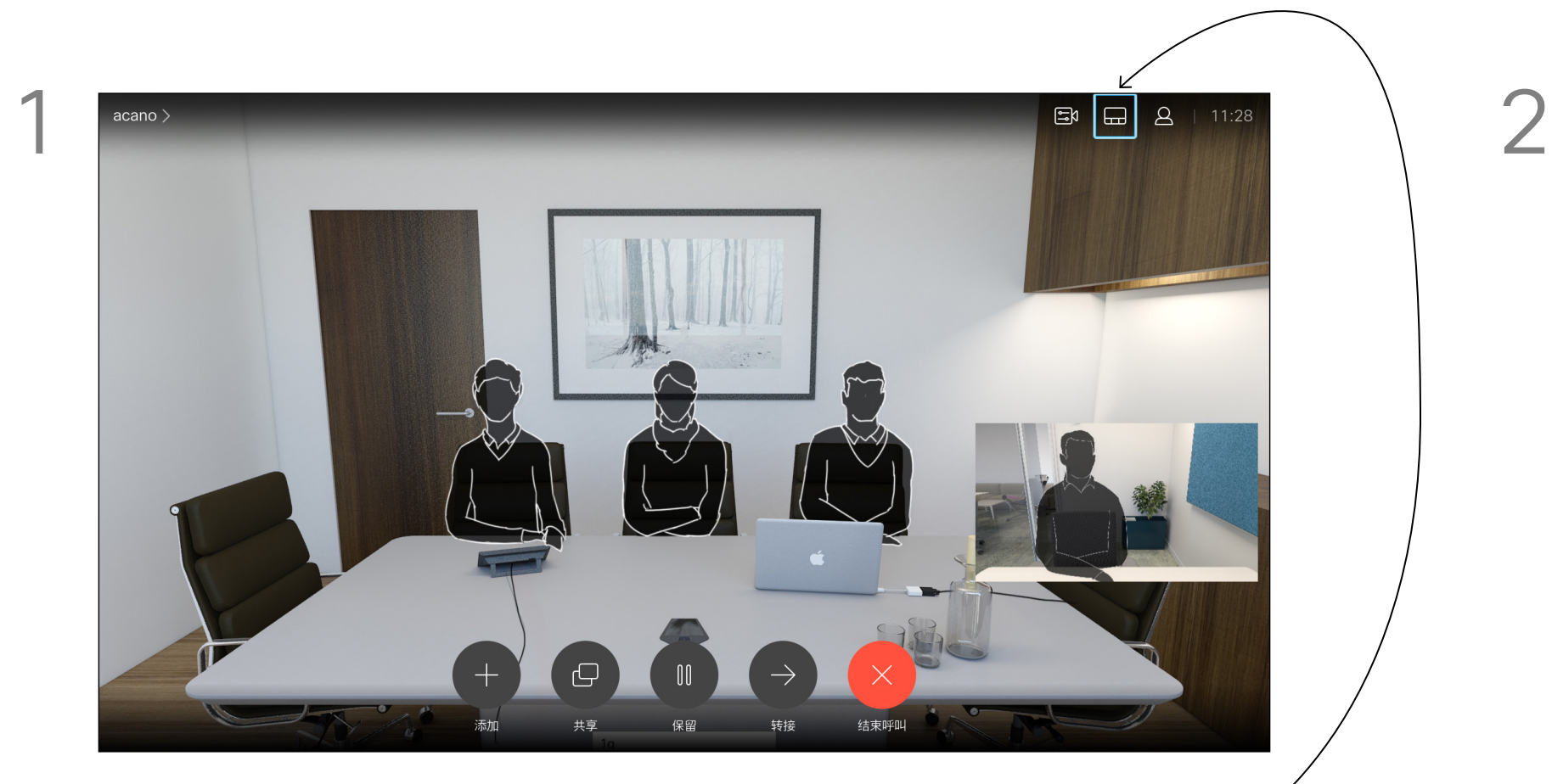

导航到右上角的布局并按遥控器上的确定。此图标只在相关时显示。<sup>/</sup>        使用光标键导航到您想要使用的新布局, 然后按确定。

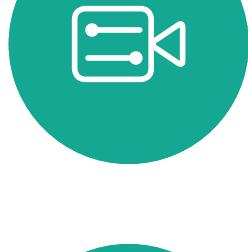

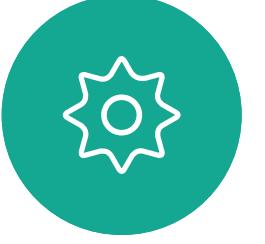

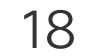

您可以将系统设置为不响应来电。 设置为免打扰时,铃声将被静音,并且 其他人向您发出的呼叫将显示为未接 呼叫。不过,您仍然可以随意发出呼叫。 默认情况下,免打扰超时为 60 分钟 (经过此时间后系统将恢复为正常运行), 但您的视频支持团队可能会更改为其他 设置。

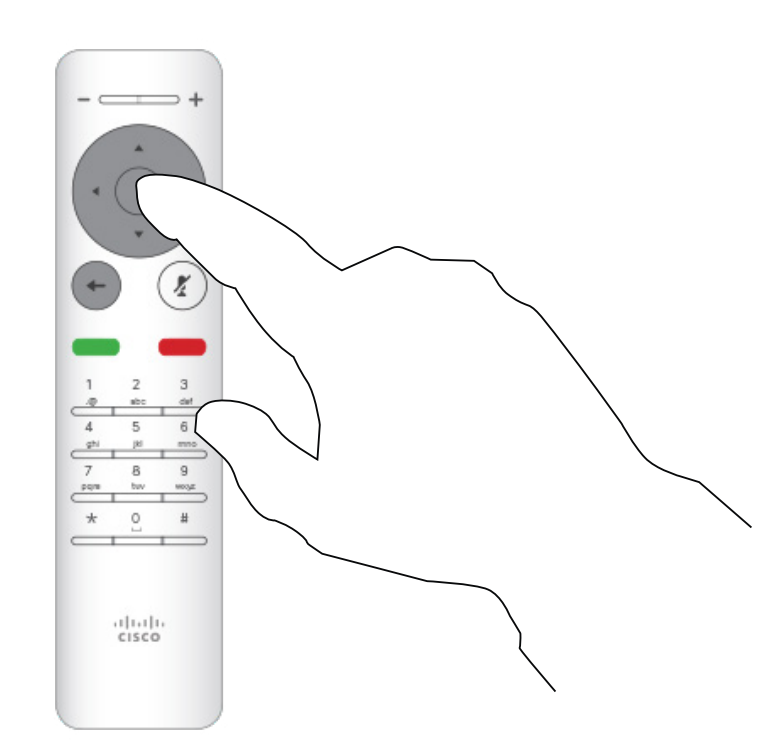

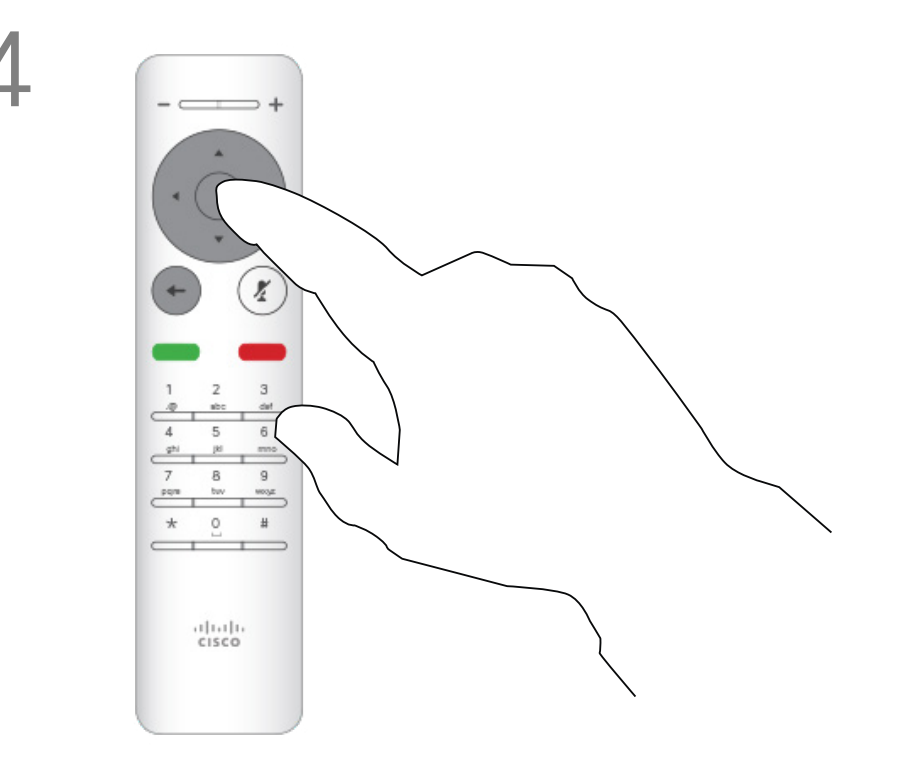

按遥控器上的确定键退出菜单,使更改生效。

### $\begin{array}{c|c|c|c} \hline \textbf{.} & \textbf{.} & \textbf{.} \\ \hline \textbf{.} & \textbf{.} & \textbf{.} \\ \hline \textbf{.} & \textbf{.} & \textbf{.} \end{array}$

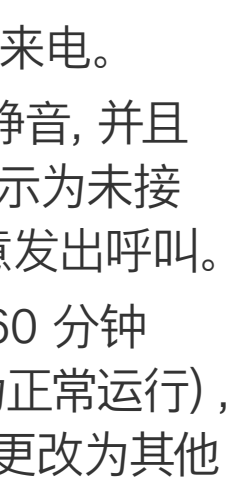

#### 关于免打扰

<span id="page-17-0"></span>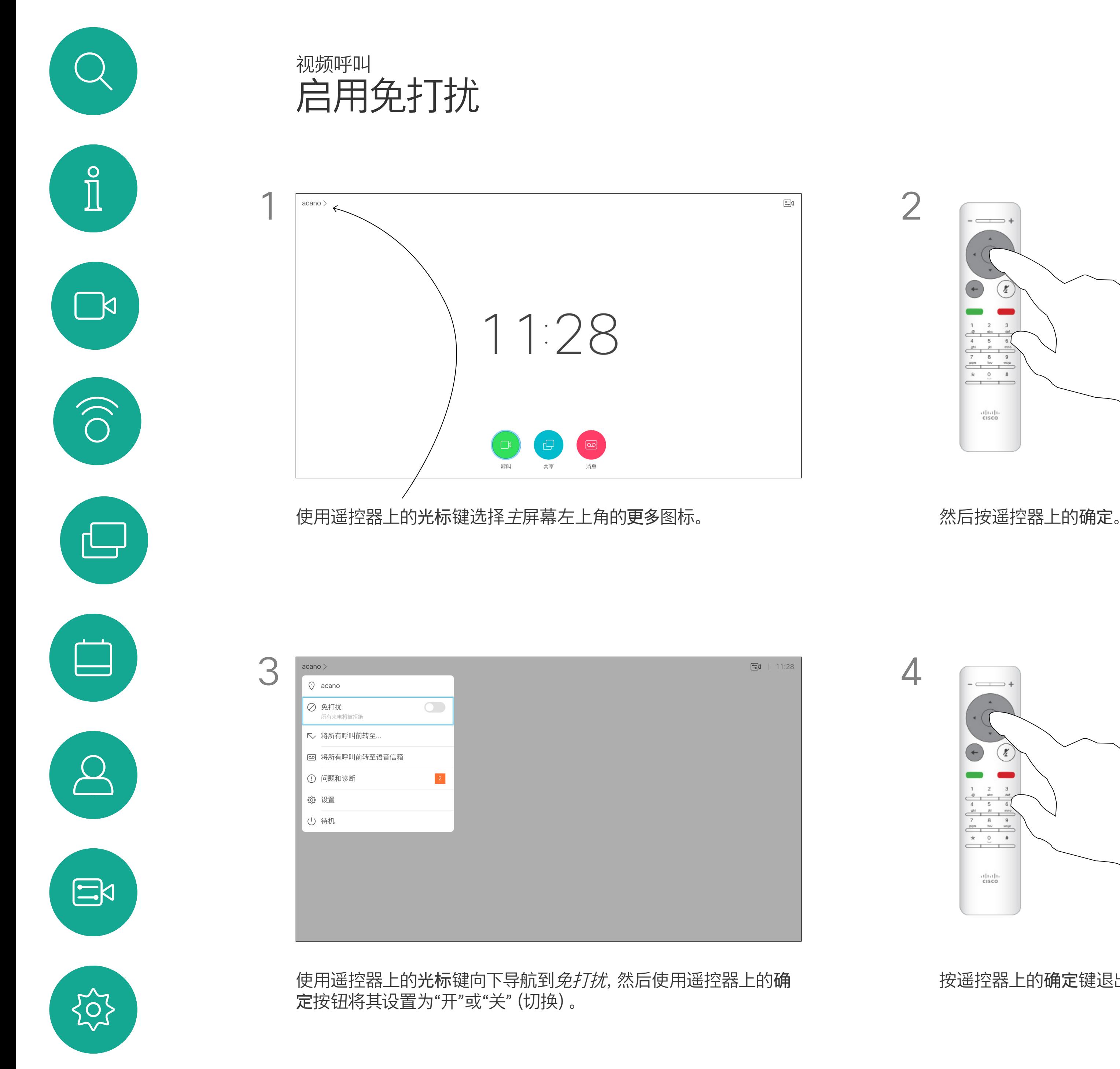

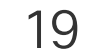

您可以将系统设置为"待机"以节能。 您仍能够如常接收呼叫。

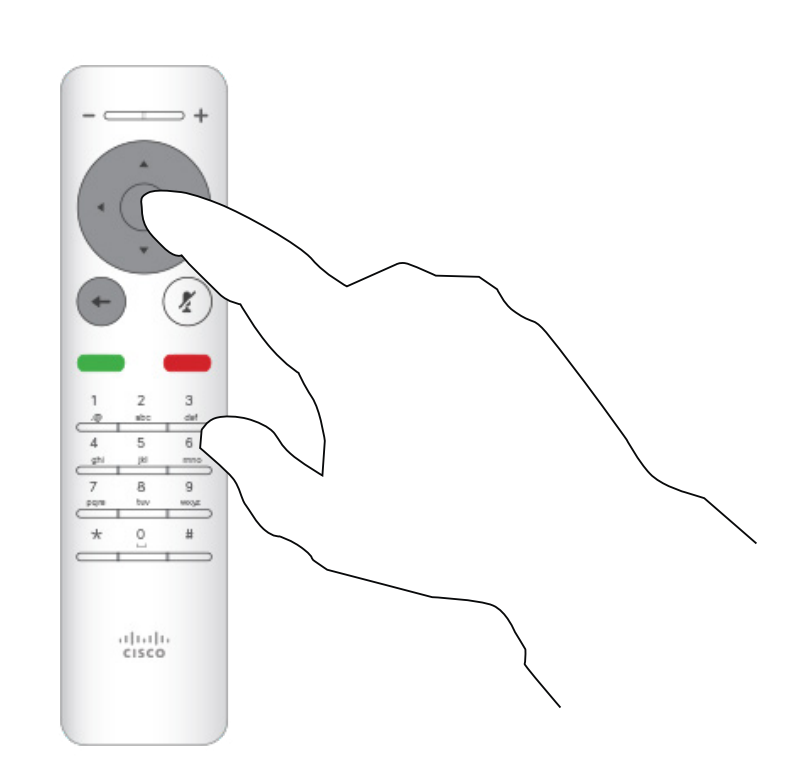

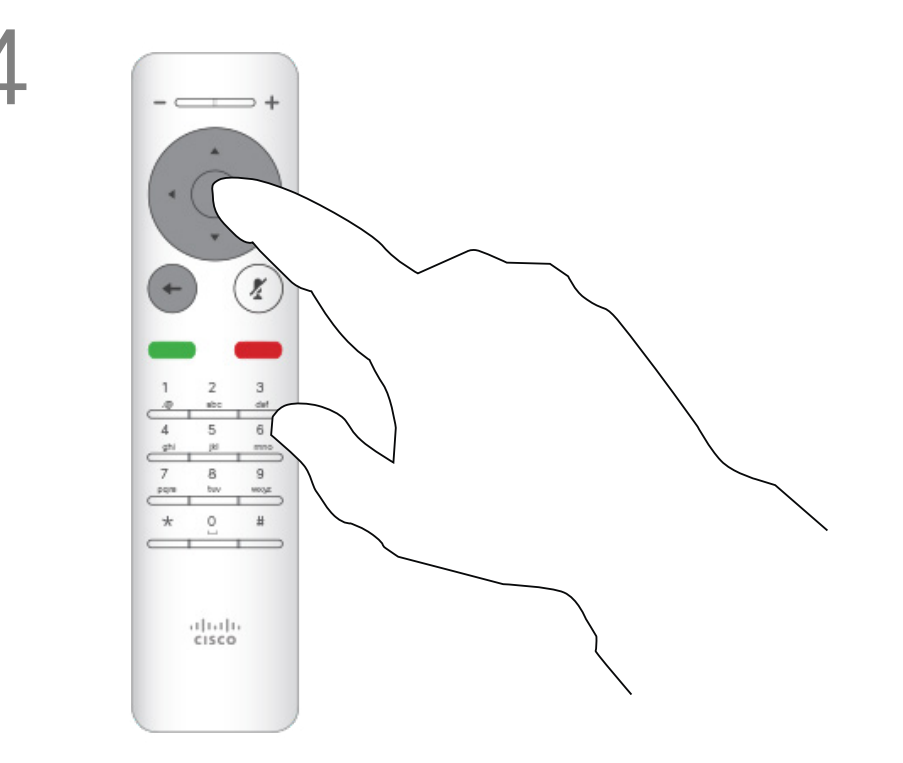

### $\begin{array}{c|c|c|c} \hline \textbf{.} & \textbf{.} & \textbf{.} \\ \hline \textbf{.} & \textbf{.} & \textbf{.} \\ \hline \textbf{.} & \textbf{.} & \textbf{.} \end{array}$

### 关于待机

<span id="page-18-0"></span>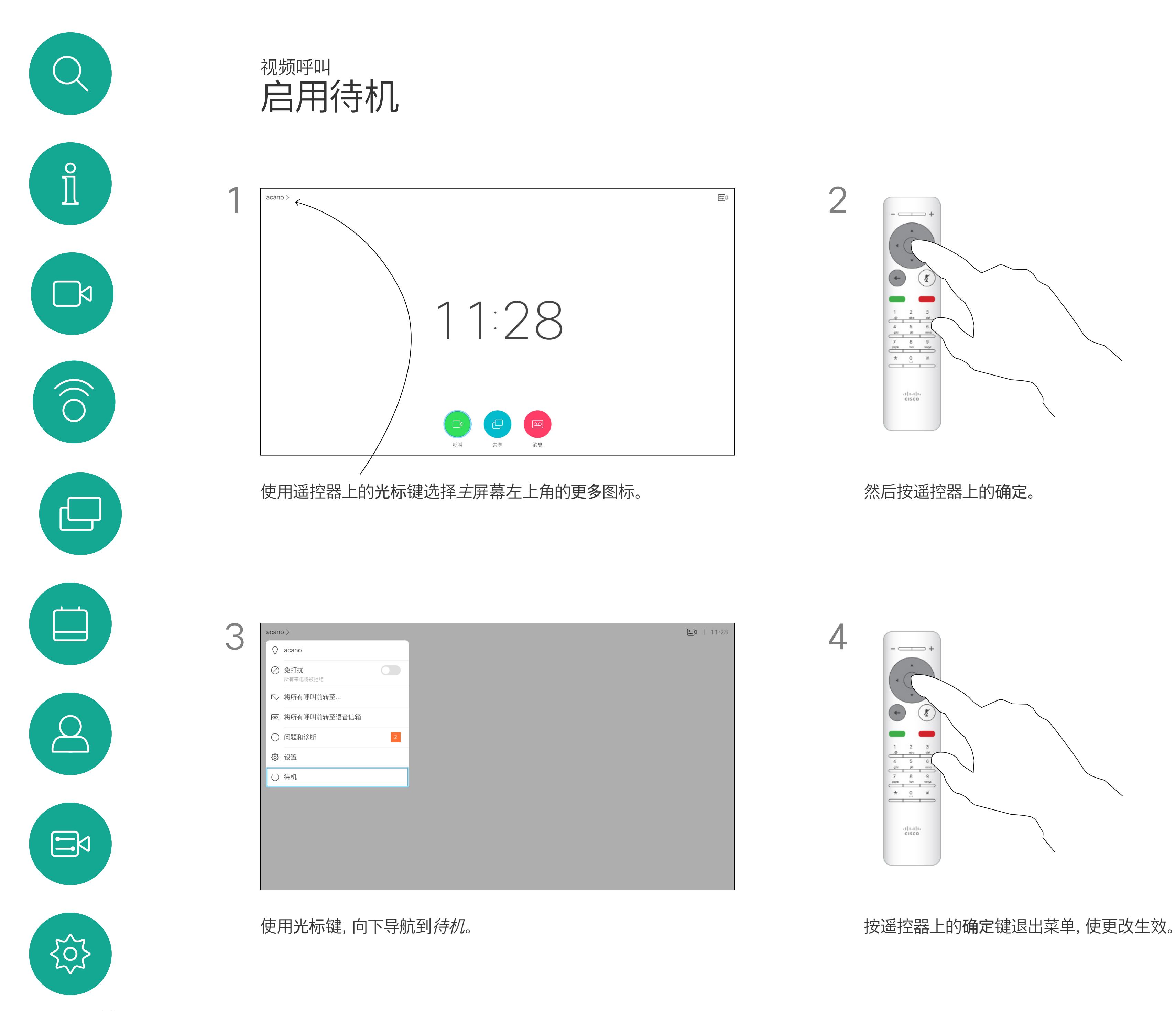

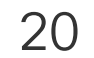

您的视频支持团队可能已激活前转所 有收到的呼叫选项。您之后可以选择前 转到语音信箱还是指定给您的接收方。 如果轻触前转所有呼叫,将会显示熟悉 的呼叫菜单,以便指定要接收呼叫的人。

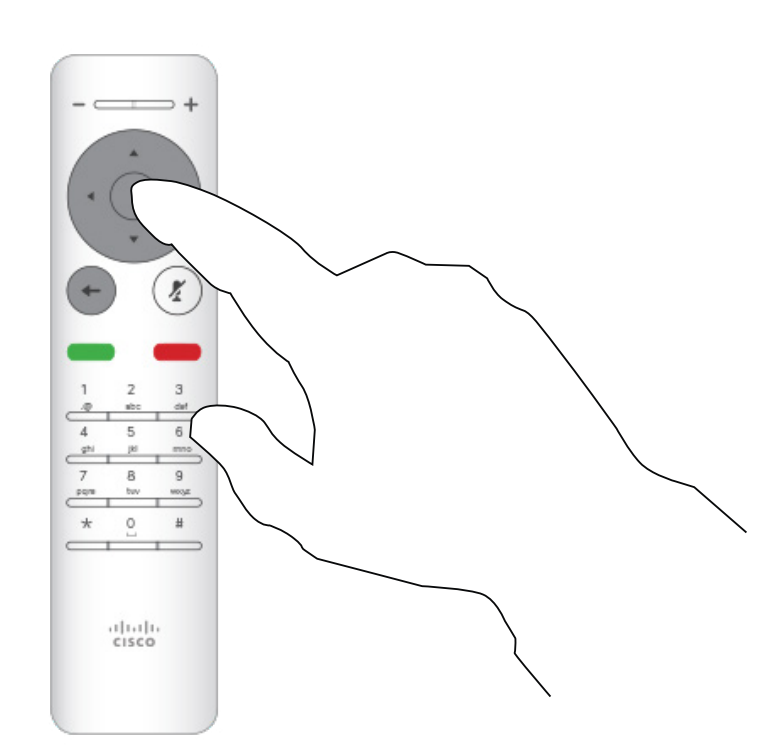

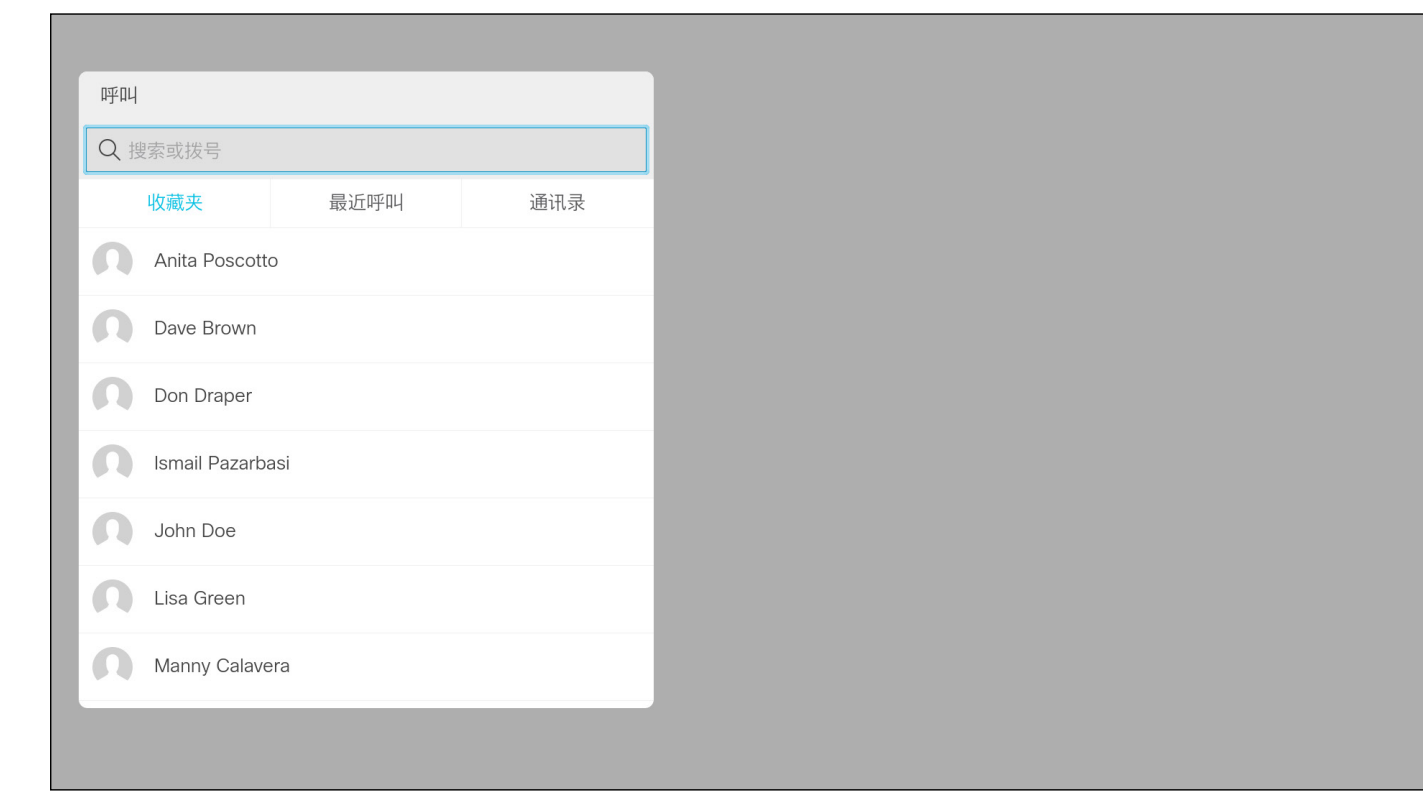

选择*将所有呼叫前转至...*,将会打开*呼叫*菜单。选择要接收所有呼叫的人 员,就像选择您要呼叫的联系人一样。

### $\begin{array}{c|c|c|c} \hline \textbf{.} & \textbf{.} & \textbf{.} \\ \hline \textbf{.} & \textbf{.} & \textbf{.} \\ \hline \textbf{.} & \textbf{.} & \textbf{.} \end{array}$

### 关于前转

<span id="page-19-0"></span>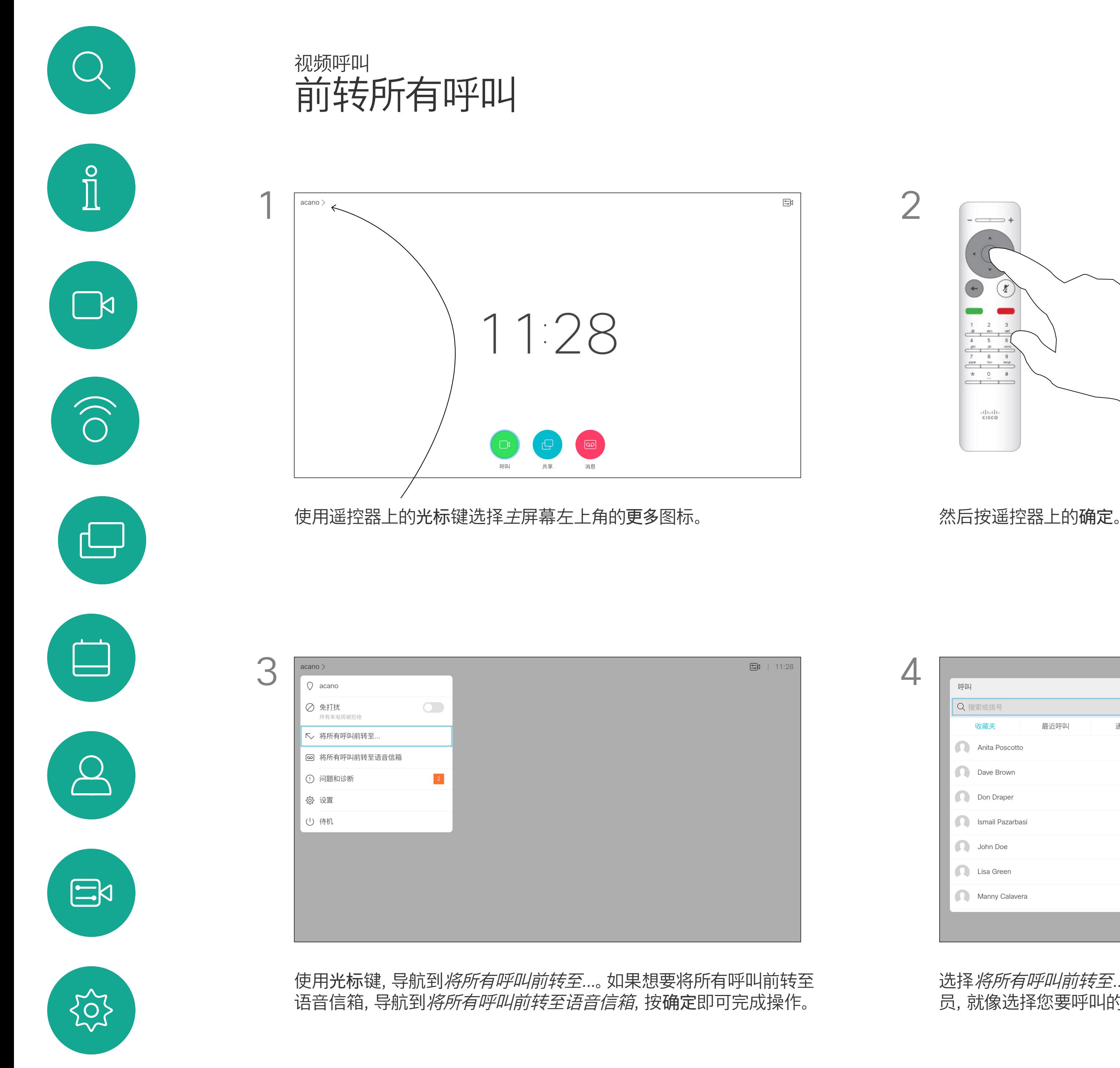

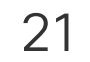

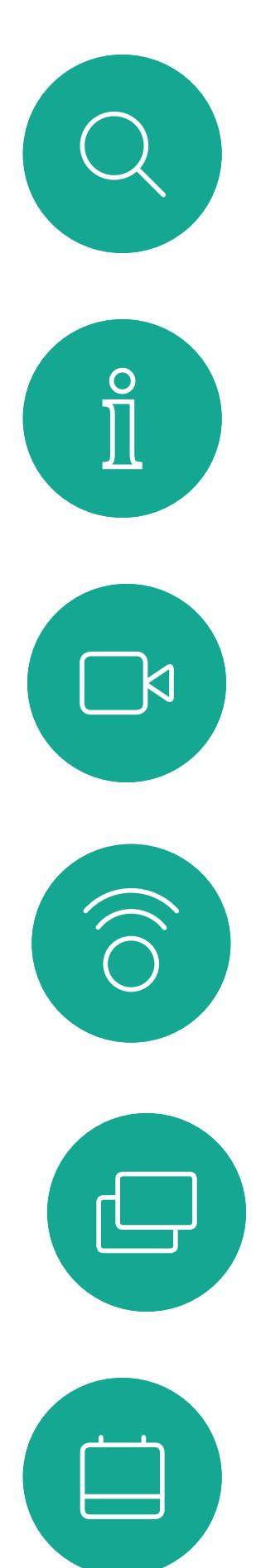

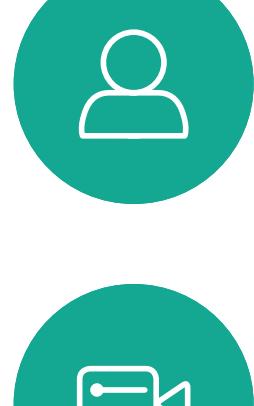

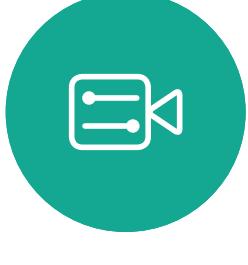

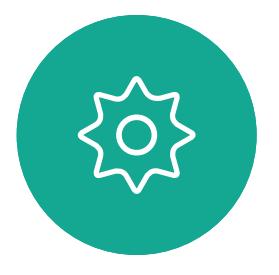

# <span id="page-20-0"></span>Intelligent Proximity

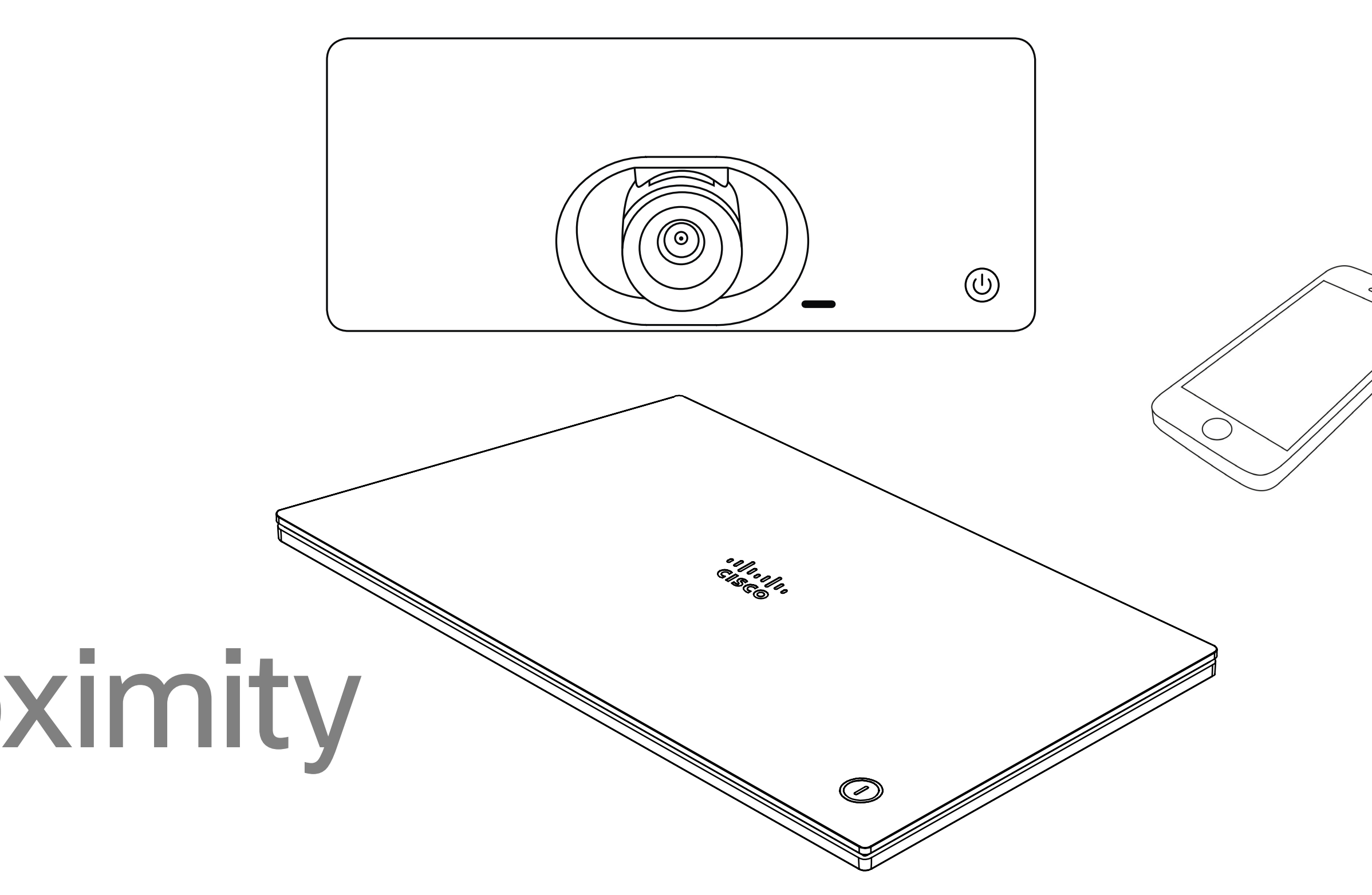

### $\begin{array}{c|c|c|c} \hline \textbf{.} & \textbf{.} & \textbf{.} \\ \hline \textbf{.} & \textbf{.} & \textbf{.} \\ \hline \textbf{.} & \textbf{.} & \textbf{.} \end{array}$

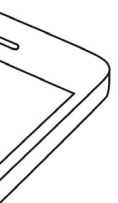

<span id="page-21-0"></span>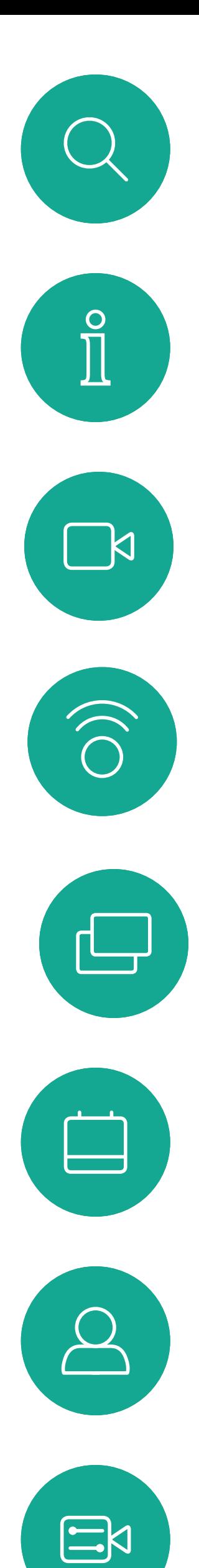

 $\left\{\mathrm{O}\right\}$ 

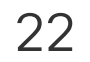

D1509714 用户指南 Cisco TelePresence SX10 和 SX20 2018 年 3 月制作,适用于 CE9.3 所有内容 © 2010-2018 Cisco Systems, Inc. 保留所有权利。

Intelligent Proximity(智能接近) 功能允许您在自己的设备(智能手 机、iPad、Android 平板电脑、PC 或 Mac) 上以无线方式共享视频系统的内容。

您也可以使用自己的设备(仅限智能手 机和平板电脑)来控制视频系统上的 呼叫。

#### 注意以下事项:

您需要从 App Store 或 Google Play 下载 (免费的) Cisco Intelligent Proximity 应用。

Windows 或 OS X 用户请访问 https://proximity.cisco.com/ 。

您的视频支持团队可能已激活或未激 活全部功能,也可能仅仅激活了一部分。

连接用户时 Intelligent Proximity 会利 用超声波。请勿堵塞计算机、智能手机 或平板电脑的麦克风。

Intelligent Proximity经过设计,当会议室 的门保持关闭时,在房间外不会起作用。 您需要接近视频终端才能使用该功能。

当有隐私规定时,应始终关闭会议室的 门,以免他人在相邻的房间窃听。

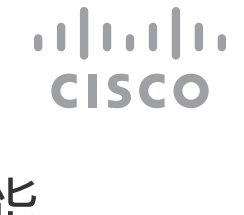

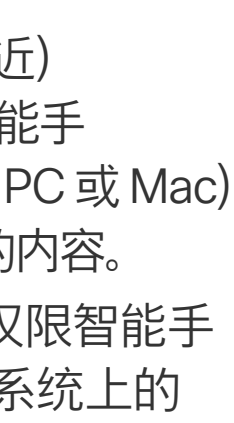

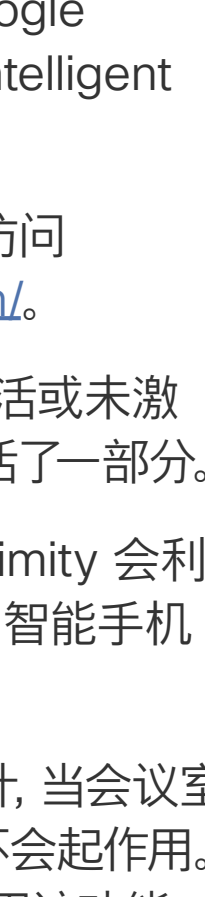

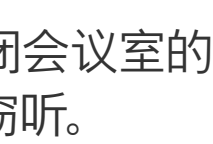

Intelligent Proximity Intelligent Proximity

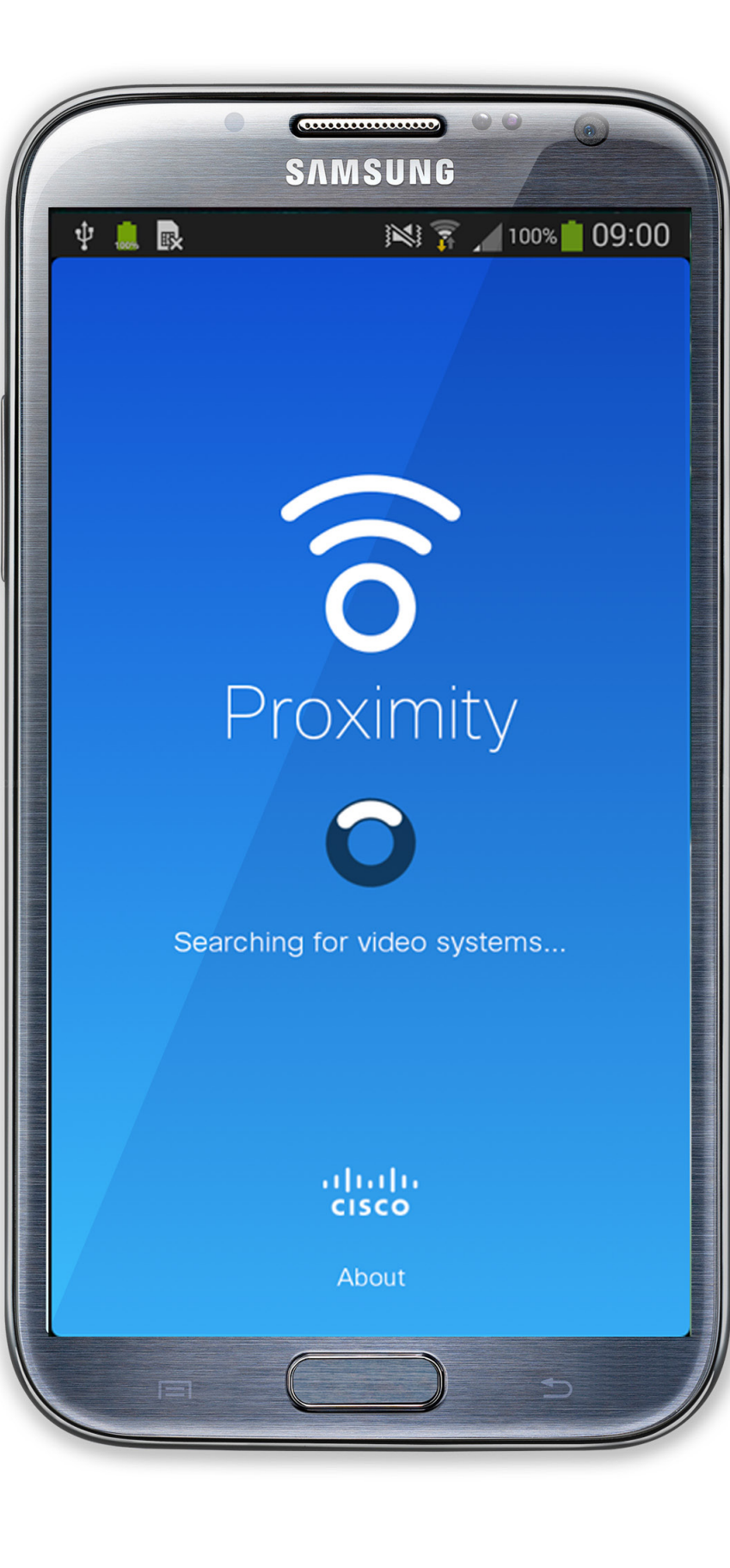

### 关于Proximity 功能

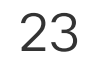

<span id="page-22-0"></span>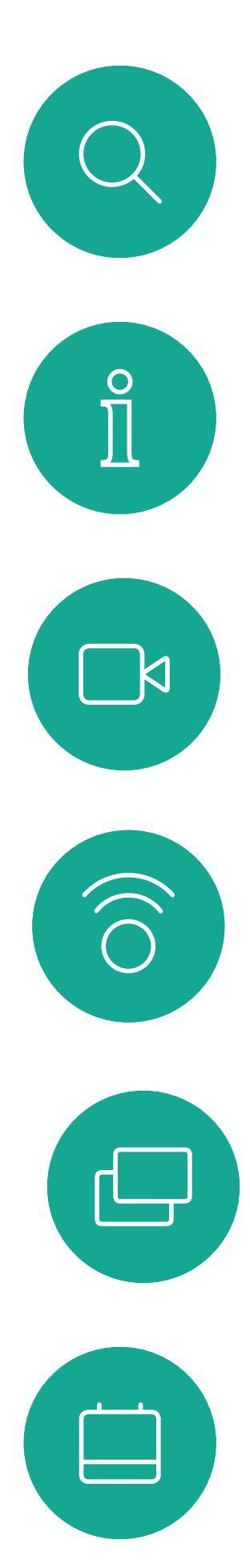

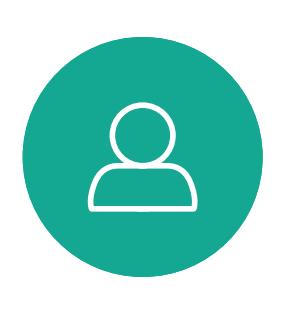

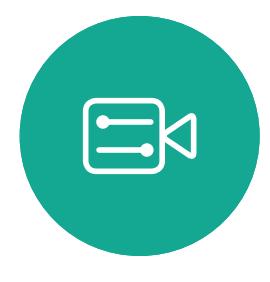

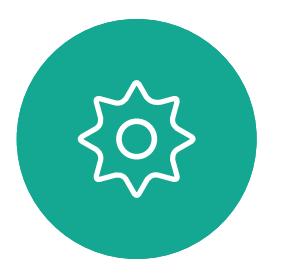

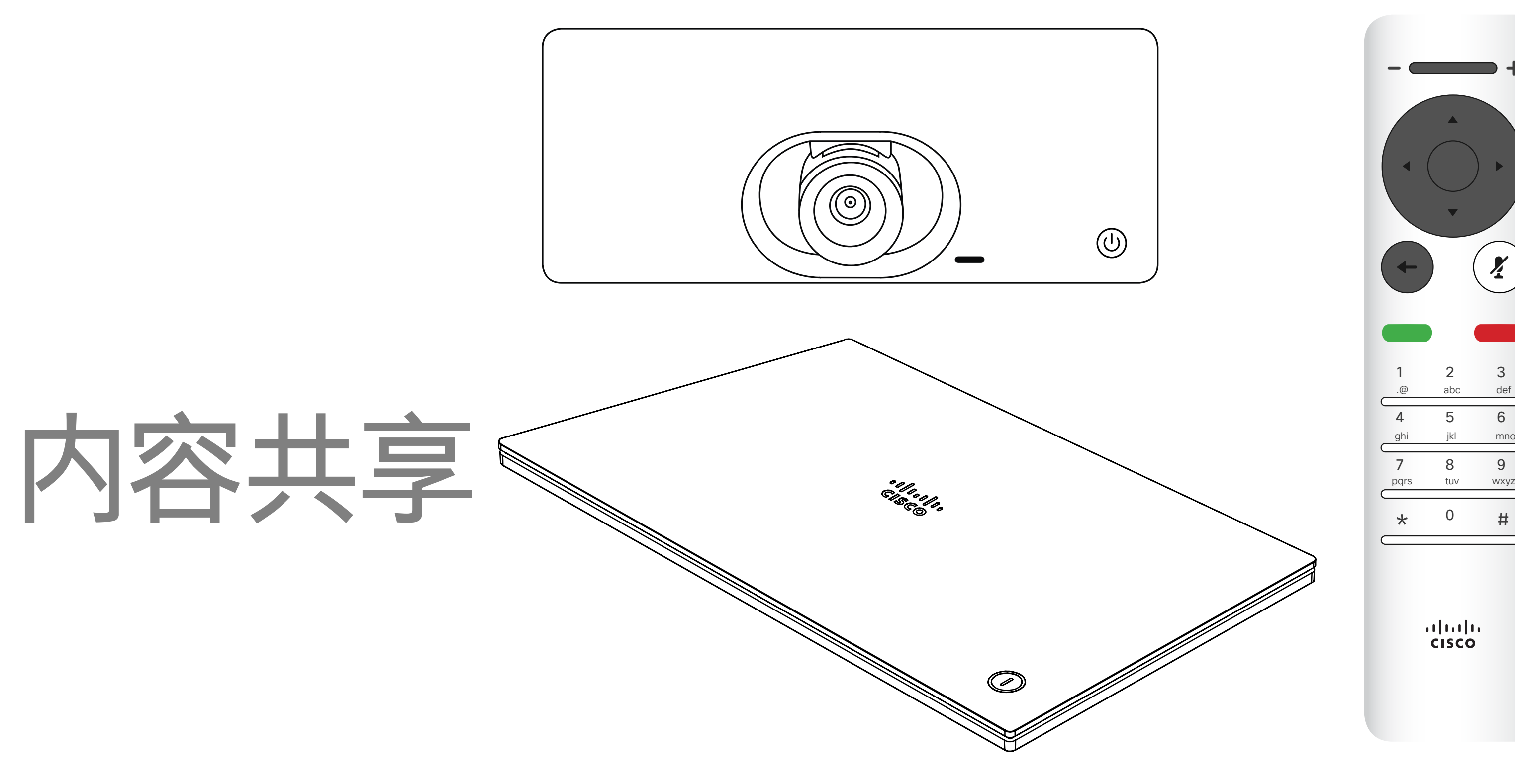

## $\begin{array}{c|c|c|c} \hline \textbf{.} & \textbf{.} & \textbf{.} \\ \hline \textbf{.} & \textbf{.} & \textbf{.} \\ \hline \textbf{.} & \textbf{.} & \textbf{.} \end{array}$

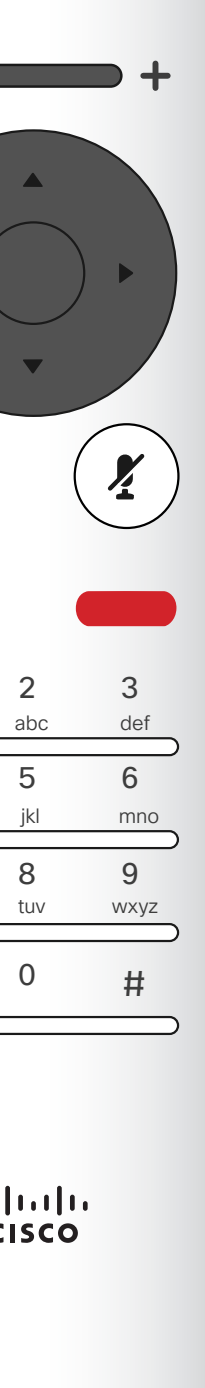

<span id="page-23-0"></span>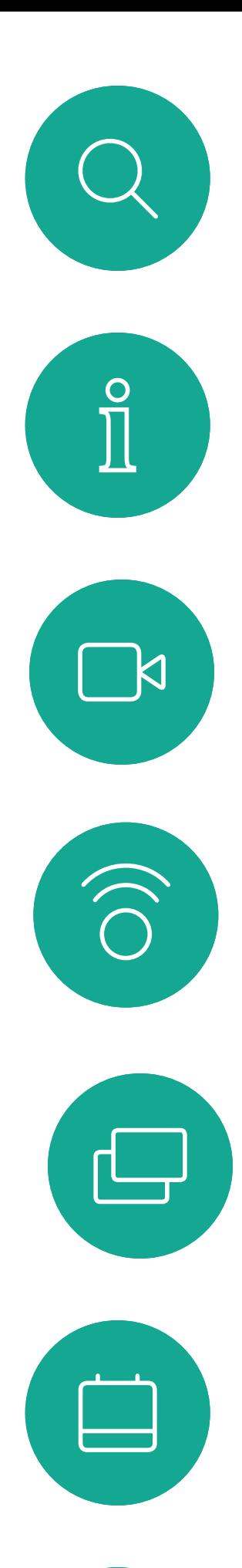

 $\Delta$ 

 $\Xi$ 

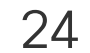

 $\{0\}$ 

D1509714 用户指南 Cisco TelePresence SX10 和 SX20 2018 年 3 月制作,适用于 CE9.3 所有内容 © 2010-2018 Cisco Systems, Inc. 保留所有权利。

使用此功能可在通话或非通话期间共 享您 PC 上的内容。过程是相同的,此 处仅显示通话期间的共享方式。 要使用Proximity功能共享内容,请确 保您的演示源已安装并激活 Cisco Proximity。完成配对需要一些时间。按 照屏幕说明进行操作。

所共享图像的大小通过最小化/最大化按钮控制。选择此按钮,然后 按遥控器上的确定(如果需要)。

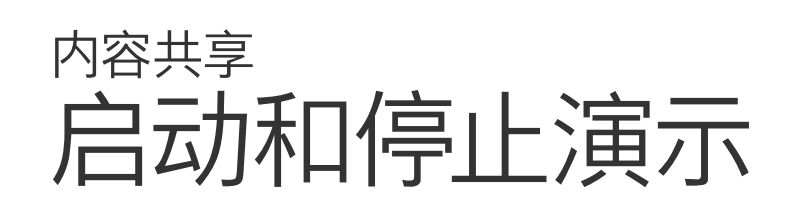

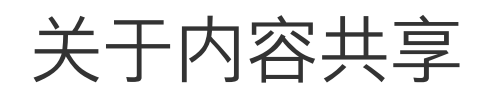

您可以选择本地预览以检查内容而不与其他人共享,然后再选择通 话中共享以与其他人共享内容。

确保您的演示源已连接且已开启。您可能需要选择共享并按遥控器 上的确定。

> 要停止共享内容,则选择停止共享(出现在显示器底部,左起第一),然后按 遥控器上的确定。

### $\begin{array}{c|c|c|c} \hline \textbf{.} & \textbf{.} & \textbf{.} \\ \hline \textbf{.} & \textbf{.} & \textbf{.} \\ \hline \textbf{.} & \textbf{.} & \textbf{.} \end{array}$

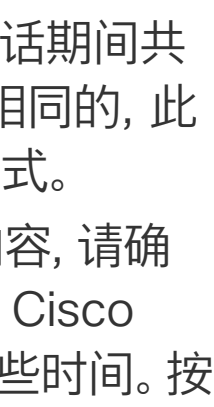

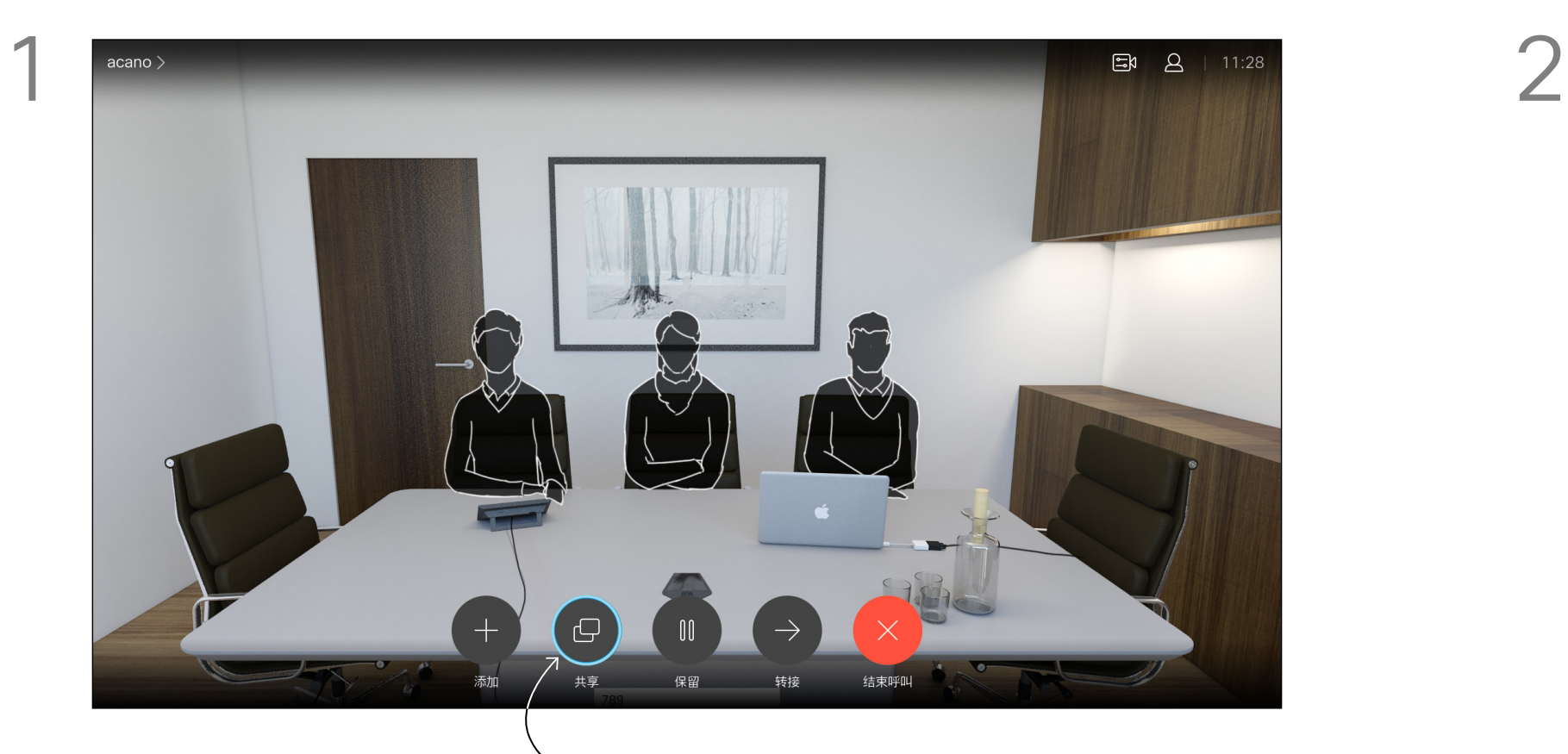

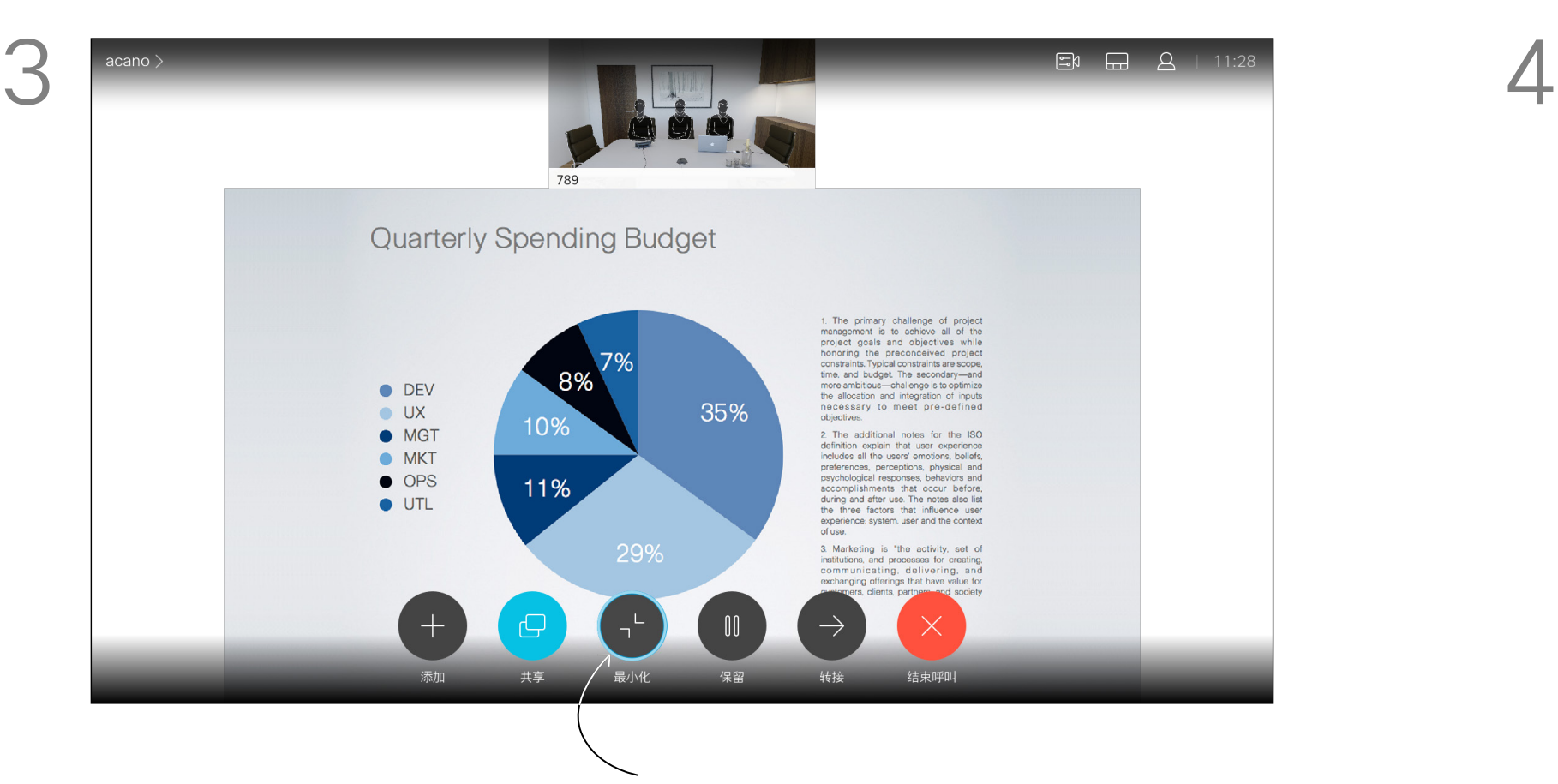

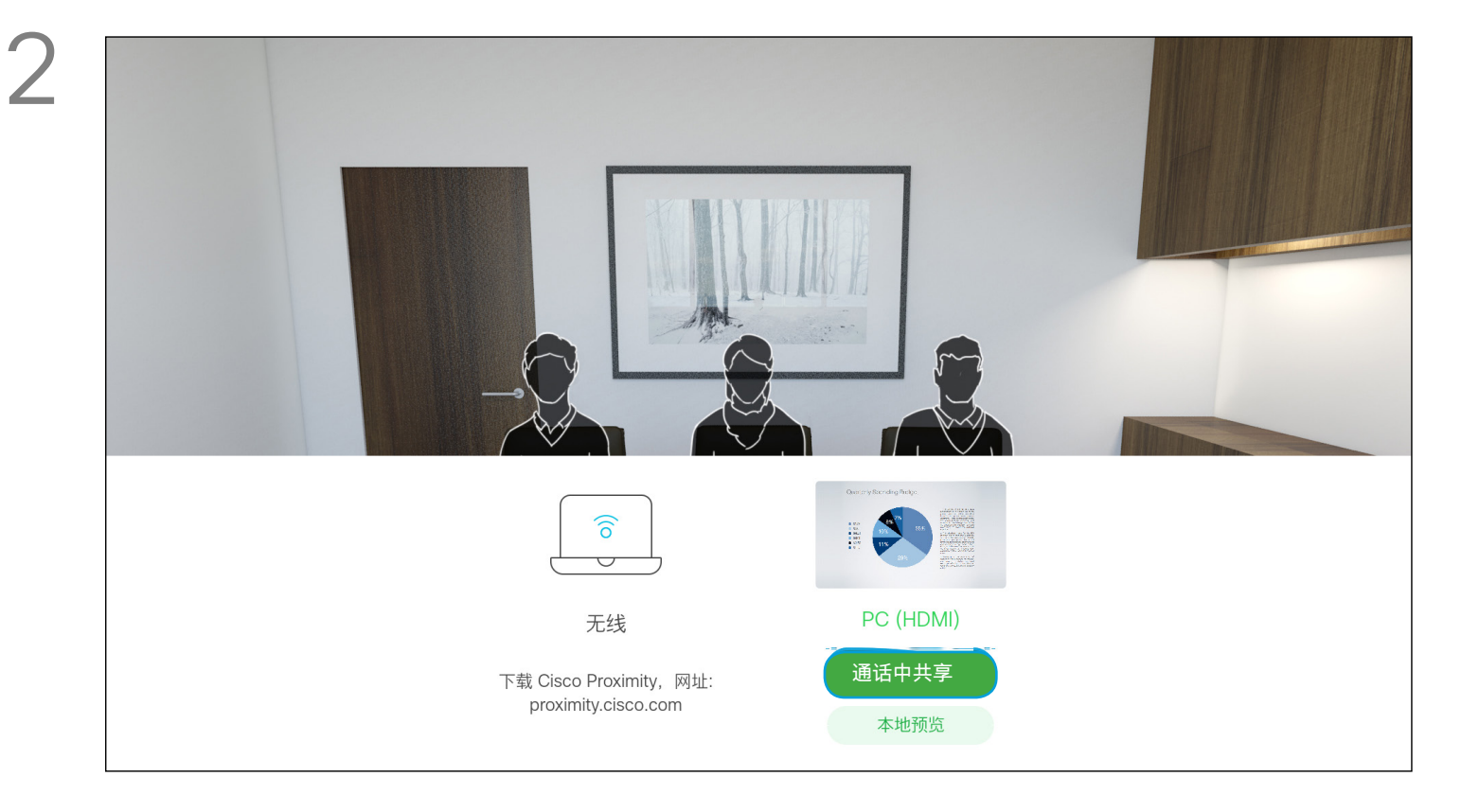

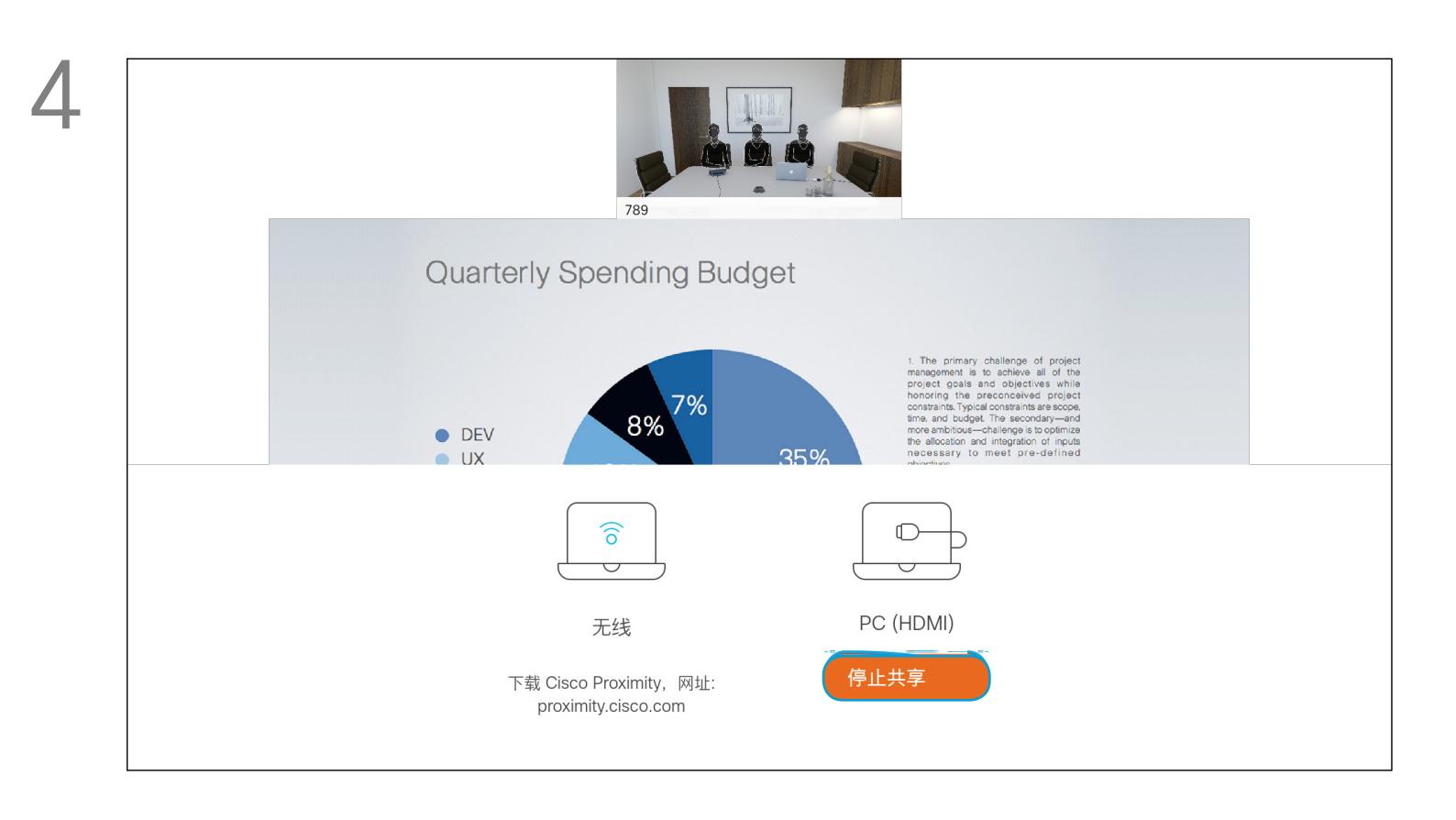

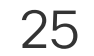

您可在演示期间更改屏幕的布局。可 用的典型选项为显示或不显示演示者, 以及将演示者显示为 PiP(画中画)或 PoP(画外画)。

您系统中可用的布局选项可能与此处 所示的选项不同,但所示的布局始终可 供选择。

### $\begin{array}{c|c|c|c} \text{.} & \text{.} & \text{.} \\ \text{.} & \text{.} & \text{.} \\ \text{.} & \text{.} & \text{.} \end{array}$

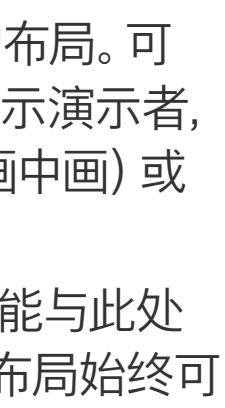

<span id="page-24-0"></span>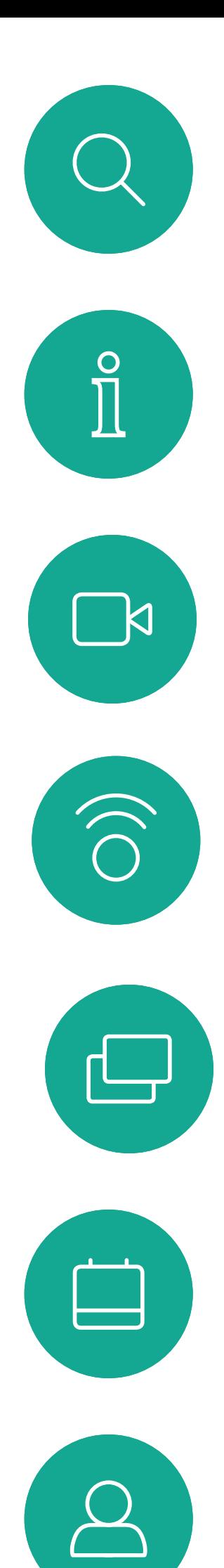

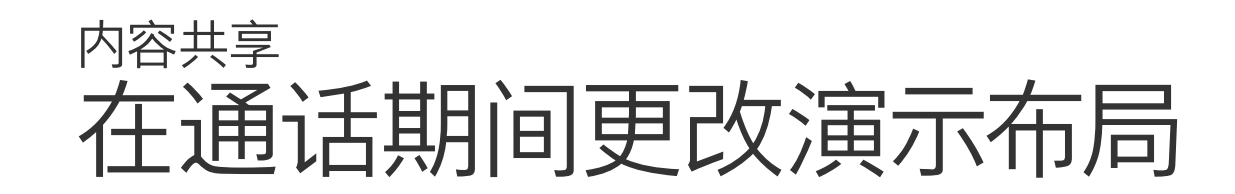

#### 关于演示布局

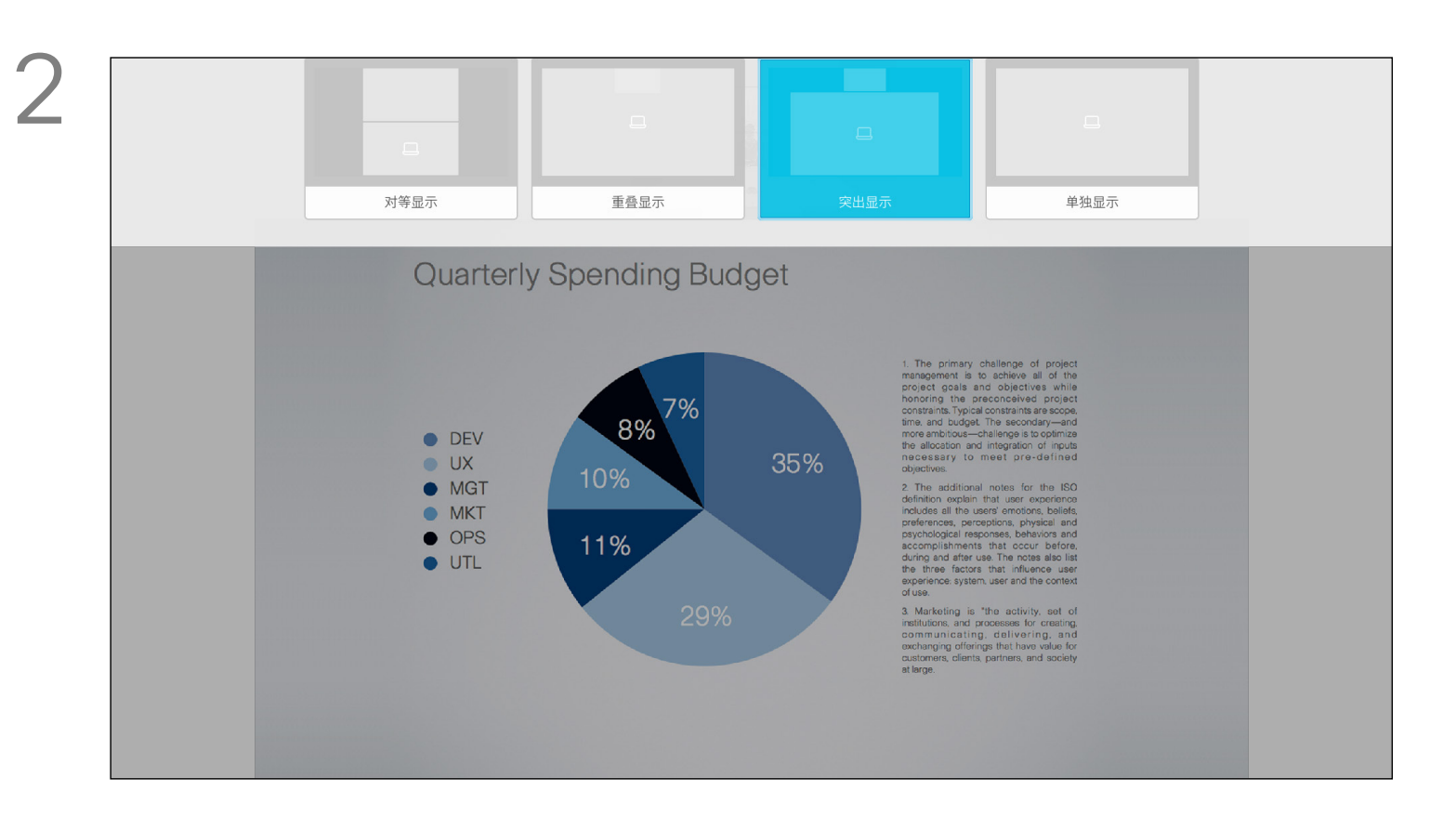

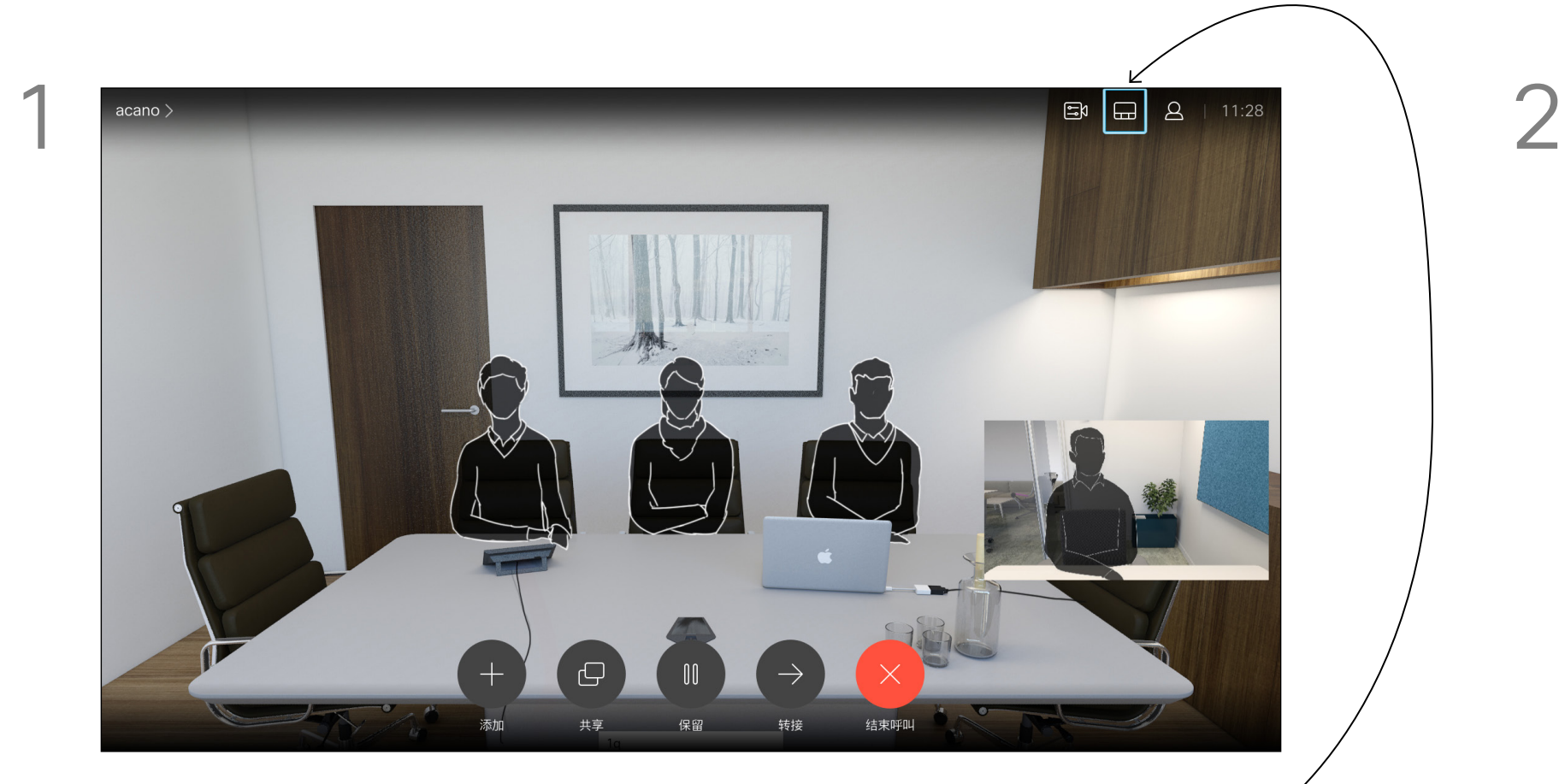

导航到右上角的布局并按遥控器上的确定。此图标只在相关时显示。 使用光标键导航到您想要使用的新布局, 然后按确定。

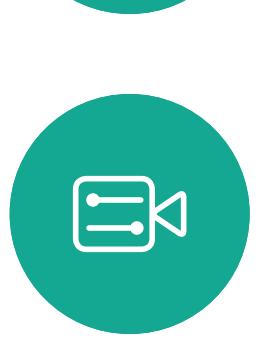

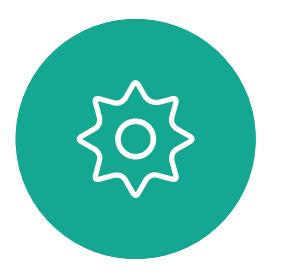

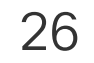

<span id="page-25-0"></span>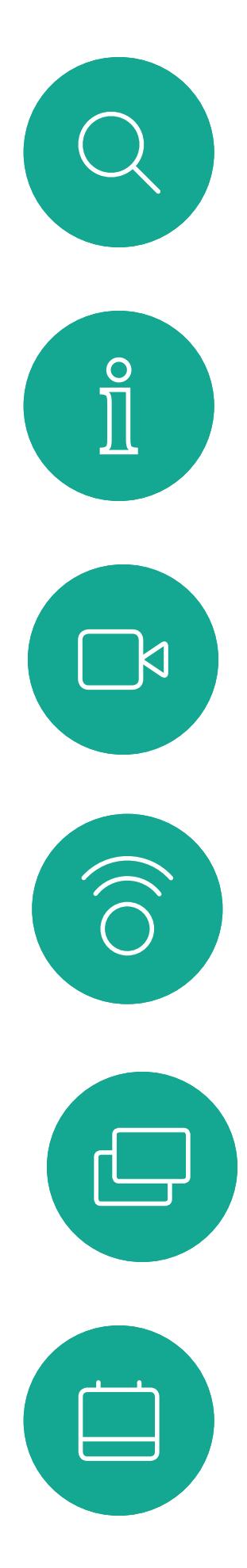

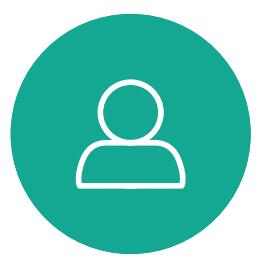

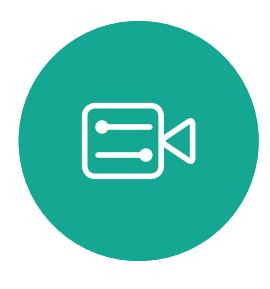

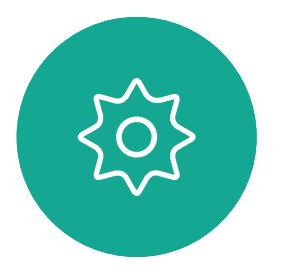

# 预定的会议

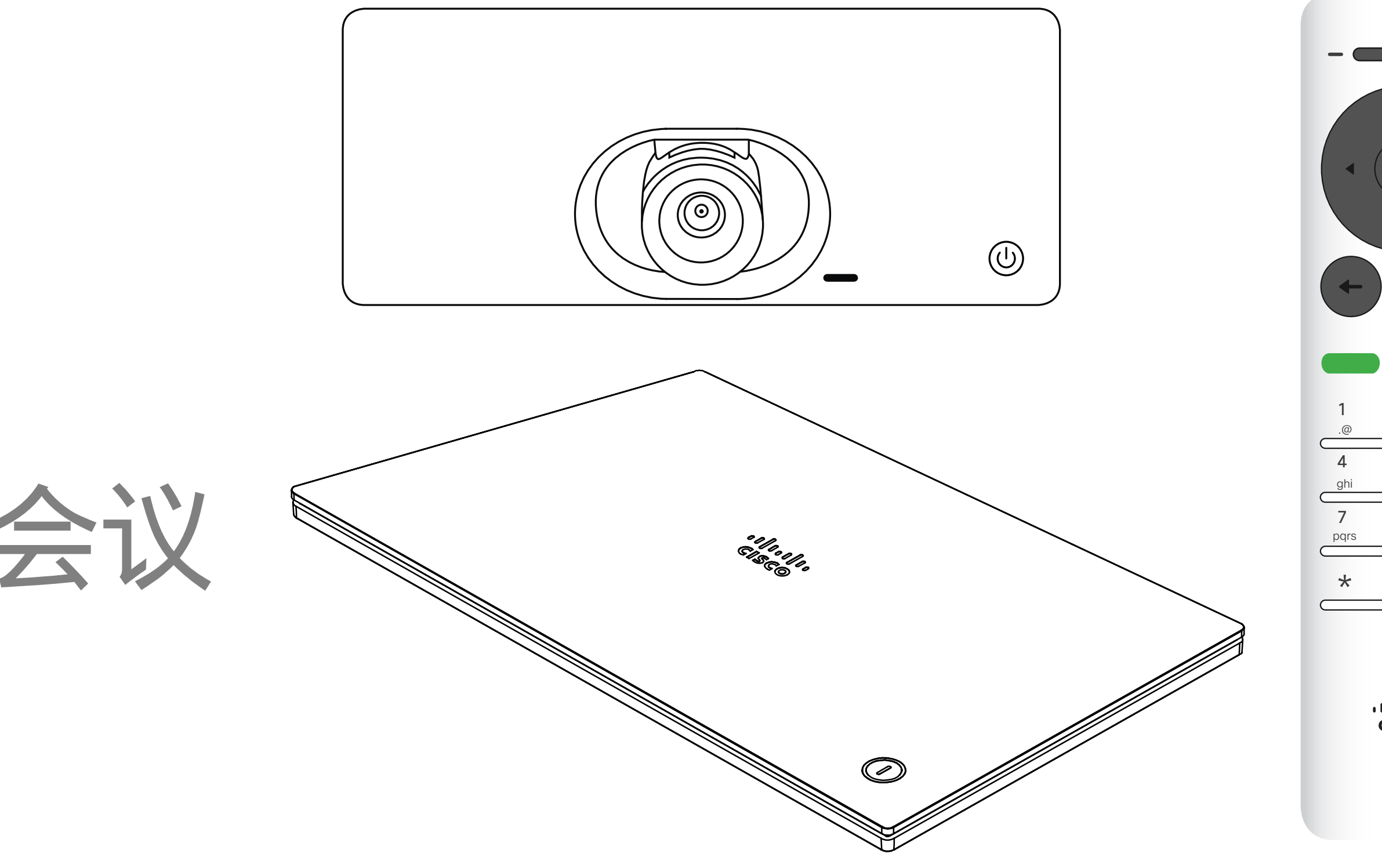

### $\begin{array}{c|c|c|c} \hline \cdots \end{array}$  <br> CISCO

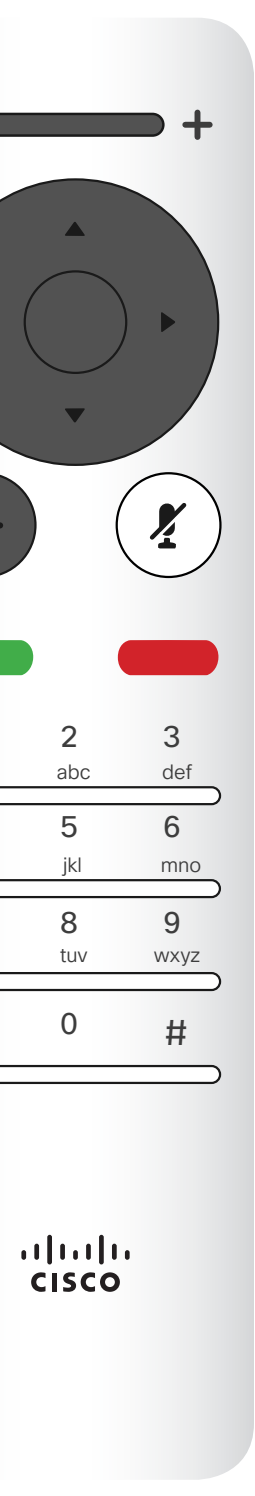

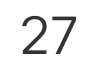

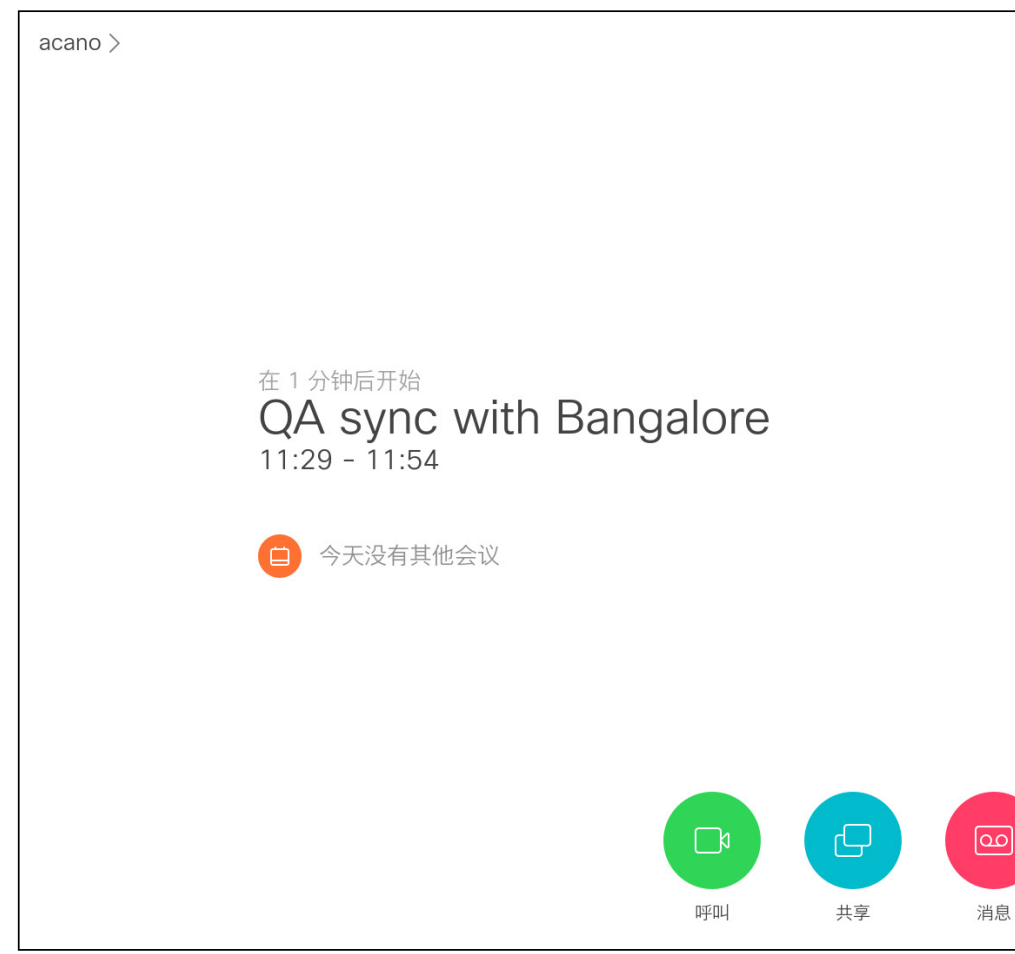

视频系统可以连接到一个能够负责预 约视频会议的管理系统上。如左侧所示, 将会显示任何预定的会议。 轻触加入可加入会议。 如果会议已经开始,您仍可以加入。 可能有重复提醒按键可用。轻触此按键 可推迟 5 分钟加入。

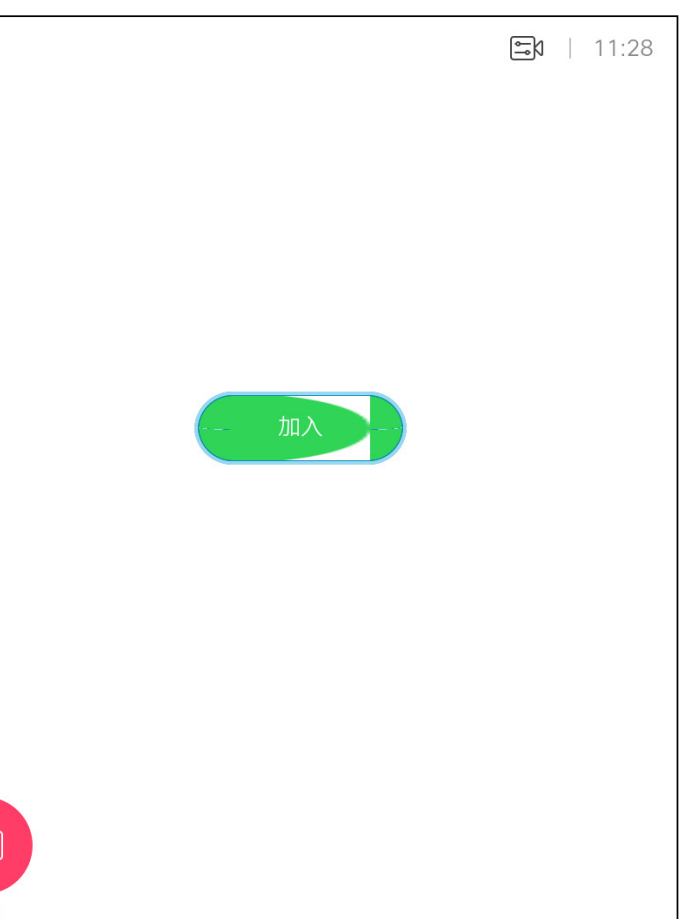

### $\begin{array}{c} \begin{array}{c} \text{.} \end{array} \begin{array}{c} \begin{array}{c} \text{.} \end{array} \begin{array}{c} \text{.} \end{array} \begin{array}{c} \text{.} \end{array} \begin{array}{c} \text{.} \end{array} \end{array}$

<span id="page-26-0"></span>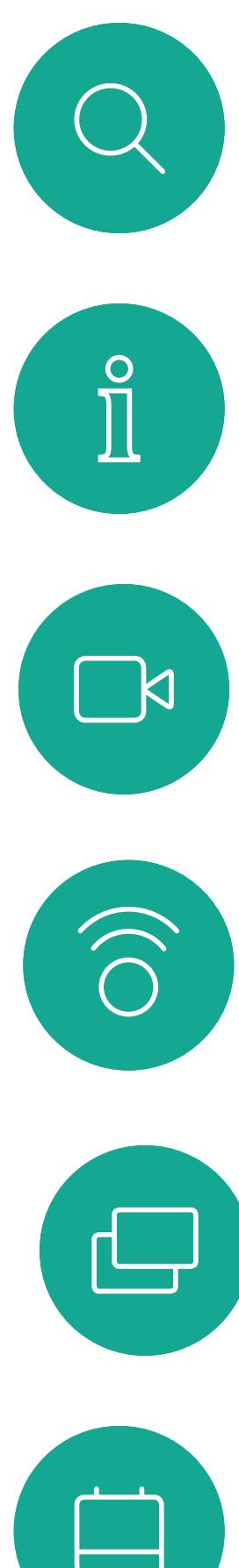

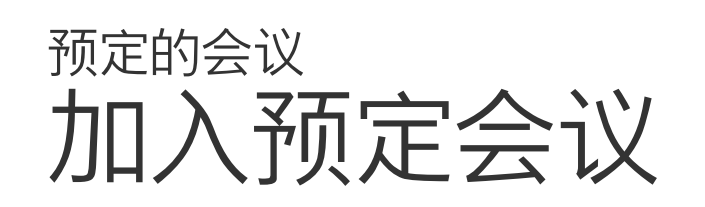

### 加入会议

要加入您可以参加的会

议,导航至绿色的加入

按钮。然后单击遥控器

上的确定。

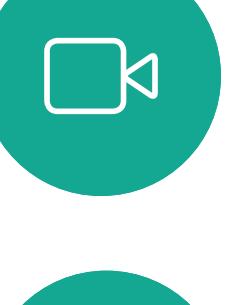

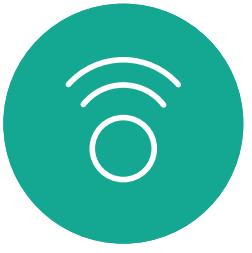

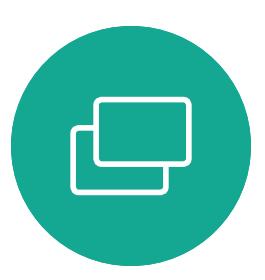

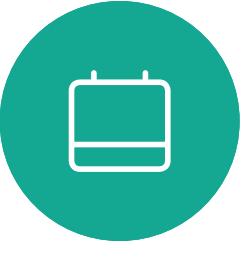

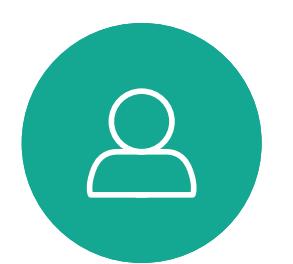

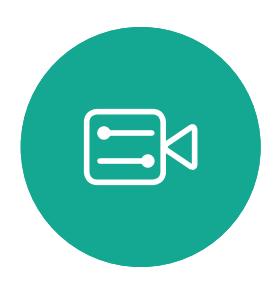

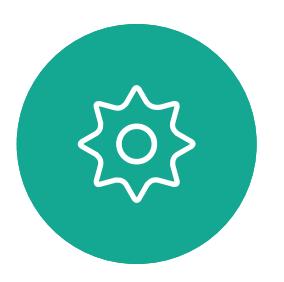

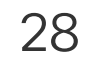

<span id="page-27-0"></span>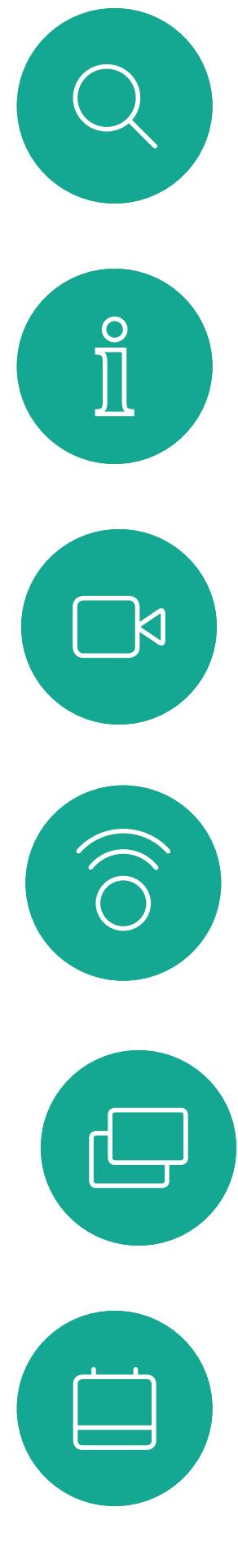

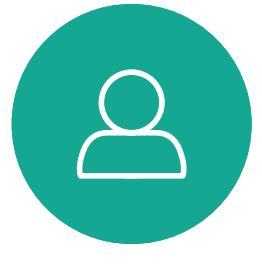

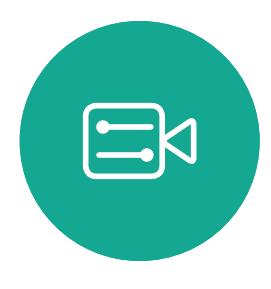

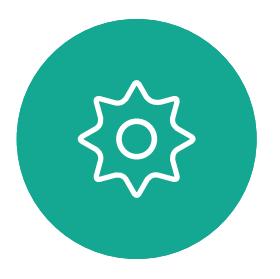

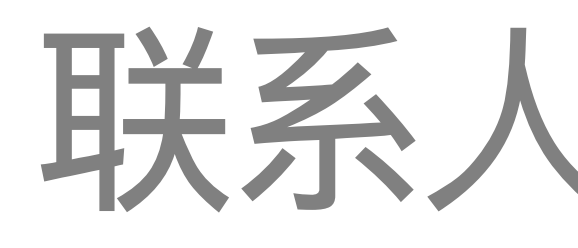

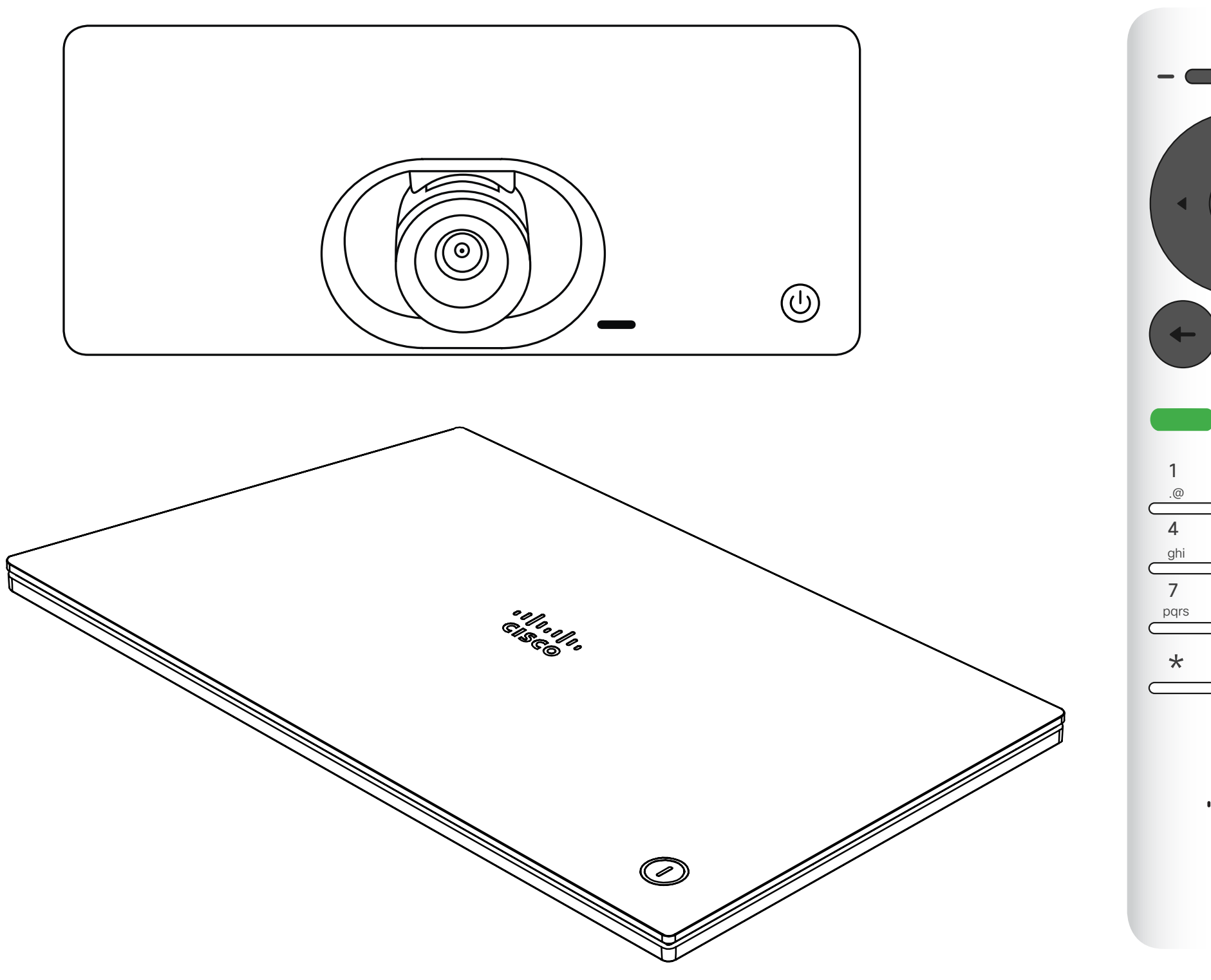

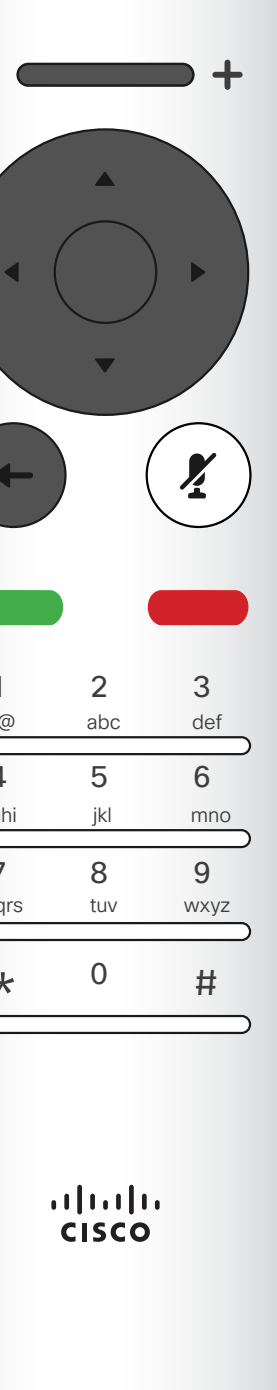

2 5 0 pqrs tuv wxyz ghi jkl mno

 $\frac{1}{2}$ 

## $\begin{array}{c|c|c|c|c} \hline \textbf{.} & \textbf{.} & \textbf{.} \\ \hline \textbf{.} & \textbf{.} & \textbf{.} \\ \hline \textbf{.} & \textbf{.} & \textbf{.} \end{array}$

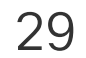

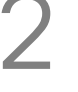

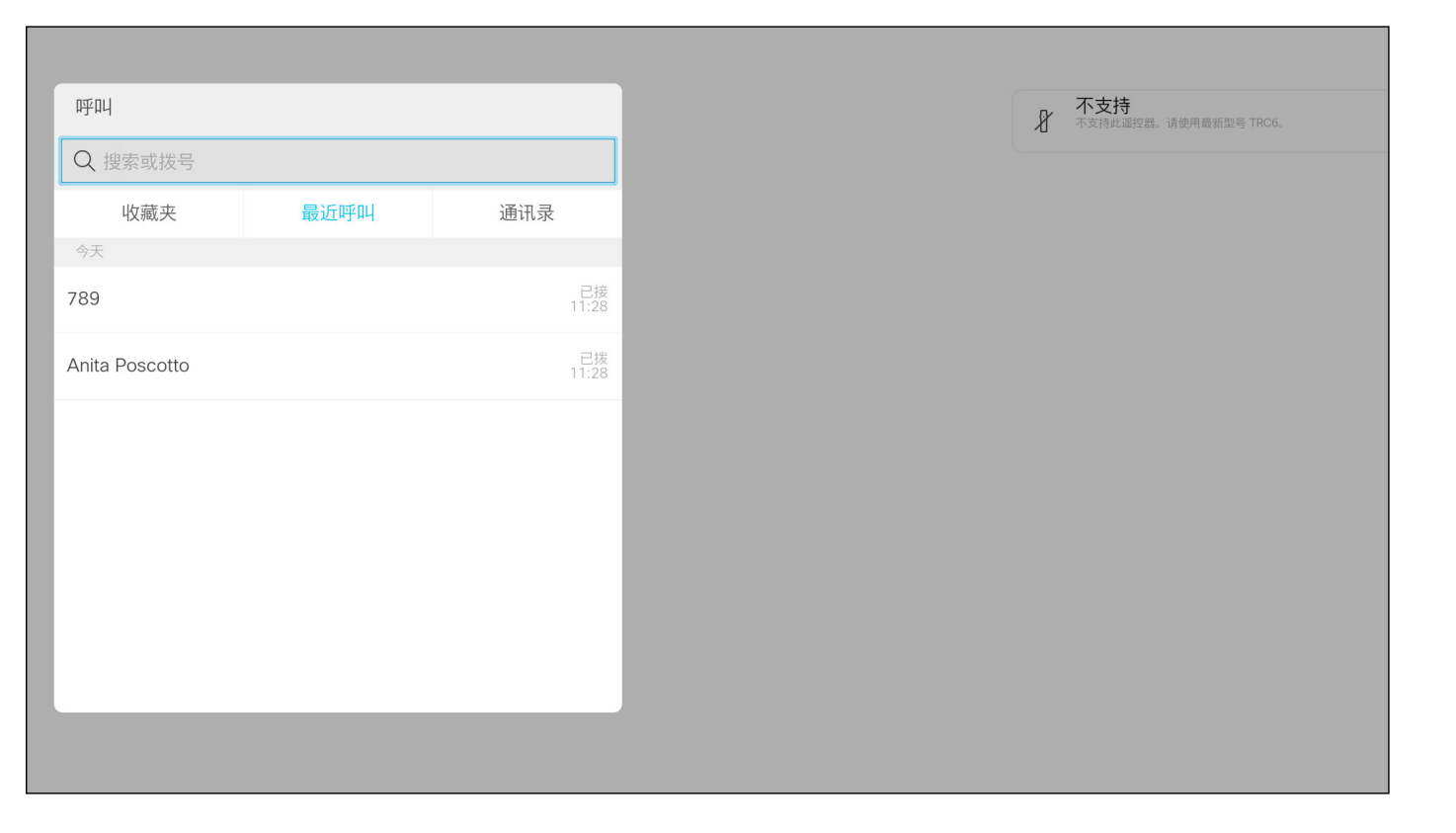

*通讯录*可用作公司电话簿。您无法编辑 此通讯录。不过,您可将条目复制到您 的*收藏夹*列表,并在那里进行编辑。 轻触一个文件夹以显示其内容;如果 需要,滚动以查找文件夹或文件夹内 的条目。

可能会出现这种情况:从通讯录复制到 收藏夹列表的条目后面在通讯录中更新。 此更新将不会反映在您的收藏夹列表 中 — 您必须在收藏夹列表中手动更新 该条目。按编辑并呼叫执行此操作。

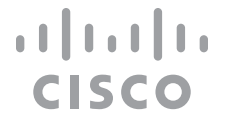

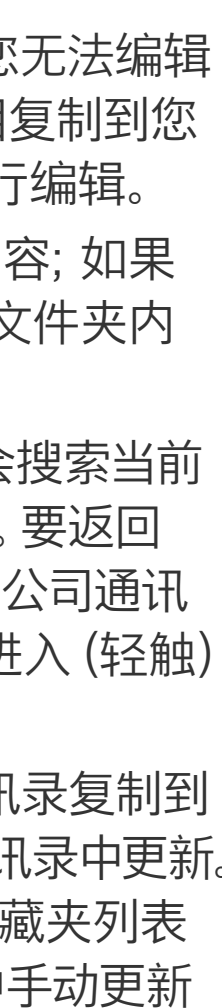

此时将显示*呼叫*菜单。使用光标键在*最近呼叫*和*通讯录*(最右侧两个) 之间切换,然后向下选择一个列表。

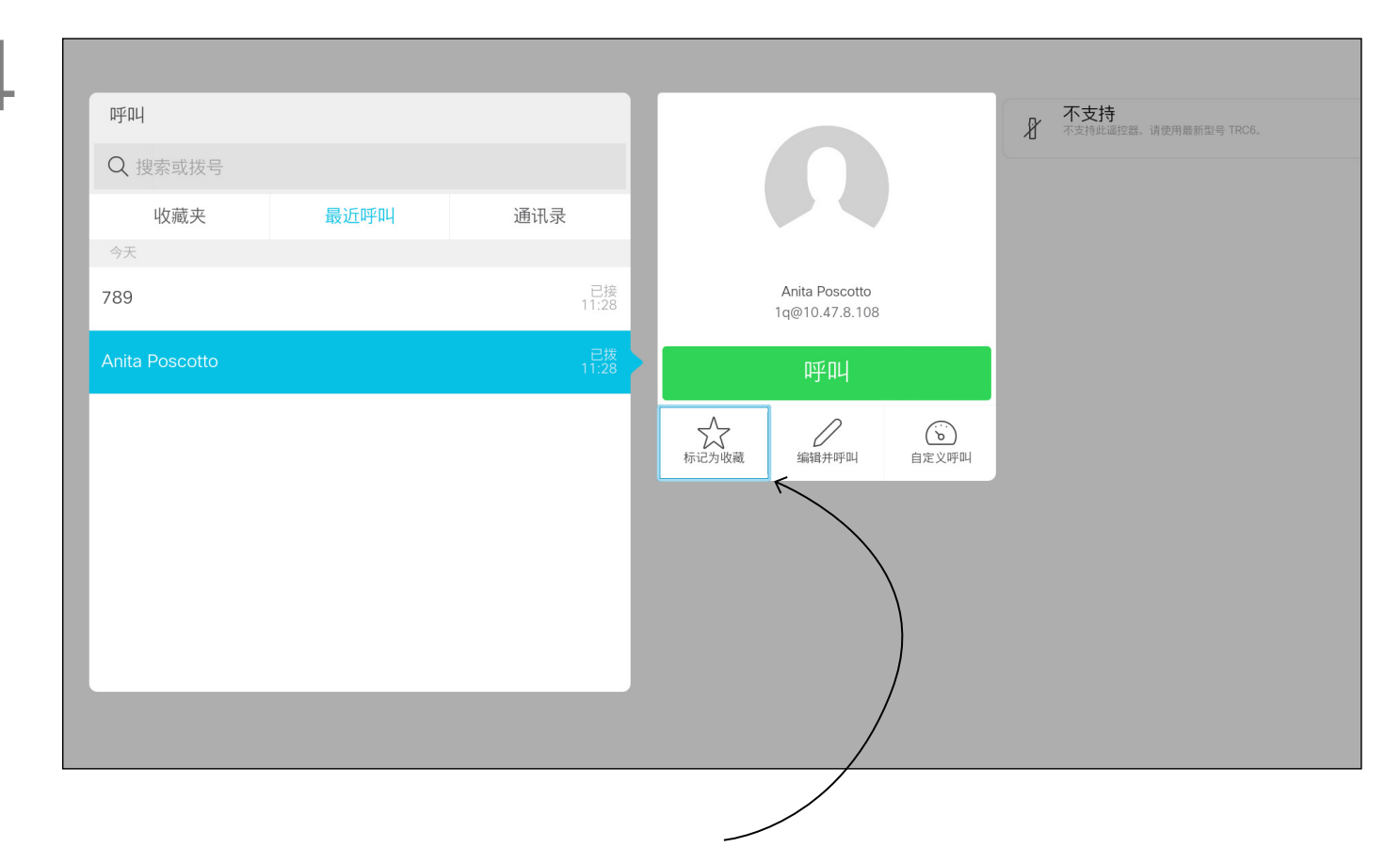

在公司通讯录内搜索时,仅会搜索当前 通讯录文件夹及其子文件夹。要返回 上一级,轻触返回。要在整个公司通讯 录内搜索,搜索开始前不要进入(轻触) 任何文件夹。

<span id="page-28-0"></span>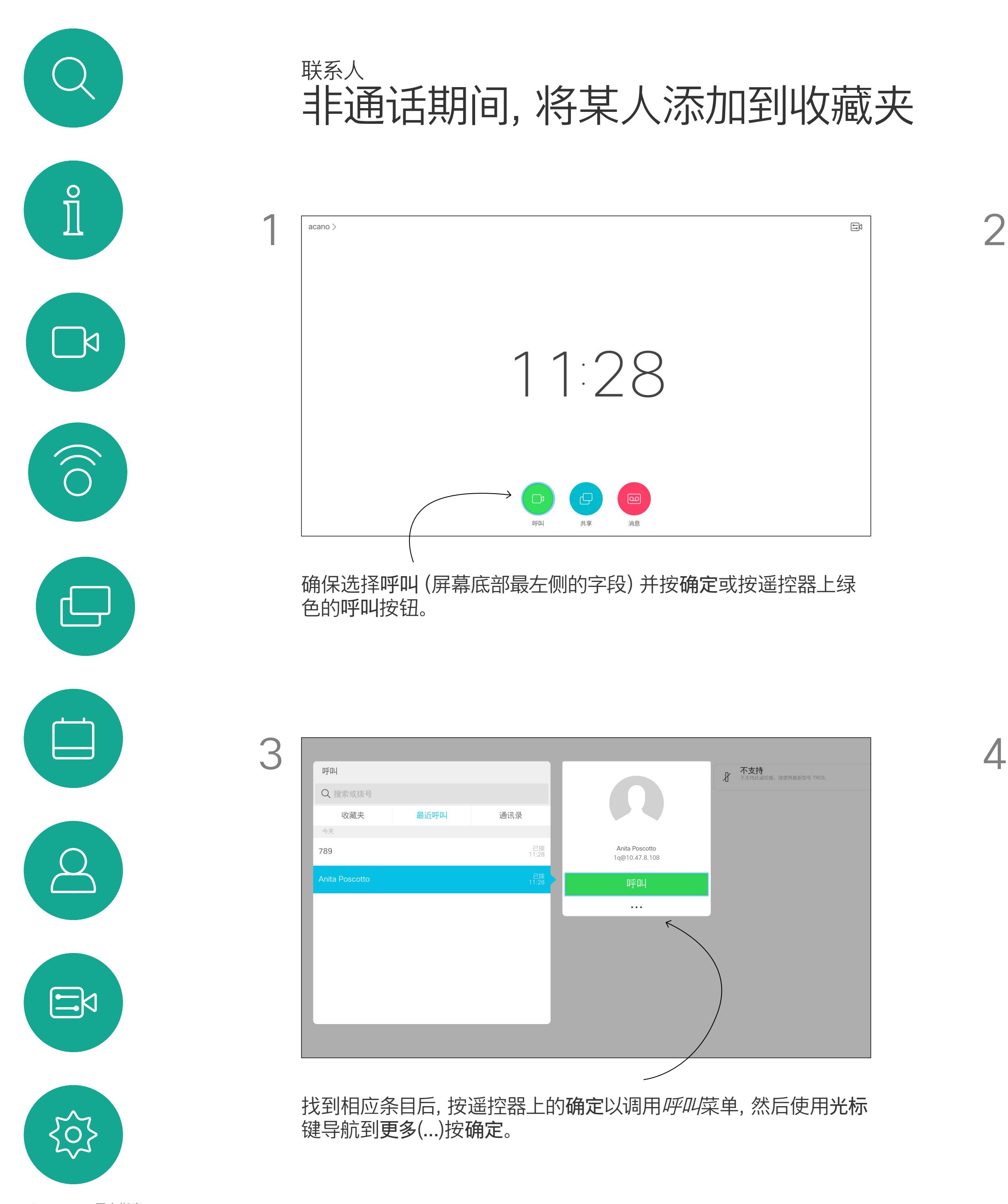

### 关于通讯录、 最近呼叫和收藏夹

然后,使用光标键导航到标记为收藏。按遥控器上的确定将所选条目设为 收藏条目。

重复此程序,以将某人从"收藏夹"列表删除。

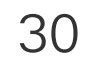

<span id="page-29-0"></span>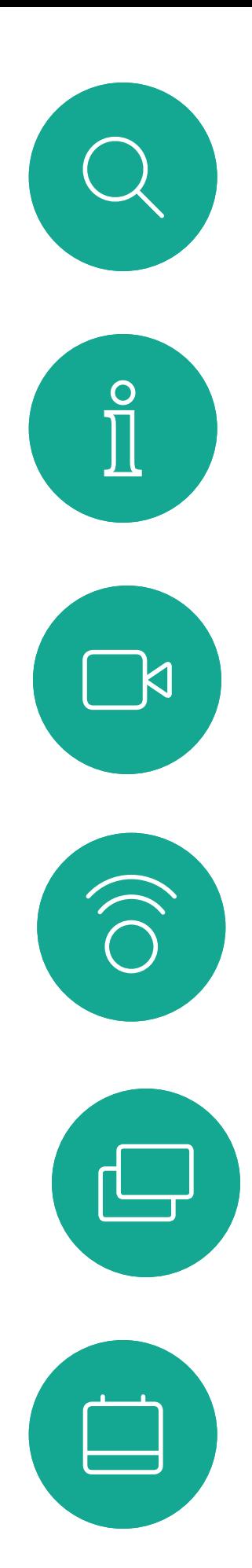

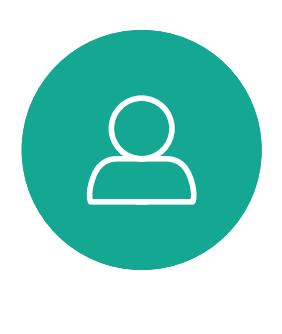

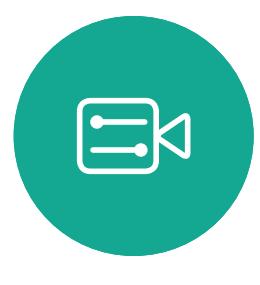

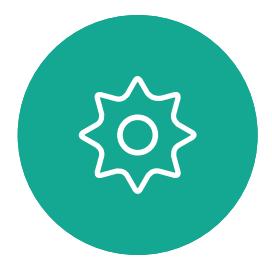

此时将出现一个显示参加者列表的菜单。使用光标键导航到要收藏 的参加者,然后按遥控器上的确定。此时将显示子菜单。

### $\begin{array}{c|c|c|c} \hline \textbf{.} & \textbf{.} & \textbf{.} \\ \hline \textbf{.} & \textbf{.} & \textbf{.} \\ \hline \textbf{.} & \textbf{.} & \textbf{.} \end{array}$

收藏夹是您的个人通讯录。条目可能来 自公司通讯录(有关此功能的详细信息, 请参阅上一页),也可能来自您呼叫的 某个人或呼叫您的某个人。

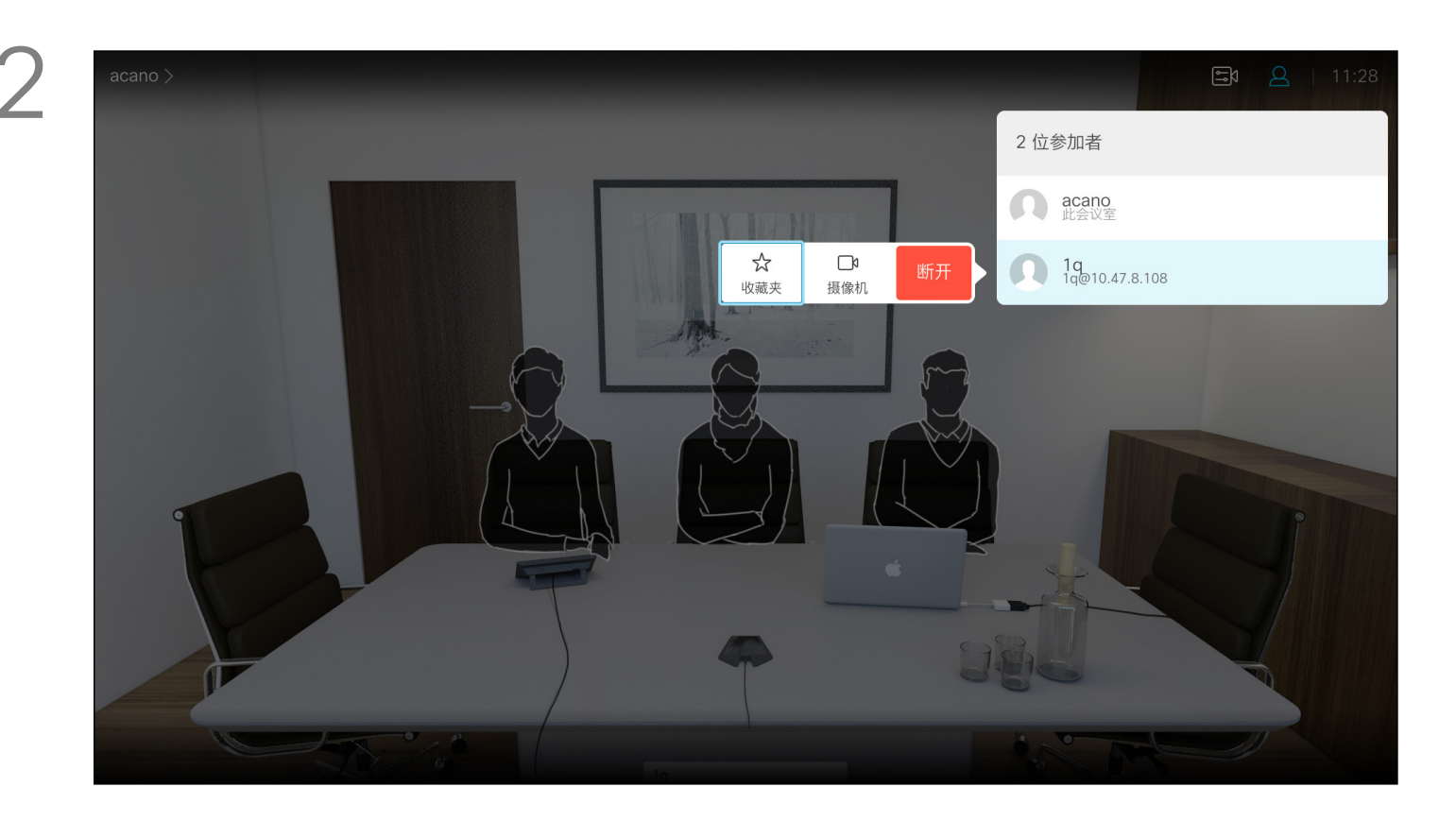

### 通话期间,将某人添加到收藏夹 联系人

#### 关于收藏夹

在通话期间,使用遥控器导航到右上角的参加者图标,然后按遥控 器上的确定。

然后导航到此子菜单(最左边)中的收藏夹,并按遥控器上确定。 所选参加者现已成为收藏条目。 重复以撤消。

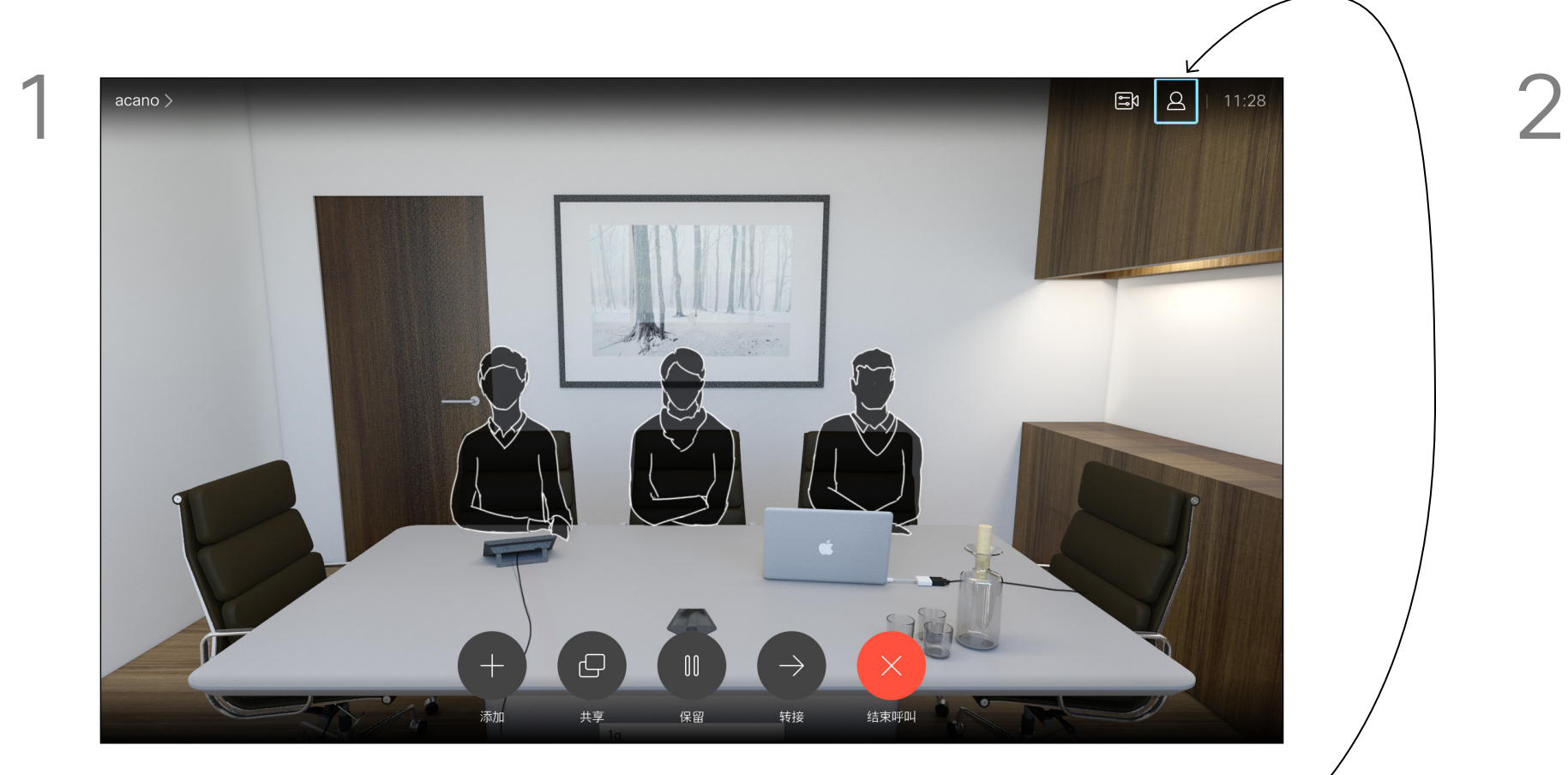

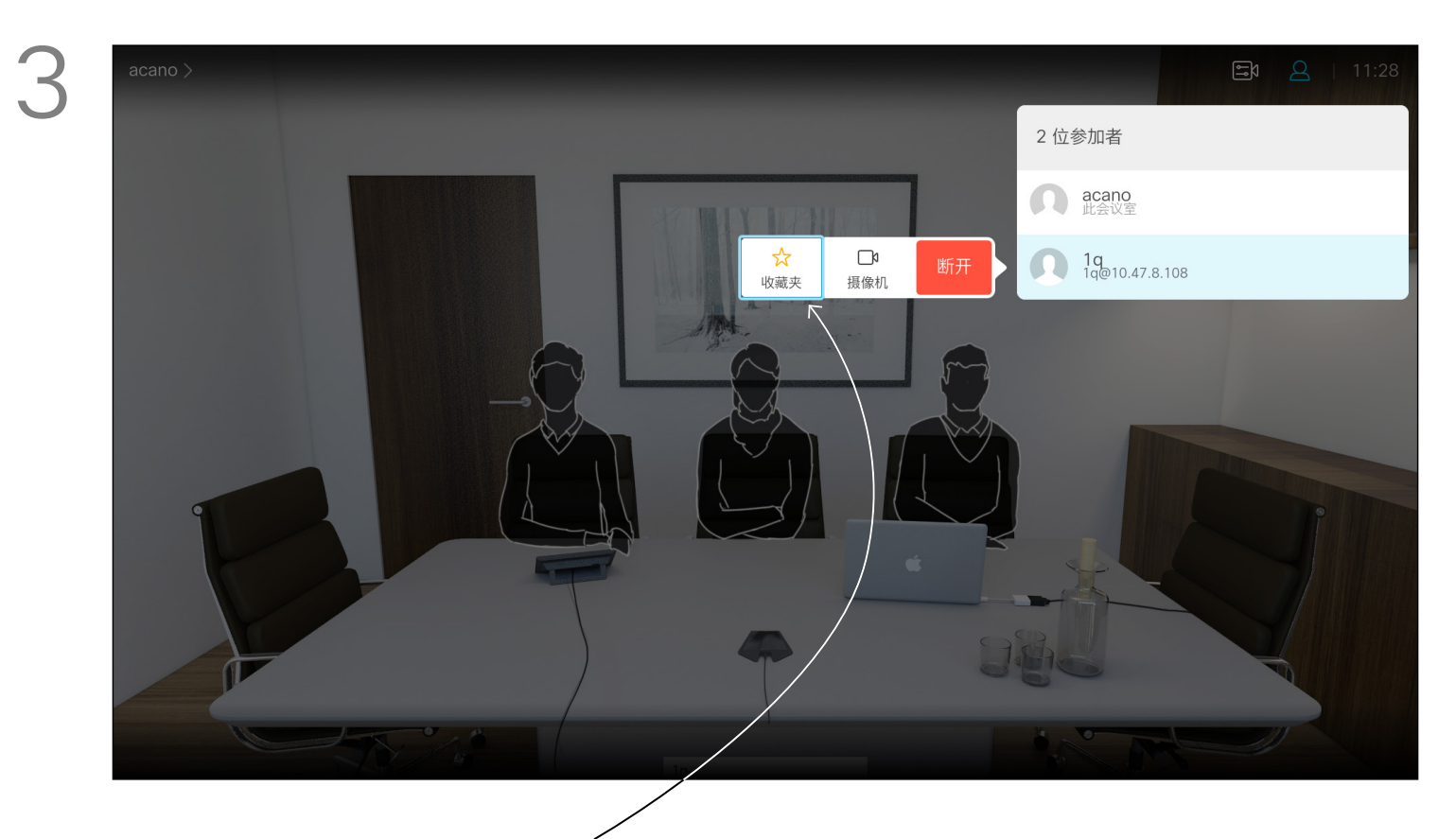

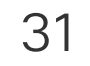

<span id="page-30-0"></span>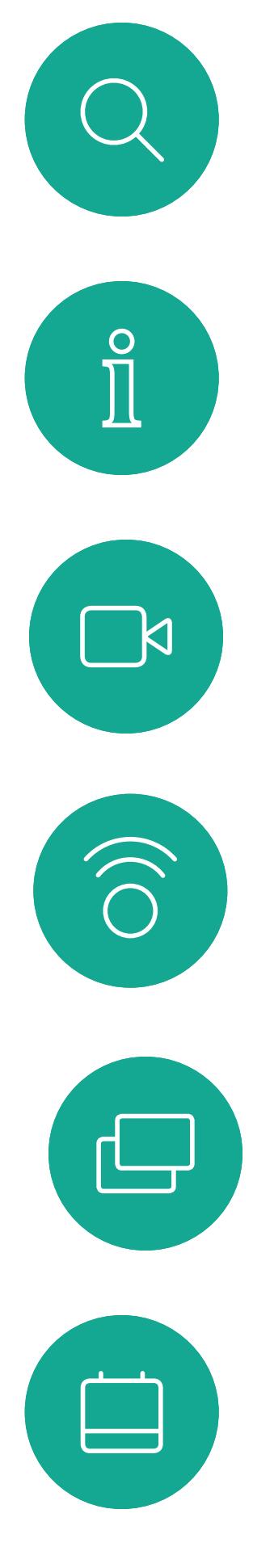

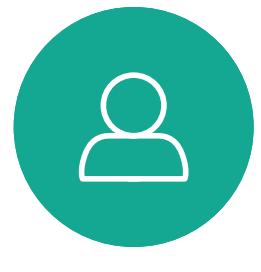

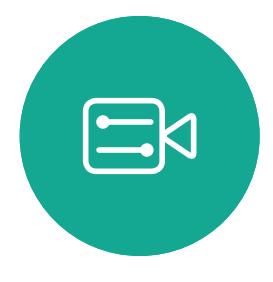

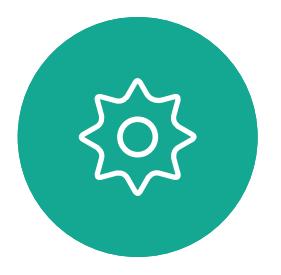

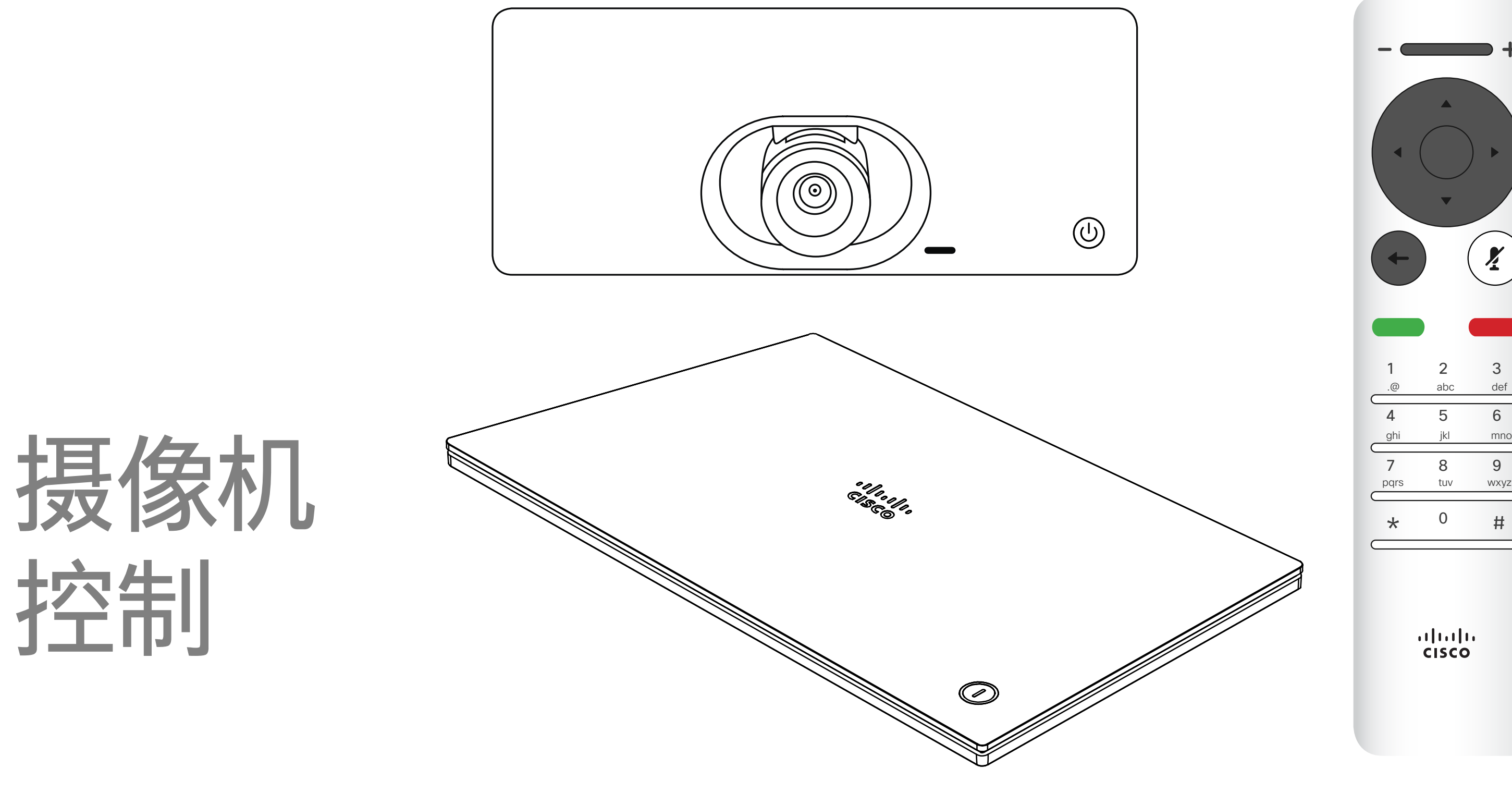

## $\begin{array}{c|c|c|c} \hline \textbf{.} & \textbf{.} & \textbf{.} \\ \hline \textbf{.} & \textbf{.} & \textbf{.} \\ \hline \textbf{.} & \textbf{.} & \textbf{.} \end{array}$

![](_page_30_Picture_7.jpeg)

![](_page_31_Picture_13.jpeg)

![](_page_31_Picture_2.jpeg)

![](_page_31_Picture_4.jpeg)

您可能想始终显示本端视频,即使其*固* 定。

### $\begin{array}{c|c|c|c} \hline \textbf{.} & \textbf{.} & \textbf{.} \\ \hline \textbf{.} & \textbf{.} & \textbf{.} \\ \hline \textbf{.} & \textbf{.} & \textbf{.} \end{array}$

![](_page_31_Figure_12.jpeg)

您可通过摄像机设置缩放、平移和倾斜 摄像机。

还可以打开和关闭本端视频(其他人从 您的系统看到的图像),以及最小化或 最大化图像(全屏)。

### 关于摄像机设置

<span id="page-31-0"></span>![](_page_31_Figure_0.jpeg)

现在,您可通过选择此菜单右上角的图标来固定本端视频图像(使其始终 显示)和/或使其最大化。

按遥控器上的返回退出菜单。

![](_page_32_Picture_19.jpeg)

<span id="page-32-0"></span>![](_page_32_Picture_0.jpeg)

![](_page_32_Picture_1.jpeg)

![](_page_32_Picture_2.jpeg)

此时将出现一个显示参加者列表的菜单。导航到您要控制其摄像机的参加 者,然后按遥控器上的确定。此时将显示子菜单。

![](_page_32_Picture_14.jpeg)

根据您的喜好调整平移、倾斜和缩放。按遥控器上的确定或返回退出。

![](_page_32_Figure_16.jpeg)

![](_page_32_Figure_17.jpeg)

![](_page_32_Figure_18.jpeg)

![](_page_32_Picture_4.jpeg)

许多视频系统都具有可遥控的摄像机。 这类系统允许您使用遥控器来更改平移、 倾斜和缩放操作。

如果远端(与您开会的各方)具有这类 系统,您就能在通话期间控制其摄像机。

![](_page_32_Picture_12.jpeg)

#### 关于远端摄像机控制

导航到右上角的参加者并按遥控器上的确定。

要控制远端摄像机,请导航到摄像机(右起第二),然后单击遥控器 上的确定。

![](_page_32_Picture_5.jpeg)

![](_page_32_Picture_7.jpeg)

![](_page_33_Picture_22.jpeg)

<span id="page-33-0"></span>![](_page_33_Picture_0.jpeg)

![](_page_33_Picture_1.jpeg)

![](_page_33_Picture_2.jpeg)

![](_page_33_Picture_4.jpeg)

本端视频显示其他人从您的视频系统看 到的内容。您通常使用该功能来确认其 他人是否看到您想要他们看到的内容。 本端视频显示为 PiP(画中画)。 您可能想要在会议期间不时激活本端 视频。例如,这可能是为了确保您始终 显示在屏幕上。

可能会发生本端视频挡住屏幕图像重 要部分的情况。因此,您可能想要移动 本端视频。

![](_page_33_Figure_20.jpeg)

![](_page_33_Figure_21.jpeg)

#### 为什么要移动本端视频?

![](_page_33_Figure_15.jpeg)

激活本端视频或采用涉及画中画的布局时, 导航到右上角的布局,然后按遥控器上的确定。 "布局"图标只在相关时显示。

 $\frac{1}{2}$ 

使用遥控器上的光标键移动图像。 完成后按确定。

本端视频图像现在将变为蓝色,表明其已被选 定。单击遥控器上的确定。此时将出现箭头, 表示本端视频图像可以移动。系统将指示可放 置的新位置。

![](_page_33_Picture_12.jpeg)

屏幕上的图像将呈现其原始大小, 且本端视频位于新位置。

此时将显示布局菜单。按遥控器上光标键的向 下箭头导航到本端视频图像。

![](_page_33_Picture_5.jpeg)

![](_page_33_Picture_9.jpeg)

![](_page_34_Picture_9.jpeg)

<span id="page-34-0"></span>![](_page_34_Figure_0.jpeg)

![](_page_34_Picture_1.jpeg)

![](_page_34_Picture_2.jpeg)

![](_page_34_Picture_3.jpeg)

![](_page_34_Picture_5.jpeg)

![](_page_34_Figure_6.jpeg)

## $\begin{array}{c|c|c|c|c} \hline \textbf{.} & \textbf{.} & \textbf{.} \\ \hline \textbf{.} & \textbf{.} & \textbf{.} \\ \hline \textbf{.} & \textbf{.} & \textbf{.} \end{array}$

![](_page_34_Picture_8.jpeg)

![](_page_35_Picture_15.jpeg)

<span id="page-35-0"></span>![](_page_35_Picture_0.jpeg)

![](_page_35_Picture_1.jpeg)

"系统信息"页面提供有关 IP 地 址、MAC 地址、SIP 代理、安装的 软件版本和设备名称的信息。 系统可从此处重新启动,用户可 通过高级设置使用设置向导。 您现在可以从该菜单指定铃声和 音量。**新功能**

![](_page_35_Picture_107.jpeg)

### $\begin{array}{c|c|c|c} \text{.} & \text{.} & \text{.} \\ \text{.} & \text{.} & \text{.} \\ \text{.} & \text{.} & \text{.} \end{array}$

![](_page_35_Figure_14.jpeg)

#### 关于设置

要访问设置菜单,请导航到屏幕左上角,然 后按遥控器上的**确定**。然后,向下导航到系 统信息(菜单底部第二个),并再次按**确定**。

设置显示系统的基本信息,用户可通过其访问设置向导和强制重新启动系统。

![](_page_35_Picture_5.jpeg)

![](_page_35_Picture_6.jpeg)

![](_page_35_Picture_7.jpeg)

![](_page_35_Picture_8.jpeg)

![](_page_35_Figure_2.jpeg)

![](_page_36_Picture_0.jpeg)

![](_page_36_Picture_1.jpeg)

 $\{0\}$ 

![](_page_36_Picture_2.jpeg)

Cisco TelePresence SX10 和 SX20 2018 年 3 月制作,适用于 CE9.3 Cisco 和 Cisco 标志是 Cisco Systems, Inc. 和/或其美国和其他国家分公司的商标。 要查看思科的商标列表,请访问 www.cisco.com/go/trademarks。 本文提及的所有第三方商标均属于其各自所有者。 "合作伙伴"一词的使用并不意味着 思科 和任何其他公司之间存在合作伙伴关系。(1005R)

思科在全球拥有 200 多个办事处。思科网站 www.cisco.com/go/offices 中列有各办事处的地址、电话和传真。 美洲总部 Cisco Systems, Inc. 加州圣何塞

亚太地区总部 Cisco Systems (USA) Pte. Ltd. 新加坡

欧洲总部 Cisco Systems International BV 荷兰阿姆斯特丹